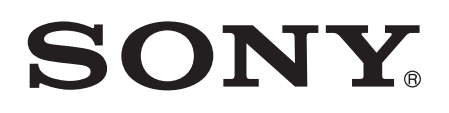

# Gebruikershandleiding

Xperia™ M2 D2303/D2305/D2306

# Inhoudsopgave

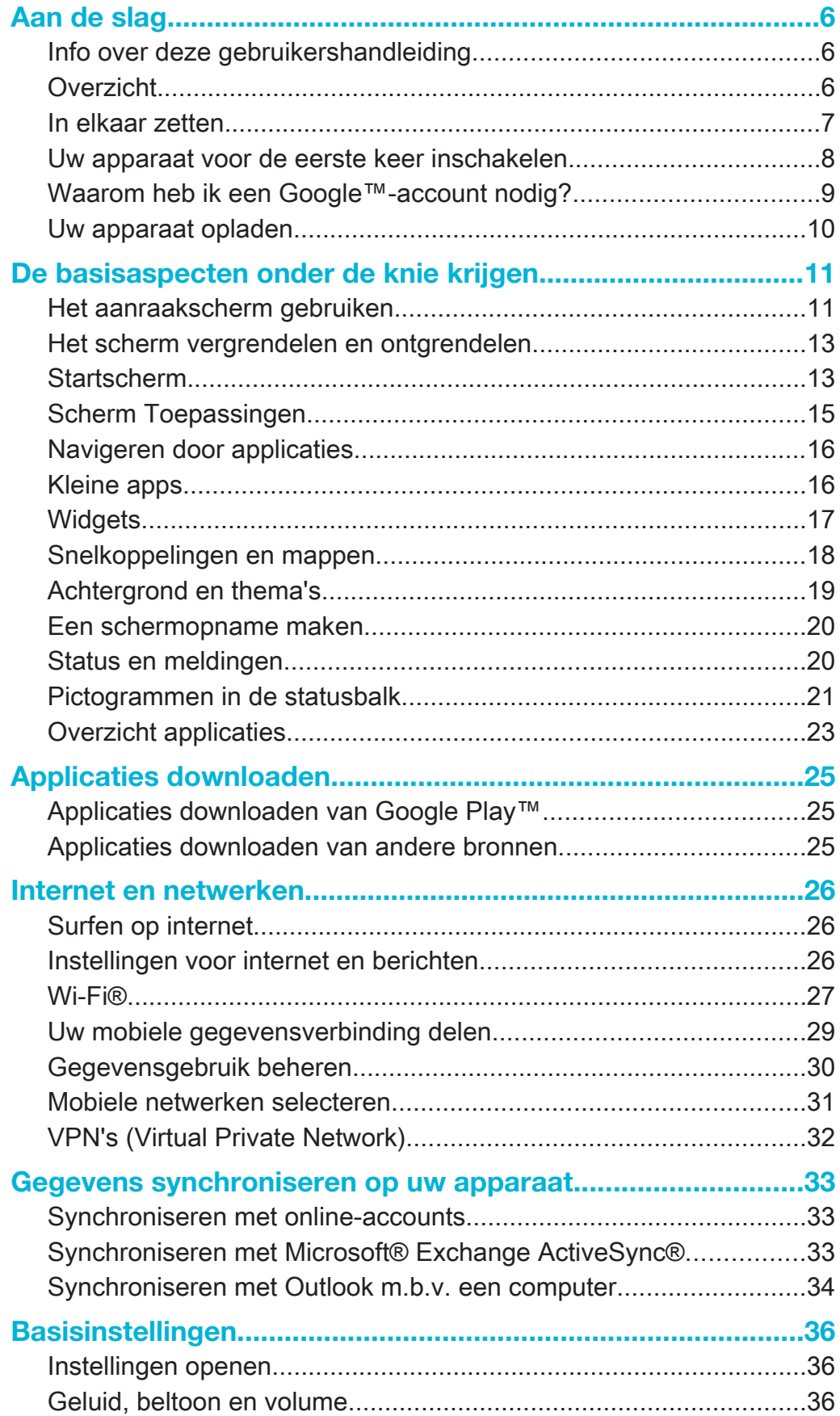

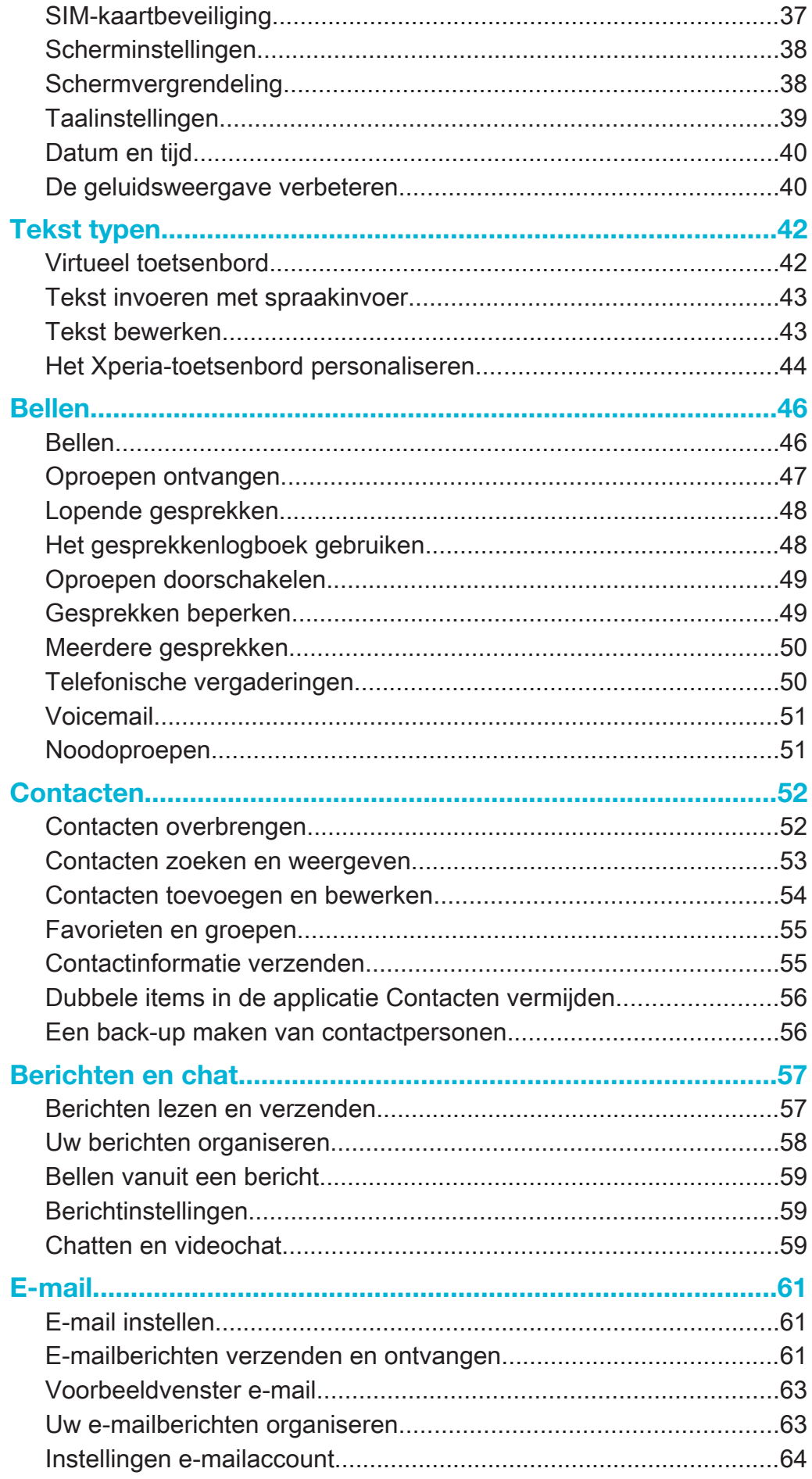

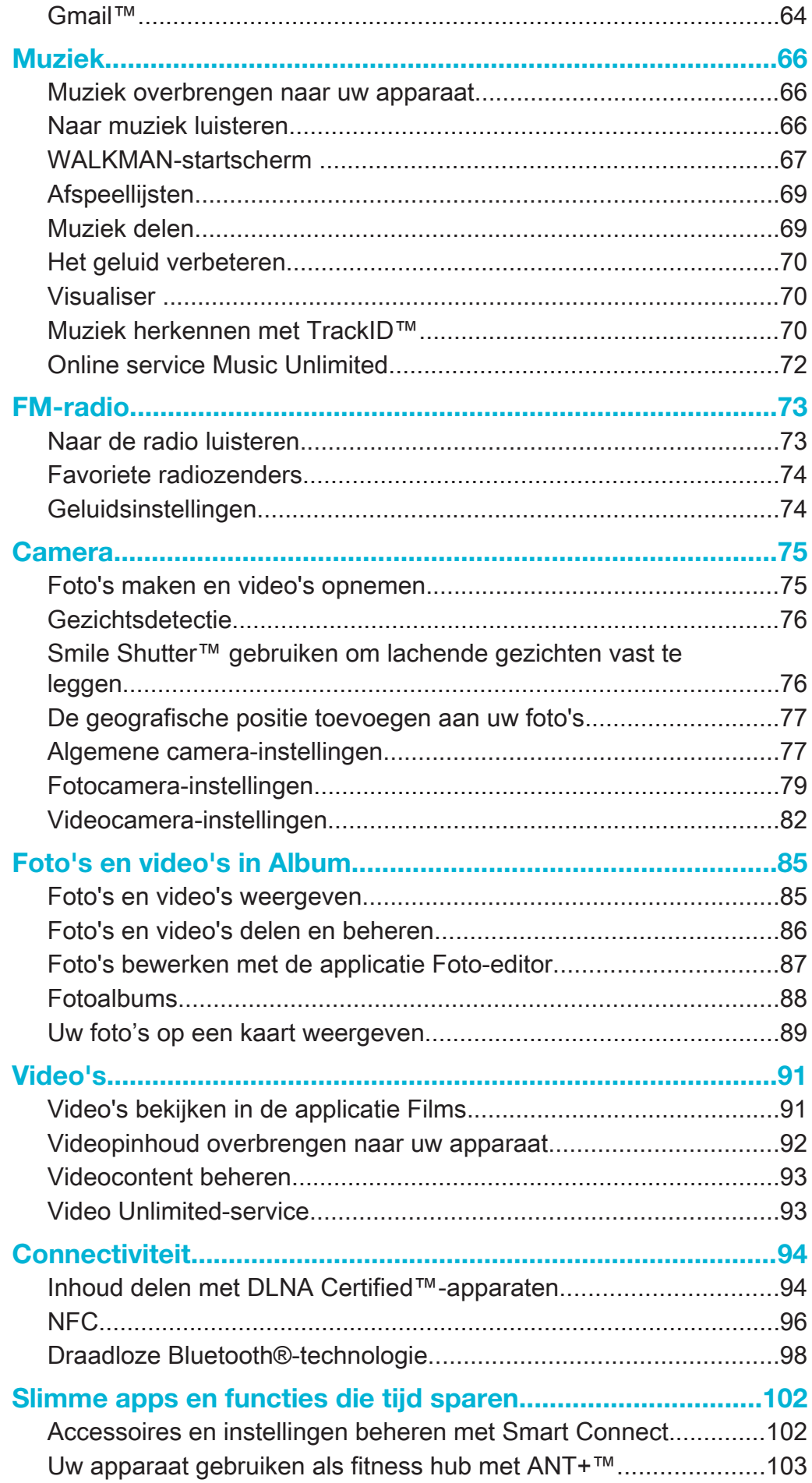

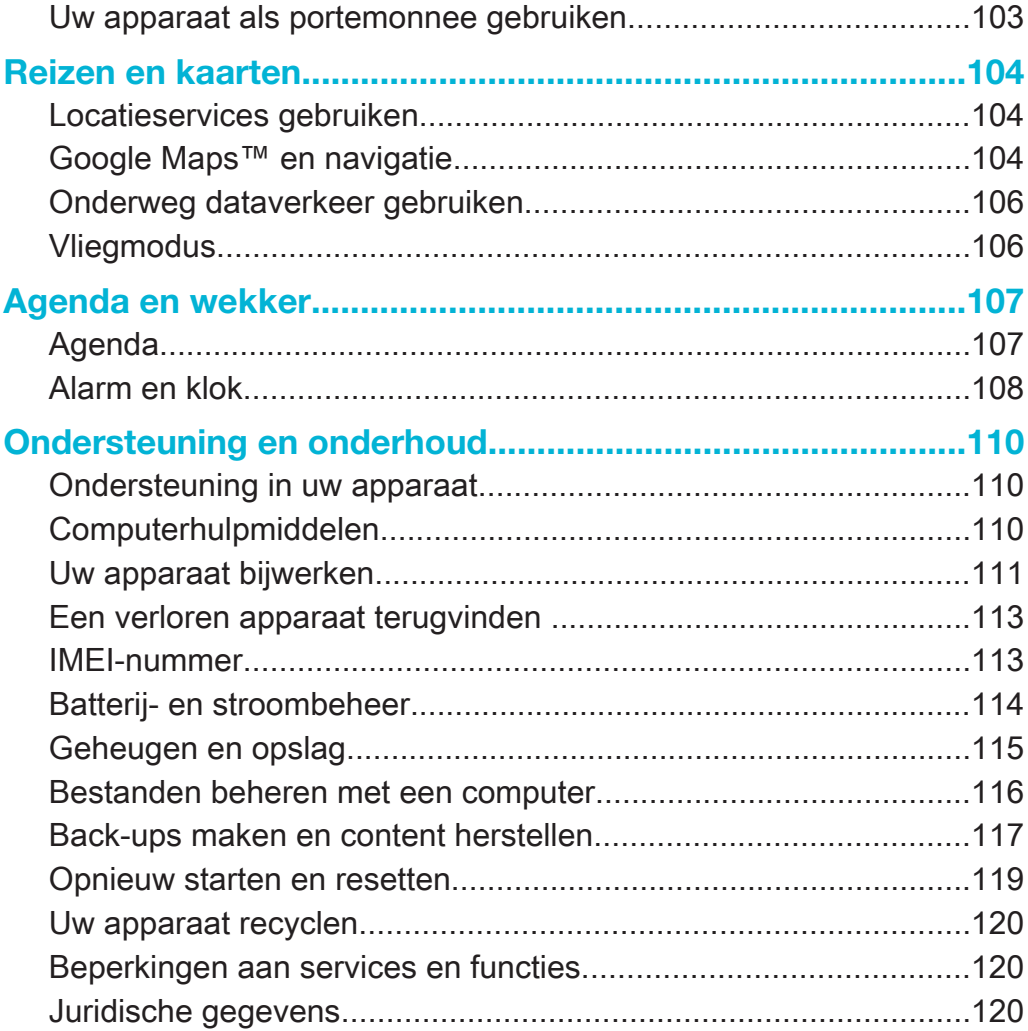

# Aan de slag

# Info over deze gebruikershandleiding

Dit is de Xperia™ M2 gebruikershandleiding voor softwareversie Android™ 4.3 (Jelly Bean). Als u niet zeker weet welke softwareversie uw apparaat gebruikt, kunt u dit bekijken in het menu Instellingen. Voor meer informatie over software-updates, zie Uw apparaat bijwerken.

De huidige softwareversie van uw apparaat bekijken

- 1 Tik in het Startscherm op ...
- 2 Ga naar en tik op Instellingen > Over de telefoon > Android-versie.

# **Overzicht**

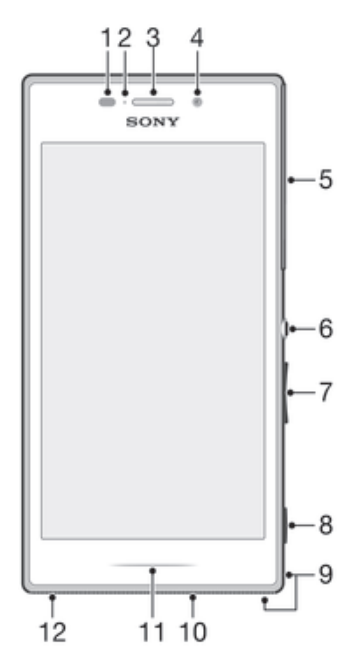

- 1 Nabijheids-/lichtsensor
- 2 Oplaadlampje/meldingslampje
- 3 Oorspeaker
- 4 Cameralens aan voorzijde
- 5 Klepje voor sleuf voor micro-SIM- en geheugenkaart
- 6 Aan/uit-toets
- 7 Volume-/zoomtoets
- 8 Cameratoets
- 9 Opening voor polsband
- 10 Luidspreker
- 11 Verlichtingsbalk
- 12 Hoofdmicrofoon

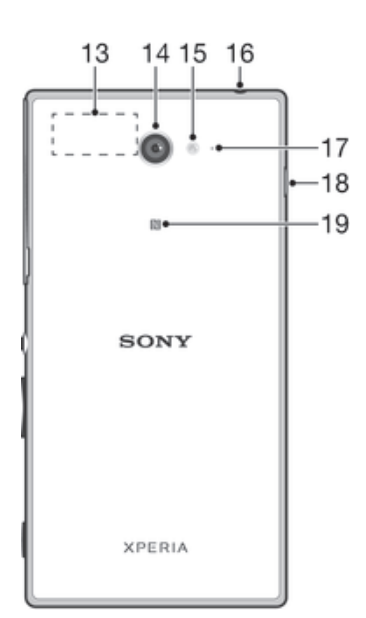

- 13 Wi-Fi/GPS/Bluetooth-antennezone
- 14 Hoofdcameralens
- 15 Cameraverlichting
- 16 Hoofdtelefoonaansluiting
- 17 Tweede microfoon
- 18 Poort voor oplader/USB-kabel
- 19 NFC-detectiegebied

# In elkaar zetten

Er zit plastic beschermfolie op het scherm. U moet de beschermfolie lostrekken voordat u het aanraakscherm kunt gebruiken. Als u dat niet doet, werkt het aanraakscherm mogelijk niet goed.

De micro-SIM-kaart plaatsen

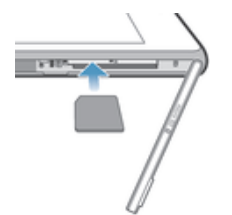

- 1 Steek een nagel in de opening tussen de cover van de micro-SIM-kaartsleuf en het apparaat en maak de cover los.
- 2 Met de goudkleurige contactpunten naar beneden gericht, steek de micro- SIMkaart in de sleuf tot u een klik hoort.
- 3 Plaats de cover van de sleuf van de micro-SIM-kaart terug.

#### Een geheugenkaart plaatsen

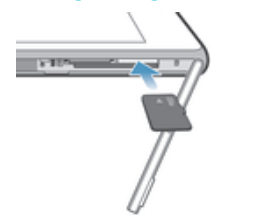

- 1 Steek een nagel in de opening tussen de cover van de geheugenkaart en het apparaat en maak de cover los.
- 2 Plaats de geheugenkaart in de daarvoor bestemde sleuf met de goudkleurige contacten omlaag en druk de geheugenkaart naar binnen tot u een klik hoort.
- 3 Breng de cover van de geheugenkaartsleuf weer aan.

Ga als volgt te werk om de micro-SIM-kaart te verwijderen:

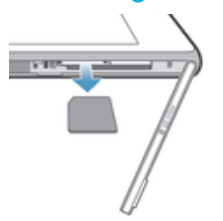

- 1 Verwijder de cover van de micro-SIM-kaartsleuf.
- 2 Duw de micro-SIM-kaart naar binnen en laat hem dan snel los.
- 3 Trek de kaart naar buiten om deze te verwijderen.
- 4 Plaats de cover van de sleuf van de micro-SIM-kaart terug.

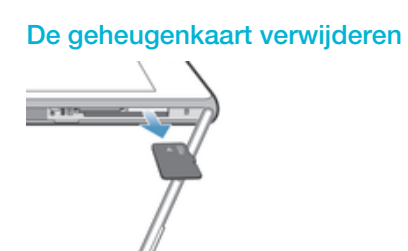

- 1 Schakel het apparaat.
- 2 Verwijder het klepje van de geheugenkaartsleuf, en druk dan tegen de rand van de geheugenkaart en laat deze vervolgens los om de geheugenkaart te verwijderen.
- 3 Trek de kaart naar buiten om deze volledig te verwijderen.

# Uw apparaat voor de eerste keer inschakelen

De eerste keer dat u uw apparaat inschakelt, wordt er een setup wizard weergegeven om u te helpen bij het instellen van basisinstellingen, het aanmelden bij een aantal accounts, en het personaliseren van uw apparaat. Als u bijvoorbeeld een Sony Entertainment Network-account hebt, kunt u zich hier aanmelden en het direct instellen. En u kunt instellingen voor internet en Wi-Fi® downloaden.

U kunt de setup wizard ook later vanuit het Instellingenmenu openen.

#### Het apparaat inschakelen

Zorg dat de batterij minstens 30 minuten is opgeladen voordat u het apparaat voor de eerste keer inschakelt.

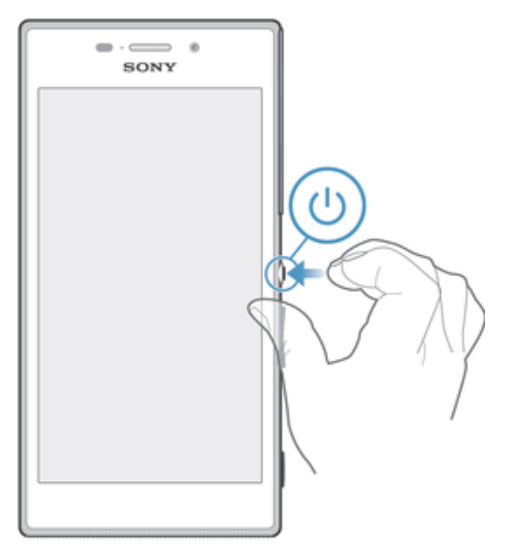

- 1 Houd de aan/uit-toets  $(1)$  ingedrukt totdat het apparaat gaat trillen.
- 2 Als uw scherm donker wordt, moet u kort op de aan-uittoets (1) drukken om het scherm te activeren.
- 3 Voer de pincode in van uw simkaart wanneer hierom wordt gevraagd en tik vervolgens op  $\leftarrow$ .
- 4 Als het scherm is vergrendeld, plaatst u een vinger op het scherm en veeg u omhoog of omlaag om het scherm te ontgrendelen.
- 5 Wacht even tot het apparaat start.
- $-\frac{1}{2}$ De pincode van uw simkaart wordt aanvankelijk door uw netwerkoperator geleverd, maar u kunt deze later wijzigen in het menu Settings (Instellingen). Tik op als u een fout wilt corrigeren tijdens het invoeren van de pincode van uw simkaart.

#### Het apparaat uitschakelen

- 1 Houd de aan-uitknop (I) ingedrukt tot het optiemenu wordt weergegeven.
- 2 Tik in het optiemenu op Uitschakelen.
- 3 Tik op OK.
- $\ddot{\bullet}$ Het kan even duren voordat het apparaat uit gaat.

# Waarom heb ik een Google™-account nodig?

Uw Xperia™-apparaat van Sony gebruikt het Android™-platform dat is ontwikkeld door Google™. Een groot aantal verschillende Google™-applicaties en -services is bij aankoop beschikbaar op uw apparaat, bijvoorbeeld Gmail™, Google Maps™, YouTube™ en Google Play™, de online winkel voor het downloaden van Android™ applicaties. Om het beste uit deze services te halen, hebt u een Google™-account nodig. U heeft bijvoorbeeld een Google™-account nodig als u het volgende wilt:

- Applicaties downloaden en installeren van Google Play™.
- E-mail, contacten en de agenda synchroniseren.
- Chatten met vrienden met de Hangouts™-applicatie.
- Uw browsergeschiedenis en favorieten synchroniseren.

Ga naar www.sonymobile.com/support voor meer informatie over Android™ en Google™.

# Een Google™-account instellen op uw apparaat

- 1 Tik op het Startscherm op ...
- 2 Ga naar en tik op Instellingen > Account toevoegen > Google.
- 3 Voer de stappen in de registratiewizard uit om een Google™-account te maken of meld u aan als u al een account hebt.
- U kunt zich ook aanmelden bij een Google™-account of er een maken vanuit de setup wizard als u het apparaat voor het eerst opstart. Of u kunt online gaan en een account maken op www.google.com/accounts.

# Uw apparaat opladen

De batterij van het apparaat is bij aanschaf gedeeltelijk opgeladen. U kunt uw apparaat blijven gebruiken wanneer deze wordt opgeladen. Lees meer over de batterij en het verbeteren van de prestaties in Batterij- en stroombeheer op pagina 114.

# Uw apparaat opladen

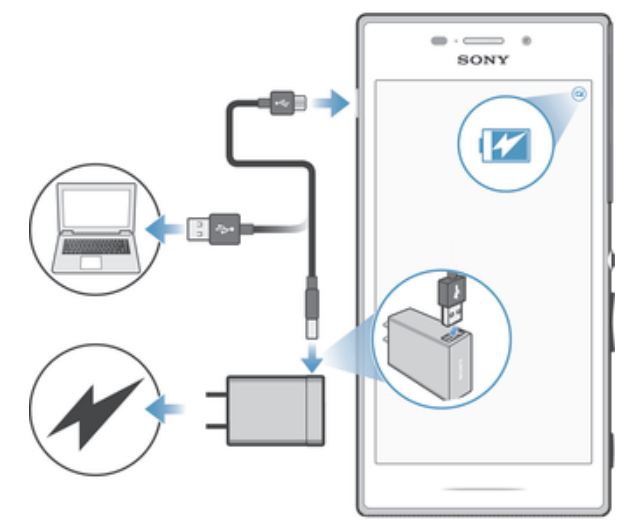

- 1 Steek de stekker van de lader in een stopcontact.
- 2 Steek het ene uiteinde van de USB-kabel in de lader (of in de USB-poort van een computer).
- 3 Steek het andere uiteinde van de kabel met het USB-symbool naar boven in de micro-USB-poort op uw apparaat. Het meldingslampje gaat branden wanneer het laden begint.
- 4 Wanneer het apparaat helemaal is opgeladen, koppelt u de kabel los van uw apparaat door het recht naar buiten te trekken. Zorg ervoor dat u de connector niet buigt.
- $\frac{1}{2}$ Als de batterij helemaal leeg is, kan het een paar minuten duren voordat het meldingslampje gaat branden en het oplaadpictogram wordt weergegeven.

# Status meldingslampje batterij

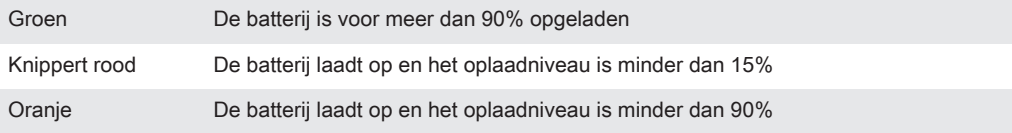

# De basisaspecten onder de knie krijgen

# Het aanraakscherm gebruiken

# Tikken

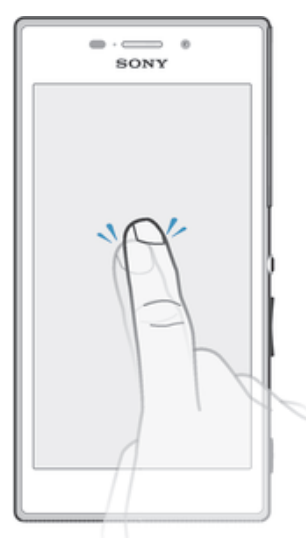

- Een item openen of selecteren.
- Een selectievakje of optie in- of uitschakelen.
- Tekst invoeren met het virtuele toetsenbord.

# Aanraken en vasthouden

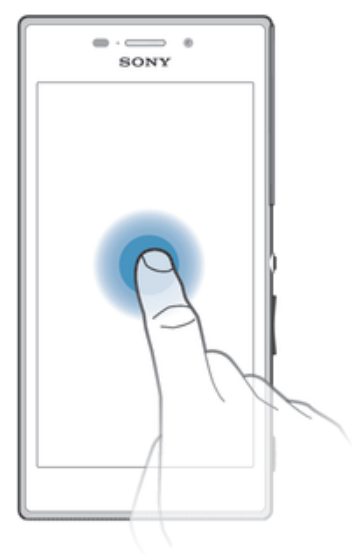

- Verplaats een item.
- Activeer een item specifiek menu.
- Activeer de selectiemodus, bijvoorbeeld om meerdere items te selecteren in een lijst.

# Samenbrengen en spreiden

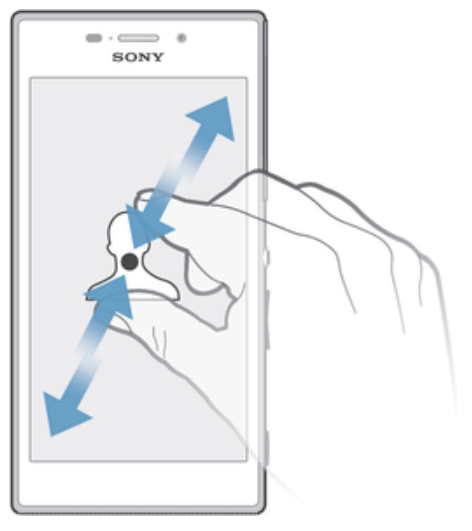

• In- of uitzoomen op een webpagina, een foto of een kaart.

# Vegen

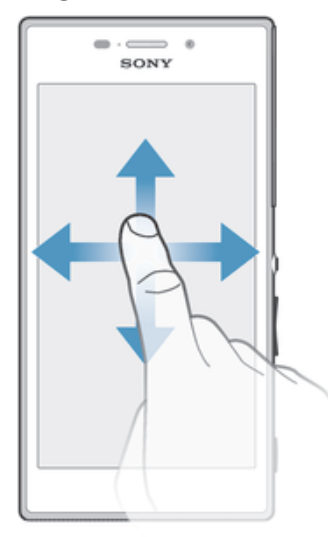

- Naar boven of naar beneden bladeren door een lijst.
- Naar links of naar rechts bladeren, bijvoorbeeld tussen vensters van het startscherm.

# Vegen

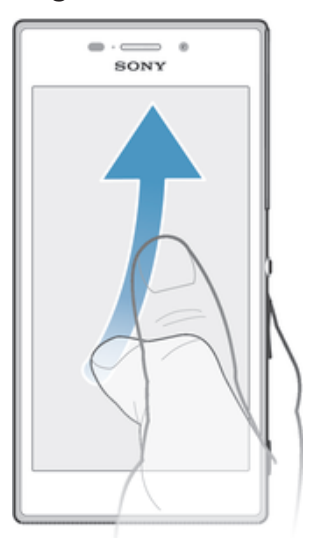

• Blader snel, bijvoorbeeld in een lijst of een webpagina. U kunt het bladeren stoppen door op het scherm te tikken.

# Het scherm vergrendelen en ontgrendelen

Wanneer uw apparaat is ingeschakeld maar gedurende een bepaalde periode niet wordt gebruikt, wordt het scherm verduisterd om de batterij te sparen; het scherm wordt daarbij ook automatisch vergrendeld. Deze vergrendeling voorkomt dat u per ongeluk ongewenste bewerkingen uitvoert op het aanraakscherm wanneer u de telefoon niet gebruikt. Bij aankoop van uw apparaat is er al een eenvoudige schermvergrendeling met behulp van vegen ingesteld. U moet dus op het scherm naar boven of beneden vegen om het te ontgrendelen. U kunt de beveiligingsinstellingen zelf wijzigen en andere soorten vergrendelingen toevoegen. Zie Schermvergrendeling op de pagina 38.

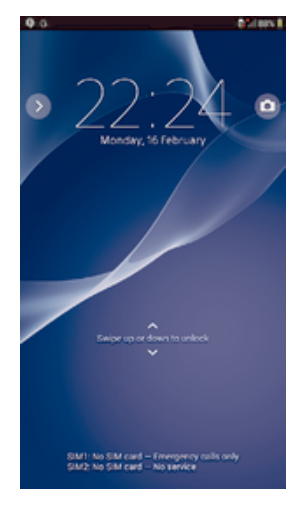

# Het scherm activeren

• Druk de toets  $(h)$  kort in.

# Het scherm vergrendelen

• Wanneer het scherm actief is, drukt u kort op de aan-uitknop (1).

# **Startscherm**

De Startscherm is het beginpunt voor het gebruik van uw apparaat. Het is vergelijkbaar met het bureaublad op een computerscherm. Uw startscherm kan maximaal zeven vensters bevatten, die groter zijn dan de normale breedte van de schermweergave. Het aantal vensters van het startscherm wordt weergegeven door een reeks punten bovenaan het startscherm. De gemarkeerde stip toont het venster waar u zich momenteel in bevindt.

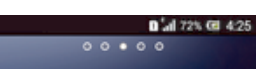

Ga naar de startpagina

• Druk op  $\hat{p}$ .

Door het startscherm bladeren

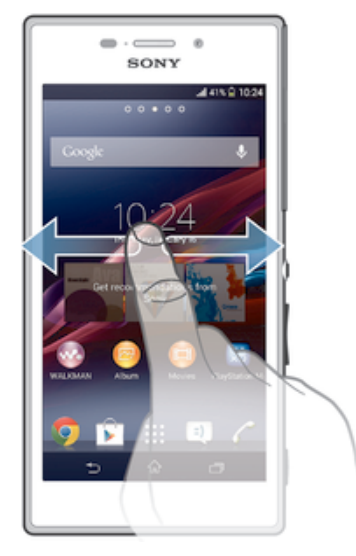

# Vensters startscherm

U kunt nieuwe vensters toevoegen aan uw startscherm (maximaal zeven vensters) en vensters verwijderen. U kunt tevens het venster instellen dat u wilt gebruiken als het hoofdvenster voor het startscherm.

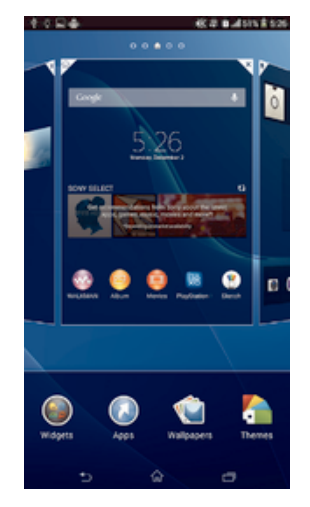

# Een venster instellen als het hoofdvenster van het startscherm

- 1 Houd een leeg gebied op het Startscherm aangeraakt tot het apparaat trilt.
- 2 Veeg naar links of rechts om te bladeren naar het venster dat u wilt instellen als uw hoofdvenster van het startscherm, tik vervolgens op  $\overline{\mathbb{Y}}$ .

#### Een venster toevoegen aan het startscherm

- 1 Houd een leeg gebied op het Startscherm aangeraakt tot het apparaat trilt.
- 2 Veeg naar links of rechts om te bladeren door de vensters en tik op  $\bullet$ .

#### Een venster verwijderen van de startpagina

- 1 Houd een leeg gebied op de Startscherm aangeraakt tot het apparaat trilt.
- 2 Veeg naar links of rechts om naar het venster te gaan dat u wilt verwijderen en tik op  $\overline{\mathscr{C}}$ .

# Scherm Toepassingen

Het scherm Toepassingen, dat u opent vanuit het startscherm, bevat de applicaties die vooraf op uw apparaat zijn geïnstalleerd en de applicaties die u downloadt.

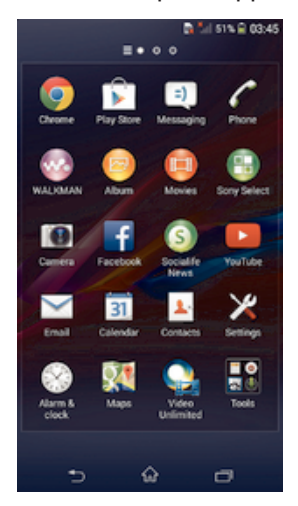

# Alle applicaties op het scherm Toepassingen weergeven

- 1 Tik op uw startscherm op :::.
- 2 Veeg naar links of rechts op het scherm Toepassingen.

# Een applicatie openen vanuit het scherm Toepassingen

• Veeg naar links of rechts om de applicatie te zoeken, tik vervolgens op de applicatie.

#### Het schermmenu Toepassingen openen

• Wanneer het scherm Toepassingen is geopend, sleept u de linker rand van het scherm naar rechts.

# Een applicatie verplaatsen op het scherm Toepassingen

- 1 Om het menu van het scherm Toepassingen te openen, sleept u de linker rand van het scherm Toepassingen naar rechts.
- 2 Zorg dat Eigen volgorde is geselecteerd onder APPS WEERGEVEN.
- 3 Houd de applicatie aangeraakt tot hij groter wordt en het apparaat trilt. Sleep hem vervolgens naar de nieuwe plek.

#### Een applicatiesnelkoppeling toevoegen aan het startscherm

- 1 Raak vanuit het scherm Toepassingen een applicatiepictogram aan en houd dit vast totdat het scherm gaat trillen, sleep het pictogram vervolgens naar de bovenkant van het scherm. Het startscherm wordt geopend.
- 2 Sleep het pictogram naar de gewenste locatie op het startscherm en laat uw vinger vervolgens los.

# Applicaties rangschikken op het applicatiescherm

- 1 Om het applicatiemenu te openen, sleept u de linkerrand van het applicatiescherm naar rechts.
- 2 Selecteer de gewenste optie onder APPS WEERGEVEN.

#### Vanuit het scherm Toepassingen naar een applicatie zoeken

- 1 Om het menu van het scherm Toepassingen te openen, sleept u de linker rand van het scherm Toepassingen naar rechts.
- 2 Tik op Apps zoeken.
- 3 Voer de naam van de applicatie in waarnaar u wilt zoeken.

#### Een applicatie verwijderen vanuit het scherm Toepassingen

- 1 Om het schermmenu Toepassingen te openen, sleept u de linker rand van het scherm Toepassingen naar rechts.
- 2 Tik op Verwijderen. Alle niet te installeren applicaties worden aangegeven met .
- 3 Tik op de applicatie die u wilt verwijderen en tik vervolgens op Verwijderen.

# Navigeren door applicaties

U kunt tussen applicaties navigeren met de navigatietoetsen, de balk met kleine apps en het venster met onlangs gebruikte applicaties, waarmee u eenvoudig kunt schakelen tussen alle onlangs gebruikte applicaties. Bepaalde applicaties worden gesloten wanneer u op de  $\hat{a}$  drukt om af te sluiten. Andere applicaties kunnen actief blijven op de achtergrond of kunnen worden gepauzeerd. Als de applicatie wordt gepauzeerd of actief is op de achtergrond, kunt u, de volgende keer als u de applicatie opent, doorgaan waar u gebleven was.

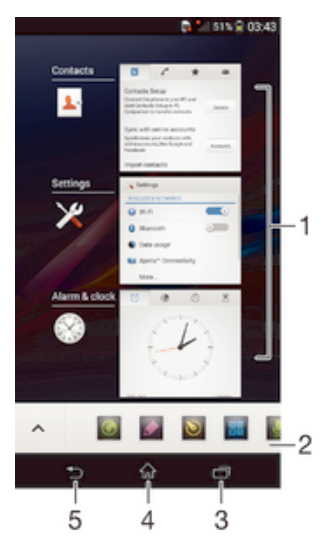

- 1 Venster met onlangs gebruikte applicaties Open een onlangs gebruikte applicatie
- 2 Balk met kleine apps Open een kleine app
- 3 Taaknavigatietoets Open het venster met onlangs gebruikte applicaties en de balk met kleine apps
- 4 Navigatietoets startscherm Sluit een applicatie af en ga terug naar het startscherm
- 5 Navigatietoets terug Ga terug naar het vorige scherm binnen een applicatie of sluit de applicatie

#### Het venster met onlangs gebruikte toepassingen openen

Druk op  $\Box$ .

# Een menu in een toepassing openen

- Bruk tijdens het gebruik van de toepassing op ...
- Ţ. Niet in alle toepassingen is een menu beschikbaar.

# Kleine apps

U kunt op elk gewenst moment snel toegang krijgen tot diverse kleine apps met de balk kleine apps. Een kleine app beslaat slechts een klein gebied van uw scherm, dus u kunt tegelijkertijd communiceren met een kleine app en een andere applicatie op hetzelfde scherm. U kunt bijvoorbeeld een webpagina open hebben en vervolgens de kleine app Rekenmachine erboven openen om berekeningen te maken. U kunt meer kleine apps downloaden van Google Play™.

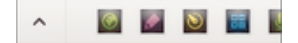

# Een kleine app openen

- 1 Om de balk met kleine apps weer te geven drukt u op  $\Box$ .
- 2 Tik op de kleine app die u wilt openen.
- U kunt diverse kleine apps tegelijkertijd openen.

#### Een kleine app sluiten

 $\bullet$  Tik op  $\boxtimes$  op het venster van de kleine app.

#### Een kleine app downloaden

- 1 Tik vanuit de balk met kleine apps op  $\blacktriangle$ , op  $\blacktriangleright$  en vervolgens op  $\triangleright$ .
- 2 Zoek een kleine app op die u wilt downloaden en volg de aanwijzingen om het te downloaden en de installatie af te ronden.

#### Een kleine app verplaatsen

• Als de kleine app geopend is, houdt u de linkerbovenhoek aangeraakt en sleept u hem naar de gewenste locatie.

#### Een kleine app minimaliseren

• Als de kleine app geopend is, houdt u de linkerbovenhoek aangeraakt en sleept u hem naar de rechterrand of naar de benedenrand van het scherm.

#### De kleine apps opnieuw rangschikken in de balk met kleine apps

• Raak een kleine app aan, houd deze vast en sleep het naar de gewenste positie.

# Een Small App verwijderen uit de balk met Small Apps

• Houd een Small App ingedrukt en sleep hem naar  $\hat{m}$ .

#### Een eerder verwijderde kleine app herstellen

- 1 Open de balk met kleine apps en tik vervolgens op  $\blacktriangle$ .
- 2 Houd de kleine app aangeraakt die u wilt herstellen en sleep hem naar de balk met kleine apps.

#### Een widget toevoegen als small app

- 1 Druk op  $\Box$  om de balk met small apps weer te geven.
- 2 Tik op  $\wedge$  >  $\rightarrow$   $\odot$ .
- 3 Selecteer een widget.
- 4 Voer een naam voor de widget in, indien gewenst, en tik op OK.

# **Widgets**

Widgets zijn kleine applicaties die u direct op uw startscherm kunt gebruiken. Ze functioneren tevens als snelkoppelingen. Met de widget Weer kunt u bijvoorbeeld basisinformatie over het weer direct op uw startscherm bekijken. En wanneer u op de widget tikt, wordt de volledige applicatie Weer geopend. U kunt meer widgets downloaden via Google Play™.

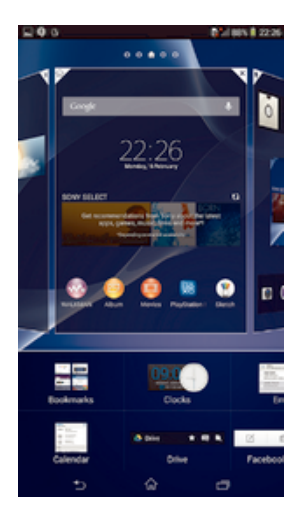

# Een widget toevoegen aan het startscherm

- 1 Houd een leeg gebied op het Startscherm aangeraakt tot het apparaat trilt en tik vervolgens op Widgets.
- 2 Tik op de widget die u wilt toevoegen.

# De afmetingen van een widget wijzigen

- 1 Raak een widget aan en houd deze ingedrukt tot deze groter wordt en het apparaat trilt. Laat de widget vervolgens los. Als de afmetingen van de widget veranderd kunnen worden, zoals bijvoorbeeld de widget Agenda, verschijnen een gemarkeerd kader en formaatpunten.
- 2 Sleep de punten naar binnen of naar buiten om de widget kleiner of groter te maken.
- 3 Tik ergens op de Startscherm om de nieuwe afmetingen van de widget te bevestigen.

# Een widget verplaatsen

• Raak de widget aan en houd deze ingedrukt tot hij groter wordt en het apparaat trilt. Sleep het onderdeel vervolgens naar de nieuwe locatie.

# Een widget verwijderen

• Raak de widget aan en houd deze ingedrukt tot hij groter wordt en het apparaat trilt. Sleep het onderdeel vervolgens naar  $m$ .

# Een widget toevoegen aan het vergrendelingscherm

- 1 Als u het scherm wilt activeren, drukt u kort op de aan/uit-toets (1).
- 2 Veeg naar binnen vanaf het gebied linksboven van het scherm totdat **D** wordt weergegeven, en tik hier vervolgens op.
- 3 Voer indien nodig uw pincode, patroon of wachtwoord in om het scherm te ontgrendelen.
- 4 Zoek en tik op de widget die u wilt toevoegen.
- 5 Volg indien nodig de instructies op het scherm om het toevoegen van de widget af te ronden.

# Snelkoppelingen en mappen

Gebruik snelkoppelingen en mappen voor het beheren van uw applicaties en om uw startscherm overzichtelijk te houden.

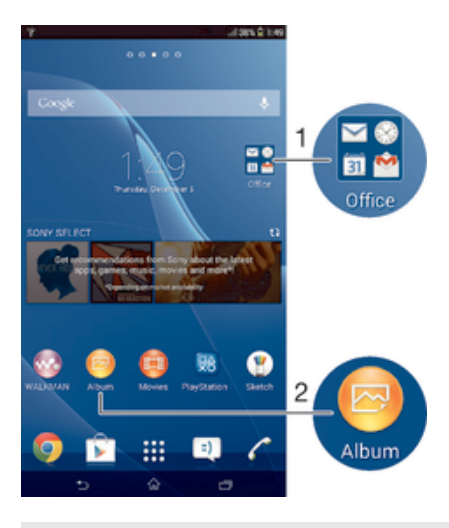

- 1 Open een map met applicaties
- 2 Open een applicatie met een snelkoppeling

#### Een snelkoppeling toevoegen aan uw startscherm

- 1 Houd een leeg gebied op het Startscherm aangeraakt tot het apparaat trilt en het instelmenu wordt weergegeven.
- 2 Tik in het instelmenu op Applicaties.
- 3 Blader door de lijst met applicaties en selecteer een applicatie. De geselecteerde applicatie wordt toegevoegd aan de Startscherm.
- $\bullet$ In stap 3 kunt u ook op Snelkopp. tikken en vervolgens een applicatie selecteren in de beschikbare lijst. Als u deze methode gebruikt voor het toevoegen van snelkoppelingen, laten sommige van de beschikbare applicaties u een specifieke functionaliteit toevoegen aan de snelkoppeling.

#### Een item verplaatsen op het startscherm

• Raak een item aan en houd het ingedrukt tot het groter wordt en het apparaat trilt. Sleep het item vervolgens naar de nieuwe locatie.

#### Een item verwijderen van de startpagina

• Raak een item aan en houd het ingedrukt tot het groter wordt en het apparaat trilt. Sleep het item vervolgens naar  $m$ .

#### Een map maken op het startscherm

• Raak het pictogram of de snelkoppeling van een applicatie aan en houd het vast tot het wordt vergroot en het apparaat trilt; sleep het vervolgens boven het pictogram of de snelkoppeling van een applicatie en zet het daar neer.

#### Items toevoegen aan een map op het startscherm

• Raak een item aan en houd het ingedrukt tot het groter wordt en het apparaat trilt. Sleep het item vervolgens naar de map.

#### Een map op het startscherm hernoemen

- 1 Tik op de map om deze te openen.
- 2 Raak de titelbalk van de map aan om het veld Mapnaam weer te geven.
- 3 Voer de naam van de nieuwe map in en tik op Gereed.

# Achtergrond en thema's

U kunt het startscherm aanpassen aan uw eigen stijl met achtergronden en verschillende thema's. U kunt tevens de achtergrond op het vergrendelingscherm wijzigen.

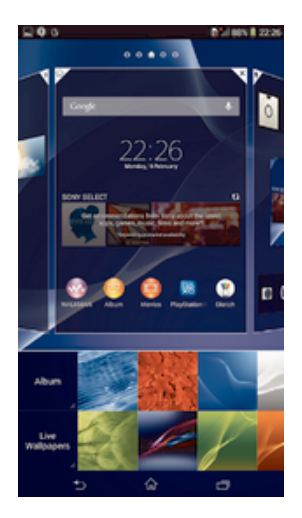

# De achtergrond voor uw startscherm wijzigen

- 1 Houd een leeg gebied op het Startscherm aangeraakt tot het apparaat trilt.
- 2 Tik op Achtergrond en selecteer een optie.

# Een thema instellen

- 1 Houd een leeg gebied op het Startscherm aangeraakt tot het apparaat trilt.
- 2 Tik op Thema´s en selecteer een thema.
- Ţ. Als u een thema wijzigt, verandert ook de achtergrond in sommige applicaties.

# De achtergrond voor het vergrendelingscherm wijzigen

- 1 Sleep de statusbalk omlaag en tik op  $\chi$ .
- 2 Tik op Persoonlijk maken > Schermvergrendeling.
- 3 Selecteer een optie en volg vervolgens de instructies op het scherm voor het wijzigen van uw achtergrond.

# Een schermopname maken

U kunt stilstaande beelden maken van een scherm op uw apparaat als schermopname. Schermopnames worden automatisch opgeslagen in Album.

# Een schermopname maken

- 1 Houd de aan-uitknop en de volume-omlaagknop tegelijkertijd ingedrukt tot u een klikgeluid hoort.
- 2 Wilt u de schermopname bekijken, sleep dan de statusbalk helemaal omlaag.

# Status en meldingen

De pictogrammen in de statusbalk informeren u over zaken zoals nieuwe berichten en agendameldingen, lopende activiteiten zoals bestandsdownloads, en statusinformatie zoals batterijvermogen en signaalsterkte. U kunt de statusbalk omlaag slepen om het meldingsvenster te openen en uw meldingen te verwerken.

# Het meldingsvenster openen of sluiten

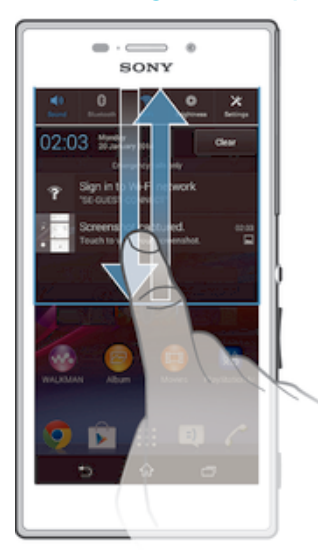

 $\bullet$ U kunt ook dubbeltikken  $\hat{p}$  om het meldingsvenster te openen.

# Actie ondernemen op een melding

• Tik op de melding.

# Een melding verwijderen van het meldingsvenster

• Plaats uw vinger op een melding en veeg naar links of rechts.

# Alle meldingen wissen van het meldingsvenster

• Tik op Wissen.

# Meldingslampje

Het meldingslampje informeert u over de batterijstatus en een aantal andere zaken. Een wit knipperend lampje betekent bijvoorbeeld dat er een nieuw bericht of een gemist gesprek is.

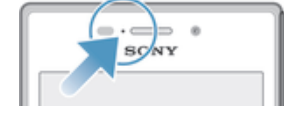

# Pictogrammen in de statusbalk

# Statuspictogrammen

- Signaalsterkte all.
- ooo Geen signaal
- $R_{\rm HI}$ Roaming
- <sub>대</sub> LTE is beschikbaar
- $\frac{d}{d}$ GPRS is beschikbaar
- ъ. EDGE is beschikbaar
- $\frac{3G}{\sqrt{2}}$ 3G is beschikbaar
- ж. Er is een mobiel datanetwerk beschikbaar
- tTE<sub>al</sub> LTE-gegevens verzenden en downloaden
- $\frac{G}{\sqrt{2}}$ GPRS-gegevens verzenden en downloaden
- 編 EDGE-gegevens verzenden en downloaden
- $\frac{3G}{2}$ 3G-gegevens verzenden en downloaden
- 塔山 Mobiele gegevens verzenden en downloaden
- Θ **Batterijstatus**
- 凬 De batterij wordt opgeladen
- $\overline{U}$ STAMINA-modus is actief
- 不 Vliegtuigmodus is actief
- $\ast$ De Bluetooth®-functie is actief
- 取 De SIM-kaart is niet geplaatst
- y. De microfoon is gedempt
- 画 De speakertelefoon is ingeschakeld
- Stille modus 咪
- $\bigotimes$ **Trilstand**
- $\heartsuit$ Er is een alarm ingesteld
- $\ddot{\bm{\phi}}$ Er is een synchronisatie actief
- ΦI Probleem met aanmelding of synchronisatie
- $\frac{1}{2}$ ANT+™ is beschikbaar
- Ţ. Afhankelijk van uw serviceprovider, netwerk en/of regio, kunnen sommige functies of diensten die door sommige pictogrammen in deze lijst worden vertegenwoordigd al dan niet beschikbaar zijn.

# Meldingspictogrammen

De volgende meldingspictogrammen kunnen op het scherm worden weergegeven:

- $\overline{\mathbf{M}}$ Nieuw e-mailbericht
- $\Box$ Nieuw SMS-bericht of MMS-bericht
- Nieuw voicemailbericht  $\overline{a}$
- $31$ Aanstaande agendagebeurtenis
- $\overline{\mathbf{w}}$ Er wordt een nummer afgespeeld
- $\psi$ Het apparaat is via een USB-kabel met een computer verbonden
- $\blacktriangle$ Waarschuwingsbericht
- $\blacktriangle$ Foutbericht
- $\triangle$ Gemist gesprek
- Lopend gesprek ╱
- Gesprek in de wacht  $\mathcal{L}$
- Gesprekken doorverbinden is ingeschakeld  $\rightarrow$
- Een Wi-Fi®-verbinding is ingeschakeld en draadloze netwerken zijn  $\widehat{\mathbb{R}}$ beschikbaar
- $\Box$ Er zijn software-updates beschikbaar
- $\ddot\Psi$ Gegevens worden gedownload
- $\hat{\Upsilon}$ Gegevens worden geüpload
- $\blacksquare$ Meer (niet-weergegeven) meldingen
- $\mathbf{A}_{ij}$ GPS is ingeschakeld

# Overzicht applicaties

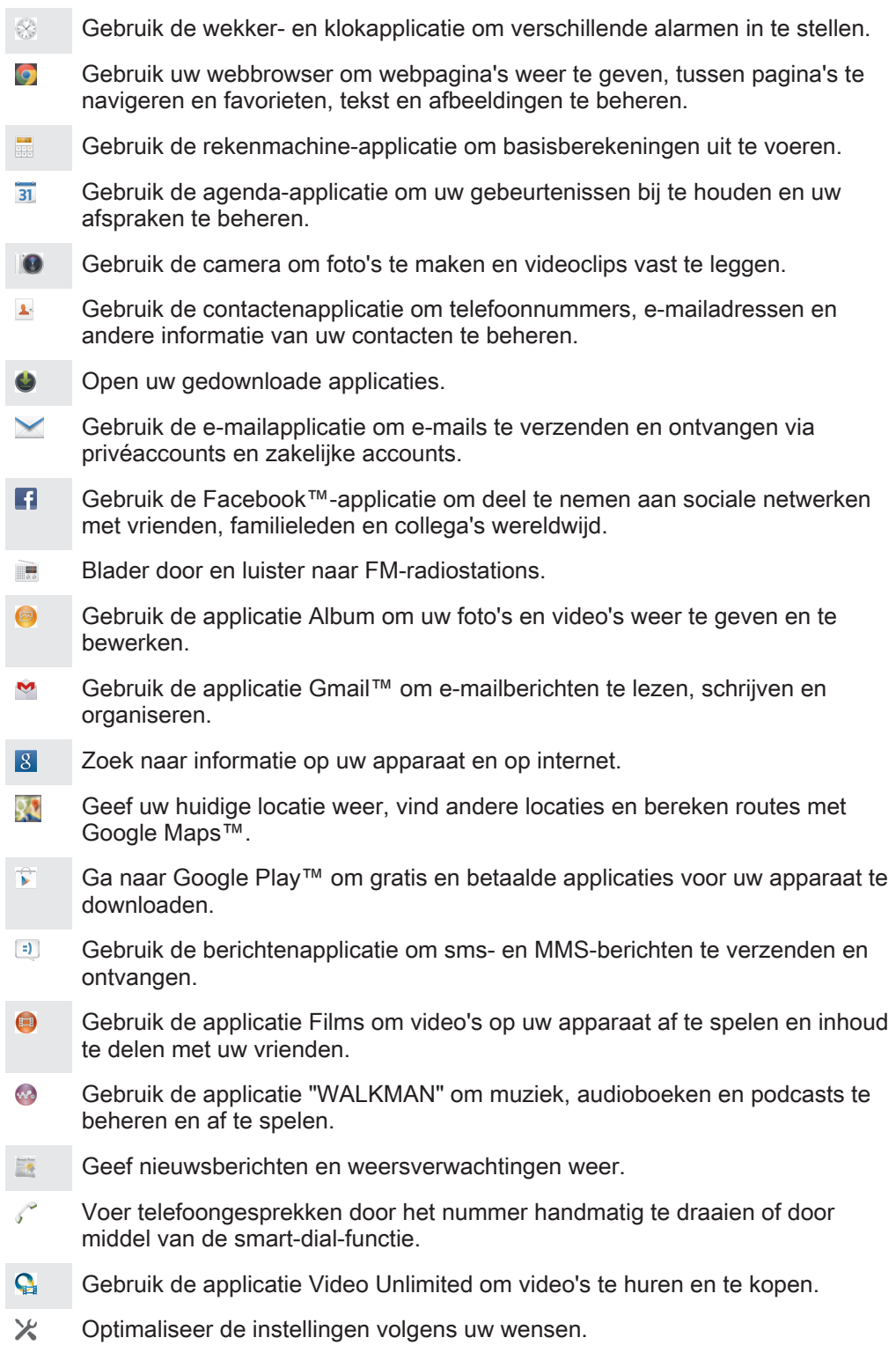

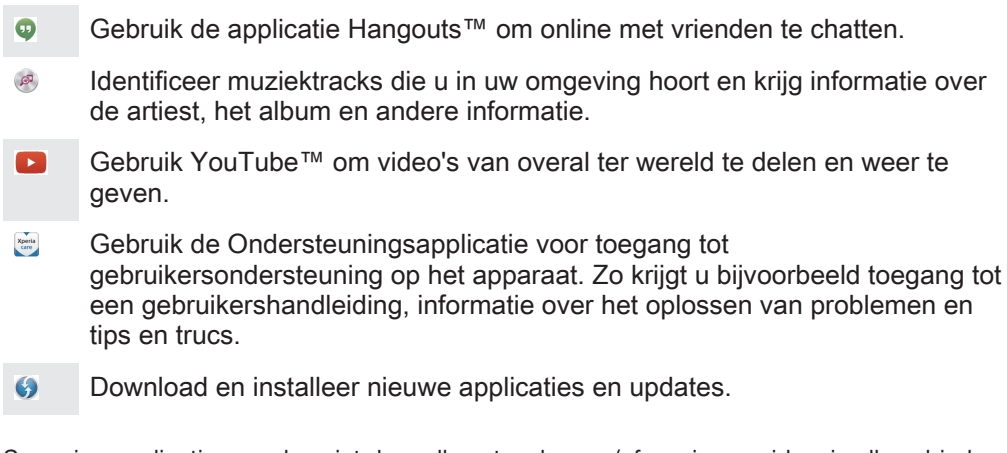

Sommige applicaties worden niet door alle netwerken en/of serviceproviders in alle gebieden ondersteund.

# Applicaties downloaden

# Applicaties downloaden van Google Play™

Google Play™ is de officiële online Google-winkel voor het downloaden van applicaties, spelletjes, muziek, films en boeken. Het bevat zowel gratis als betaalde applicaties. Voordat u begint met het downloaden van Google Play™, moet u ervoor zorgen dat u een werkende internetverbinding hebt, bij voorkeur via Wi-Fi®, om de kosten van gegevensverkeer te beperken.

 $\mathbf{r}$ U moet een Google™-account hebben om Google Play™ te kunnen gebruiken. Google Play™ is mogelijk niet beschikbaar in alle landen of regio's.

# Een applicatie downloaden van Google Play™

- 1 Tik op het Startscherm op ....<br>2 Tik op Play Store.
- 
- 2 Tik op Play Store.<br>3 Zoek een item dat 3 Zoek een item dat u wilt downloaden door te bladeren door categorieën of via de zoekfunctie.
- 4 Tik op het item waarvoor u de details wilt weergeven en volg de instructies om de installatie te voltooien.
- Sommige applicaties kunnen toegang nodig hebben tot gegevens, instellingen en diverse functies op uw apparaat om goed te kunnen werken. Installeer en geef alleen toestemming aan applicaties die u vertrouwt.
- ÷ó. U kunt de verleende toestemmingen aan een gedownloade applicatie bekijken door op de applicatie onder Instellingen > Apps te tikken.

# Applicaties downloaden van andere bronnen

Wanneer uw apparaat is ingesteld om downloads toe te staan van andere bronnen dan Google Play™, kunt u applicaties direct van andere websites downloaden door de desbetreffende downloadinstructies te volgen.

Als u applicaties installeert van onbekende oorsprong of uit een onbetrouwbare bron, kan uw apparaat beschadigd raken. Download alleen applicaties die afkomstig zijn van betrouwbare bronnen. Neem contact op met de leverancier van de applicatie als u vragen hebt of problemen ondervindt.

Het downloaden van applicaties van andere bronnen toestaan

- 1 Tik in het Startscherm op :::.
- 2 Ga naar en tik op Instellingen > Beveiliging.
- 3 Schakel het selectievakje Onbekende bronnen in.
- 4 Tik op OK.
- Sommige applicaties kunnen toegang nodig hebben tot gegevens, instellingen en diverse functies op uw apparaat om goed te kunnen werken. Installeer en geef alleen toestemming aan applicaties die u vertrouwt.
- -64 U kunt de verleende toestemmingen aan een gedownloade applicatie bekijken door op de applicatie onder Instellingen > Apps te tikken.

# Internet en netwerken

# Surfen op internet

De Google Chrome™-webbrowser voor Android™-apparaten wordt voor de meeste landen vooraf geïnstalleerd geleverd. Ga naar http://support.google.com/chrome en klik op de link "Chrome for Mobile" voor meer gedetailleerde informatie over het gebruik van deze webbrowser.

# Bladeren met Google Chrome™

- 1 Tik in het Startscherm op :::.
- 2 Ga naar en tik op  $\bullet$ .
- 3 Als u Google Chrome™ voor het eerst gebruikt, selecteer dan of u zich wilt aanmelden bij een Google™-account of anoniem wilt bladeren met Google Chrome™.
- 4 Voer een zoekterm of webadres in het zoek- en adresveld in en tik vervolgens op Ga op het toetsenbord.

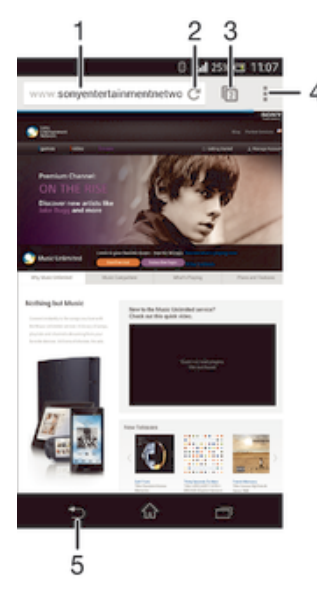

- Zoek- en adresveld
- 2 Vernieuw de pagina
- 3 Toegang tot browsertabbladen
- 4 Geef help en opties weer
- 5 Ga één pagina terug in de browsergeschiedenis

# Instellingen voor internet en berichten

Om multimedia-berichten te sturen of naar internet te gaan als geen Wi-Fi®-netwerk beschikbaar is, hebt u een actieve mobiele gegevensverbindinding nodig met de juiste instellingen voor internet en berichten. Een paar tips:

- Voor de meeste mobiele telefoonnetwerken en aanbieders zijn de internet- en berichtinstellingen vooraf op het apparaat geïnstalleerd. U kunt dan direct internet gebruiken en multimediaberichten verzenden.
- In sommige gevallen bestaat de mogelijkheid om internet- en berichtinstellingen te downloaden wanneer u het apparaat voor de eerste keer inschakelt nadat een SIMkaart is geplaatst. Het is ook mogelijk om deze instellingen later te downloaden via het menu Instellingen.
- U kunt op elk moment handmatig instellingen voor internet en berichten op uw apparaat toevoegen, wijzigen of wissen. Neem voor meer informatie contact op met uw netwerkoperator.
- Soms moet u een tijdje wachten voordat een mobiele gegevensverbinding actief wordt, met name als de signaalsterkte zwak en instabiel is. Om de signaalsterkte van uw mobiele netwerk te verbeteren, moet u naar een open locatie zonder hindernissen of in de buurt van een raam gaan.

#### Instellingen voor internet en berichten downloaden

- 1 Tik in het Startscherm op :::.
- 2 Ga naar en tik op Instellingen > Meer… > Internetinstellingen.
- 3 Tik op Accepteren. verschijnt in de statusbalk nadat de instellingen zijn gedownload.
- $-\bullet$ Als de instellingen niet naar uw apparaat kunnen worden gedownload, controleer dan de signaalsterkte van uw mobiele netwerk. Ga naar een open locatie zonder hindernissen of ga bij een raam staan en probeer het nogmaals.

#### Handmatig internetinstellingen toevoegen

- 1 Tik in het Startscherm op :::
- 2 Ga naar en tik op Instellingen > Meer… > Mobiele netwerken.
- 3 Tik op Namen toegangspunten  $> +$ .
- 4 Tik op Naam en vul de naam in voor het netwerkprofiel dat u wilt maken.
- 5 Tik op APN en vul de naam van het toegangspunt in.
- 6 Vul alle overige informatie in die vereist is door uw netwerkaanbieder.
- 7 Als u klaar bent, tikt u op , en vervolgens op Opslaan.

#### De huidige APN (Access Point Name, toegangspuntnaam) weergeven

- 1 Tik in het Startscherm op :::.
- 2 Ga naar en tik op Instellingen > Meer… > Mobiele netwerken.
- 3 Tik op Namen toegangspunten.
- $\mathbf{y}$ Als er meerdere verbindingen beschikbaar zijn, wordt de actieve netwerkverbinding aangegeven met een geselecteerde knop o.

# Alle instellingen voor internet en berichten verwijderen

- 1 Tik in het Startscherm op :::.
- 2 Ga naar en tik op Instellingen > Meer… > Mobiele netwerken.
- 3 Tik op Namen toegangspunten en vervolgens op .
- 4 Tik op Standaardinstellingen. Alle internet- en berichtinstellingen worden verwijderd.

# Wi-Fi®

Gebruik Wi-Fi®-verbindingen om op internet te surfen, applicaties te downloaden of emails te verzenden en te ontvangen. Wanneer u verbinding hebt gemaakt met een Wi-Fi®-netwerk, onthoudt uw apparaat het netwerk en maakt hier de volgende keer als u in de buurt bent automatisch verbinding mee.

Bij sommige Wi-Fi®-netwerken moet u inloggen bij een webpagina, voordat u toegang krijgt. Neem voor meer informatie contact op met de betreffende Wi-Fi® netwerkbeheerder.

Beschikbare Wi-Fi®-netwerken kunnen open of beveiligd zijn:

- Open netwerken worden aangeduid met ⊜ naast de naam van het Wi-Fi®-netwerk.
- Beveiligde netwerken worden aangeduid met naast de naam van het Wi-Fi®netwerk.
- Sommige Wi-Fi®-netwerken worden niet weergegeven in de lijst met beschikbare netwerken omdat zij hun netwerknaam (SSID) niet uitzenden. Als u de naam van het netwerk kent, kunt u het handmatig toevoegen aan uw lijst met beschikbare Wi-Fi®-netwerken.

#### Wi-Fi® inschakelen

- 1 Tik vanaf het Startscherm op :::
- 2 Ga naar en tik op Instellingen.
- 3 Sleep de schuif naast Wi-Fi naar rechts om de functie Wi-Fi® in te schakelen.
- Het kan een paar seconden duren voordat Wi-Fi® is ingeschakeld.

### Automatisch verbinding maken met een Wi-Fi®-netwerk

- 1 Tik vanaf het Startscherm op ...
- 2 Ga naar en tik op Instellingen.
- 3 Tik op Wi-Fi. Alle beschikbare Wi-Fi®-netwerken worden weergegeven.
- 4 Tik op een Wi-Fi®-netwerk om daar verbinding mee te maken. Voor beveiligde netwerken voert u het desbetreffende wachtwoord in. · wordt weergegeven in de statusbalk wanneer u bent verbonden.
- · if Wilt u naar nieuwe beschikbare netwerken zoeken, tik dan op ∎en vervolgens op Scannen.

# Een Wi-Fi®-netwerk handmatig toevoegen

- 1 Tik in het Startscherm op ...
- 2 Ga naar en tik op Instellingen > Wi-Fi.
- $3$  Tik op  $+$ .
- 4 Voer de SSID van netwerkinformatie in.
- 5 Tik op het veld Beveiliging om een beveiligingstype te selecteren.
- 6 Voer zo nodig een wachtwoord in.
- 7 Om een aantal geavanceerde opties zoals proxy- en IP-instellingen te bewerken, markeert u het selectievakje Geavanceerde opties weergeven en bewerkt u naar wens.
- 8 Tik op Opslaan.
- $\mathbf{r}$ Neem contact op met uw Wi-Fi®-netwerkbeheerder om de SSID van het netwerk en het wachtwoord te krijgen.

# De sterkte van het Wi-Fi® -signaal vergroten

U kunt de sterkte van een Wi-Fi® signaal op verschillende manieren vergroten:

- Ga met het apparaat dichter naar het Wi-Fi® toegangspunt toe.
- Verplaats het Wi-Fi® toegangspunt uit de buurt van mogelijke obstakels of interferentie.
- Dek het Wi-Fi®-antennegebied van het apparaat niet af (het gemarkeerde gebied in de illustratie).

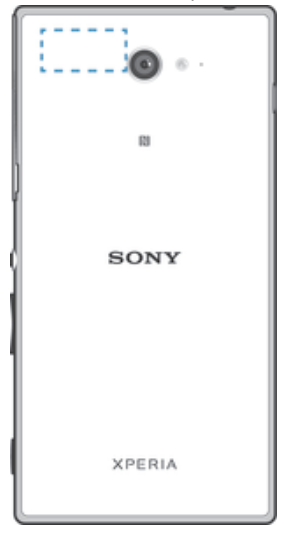

Î Uw apparaat kan uitsluitend verbinding maken met een door de FCC (Federal Communication Commission) goedgekeurd toegangspunt dat gebruik maakt van 5 GHz WLAN voor gebruik binnen- en buitenshuis. Dit komt doordat de frequentieband tussen 5,15 GHz en 5,25 GHz uitsluitend is toegestaan voor gebruik binnenshuis.

# Wi-Fi®-instellingen

Wanneer u bent verbonden met een Wi-Fi®-netwerk of wanneer er Wi-Fi®-netwerken beschikbaar zijn in uw omgeving, kunt u de status van deze WLAN-netwerken bekijken. U kunt op uw apparaat instellen dat u een melding ontvangt wanneer er een open Wi-Fi®-netwerk wordt gedetecteerd.

Als u niet bent verbonden met een Wi-Fi®-netwerk, wordt op uw apparaat een mobiele gegevensverbinding gebruikt voor internettoegang (indien u een mobiele gegevensverbinding hebt ingesteld en ingeschakeld op uw apparaat). Door een Wi-Fi®-slaapstandbeleid toe te voegen, kunt u kiezen wanneer u wilt overschakelen van Wi-Fi® naar mobiele gegevens.

### Meldingen van het Wi-Fi®-netwerk inschakelen

- 1 Schakel Wi-Fi® in als dat nog niet het geval was.
- 2 Tik op het Startscherm op :::
- 3 Ga naar en tik op Instellingen > Wi-Fi.
- 4 Druk op ..
- 5 Tik op Geavanceerd.
- 6 Schakel het selectievakje Netwerkmelding in.

# Gedetailleerde informatie over een verbonden Wi-Fi®-netwerk weergeven

- 1 Tik op het Startscherm op ...
- 2 Ga naar en tik op Instellingen > Wi-Fi.
- 3 Tik op het Wi-Fi®-netwerk waarmee u momenteel bent verbonden. Er wordt gedetailleerde informatie over het netwerk weergegeven.

# Een Wi-Fi®-slaapbeleid toevoegen

- 1 Tik op het Startscherm op :::.
- 2 Ga naar en tik op Instellingen > Wi-Fi.
- 3 Druk op ...
- 4 Tik op Geavanceerd.
- 5 Tik op Wi-Fi behouden in slaapstand.
- 6 Selecteer een optie.

# Uw mobiele gegevensverbinding delen

U kunt de mobiele gegevensverbinding van uw apparaat delen met één computer via een USB-kabel. Dit proces heet USB-tethering. U kunt ook de gegevensverbinding van uw apparaat met maximaal acht apparaten tegelijkertijd delen door van uw apparaat een draagbare Wi-Fi®-hotspot te maken. Wanneer de mobiele gegevensverbinding van uw apparaat succesvol is gedeeld, kunnen de delende apparaten de gegevensverbinding van uw apparaat gebruiken om bijvoorbeeld op internet te surfen, applicaties te downloaden of e-mails te versturen en te ontvangen.

U moet uw computer mogelijk voorbereiden op het tot stand brengen van een netwerkverbinding via een USB-kabel. Ga naar www.android.com/tether voor de meest recente informatie.

### Uw gegevensverbinding delen via een USB-kabel

- 1 Deactiveer alle USB-kabelverbindingen met uw apparaat.
- 2 Gebruik de USB-kabel die bij uw apparaat is geleverd om uw apparaat op een computer aan te sluiten.
- 3 Tik in het Startscherm op :::.
- 4 Ga naar en tik op Instellingen > Meer… > Tethering/mobiele hotspot.
- 5 Markeer het selectievakje USB-tethering en tik vervolgens op OK wanneer dit wordt gevraagd. wordt weergegeven in de statusbalk wanneer u verbonden bent.
- 6 Om te stoppen met het delen van uw gegevensverbinding, schakelt u het selectievakje USB-tethering uit of koppelt u de USB-kabel los.
- U kunt de gegevensverbinding van uw apparaat niet tegelijkertijd met een SD-kaart via een USB-kabel delen.

#### Uw apparaat gebruiken als een draagbare Wi-Fi®-hotspot

- 1 Tik in het Startscherm op ...
- 2 Ga naar en tik op Instellingen > Meer… > Tethering/mobiele hotspot.
- 3 Tik op Instellingen mobiele Wi-Fi-hotspot > Wi-Fi-hotspot configureren.
- 4 Voer de SSID van netwerkinformatie in.
- 5 Tik op het veld Beveiliging om een beveiligingstype te selecteren. Voer een wachtwoord in als dat vereist is.
- 6 Tik op Opslaan.
- 7 Tik op  $\rightarrow$  en markeer het selectievakie Mobiele Wi-Fi-hotspot.
- 8 Wanneer dat wordt gevraagd, tikt u op OK om te bevestigen. Neerschijnt in de statusbalk zodra de draagbare Wi-Fi®-hotspot is ingeschakeld.
- 9 Om te stoppen met het delen van uw gegevensverbinding via Wi-Fi®, schakelt u het selectievakje Mobiele Wi-Fi-hotspot uit.

#### Uw draagbare hotspot een nieuwe naam geven of beveiligen

- 1 Tik op het Startscherm op ...
- 2 Ga naar en tik op Instellingen > Meer… > Tethering/mobiele hotspot.
- 3 Tik op Instellingen mobiele Wi-Fi-hotspot > Wi-Fi-hotspot configureren.
- 4 Voer de SSID van netwerk voor het netwerk in.
- 5 Tik op het veld Beveiliging om een beveiligingstype te selecteren.
- 6 Voer een wachtwoord in als dat vereist is.
- 7 Tik op Opslaan.

# Gegevensgebruik beheren

U kunt de hoeveelheid gegevens die van en naar uw apparaat wordt overgebracht, gedurende een bepaalde periode bijhouden via uw mobiele gegevensverbinding of Wi-Fi®-verbinding. U kunt bijvoorbeeld de hoeveelheid gegevens weergeven die door individuele applicaties wordt gebruikt. Voor gegevens die via uw mobiele gegevensverbinding wordt overgebracht, kunt u ook waarschuwingen en beperkingen instellen om extra kosten te voorkomen.

Door de instellingen voor gegevensgebruik aan te passen, kunt u meer controle krijgen over het gegevensgebruik. Dit garandeert echter niet dat u geen extra kosten zult oplopen.

# Mobiel dataverkeer in- of uitschakelen

- 1 Tik in het Startscherm op :::.
- 2 Ga naar en tik op Instellingen > Datagebruik.
- 3 Sleep de schuifregelaar naast Mobiel dataverkeer heen of weer om mobiel dataverkeer in of uit te schakelen.
- $\bullet$ Als mobiel dataverkeer is uitgeschakeld, kan het apparaat nog altijd Wi-Fi®- en Bluetooth® verbindingen gebruiken.

### Een waarschuwing voor gegevensgebruik instellen

- 1 Zorg dat mobiel dataverkeer is ingeschakeld.
- 2 Tik in het Startscherm op :::
- 3 Ga naar en tik op Instellingen > Datagebruik.
- 4 Sleep de waarschuwingslijnen naar de gewenste waarde om het waarschuwingsniveau in te stellen. U ontvangt een waarschuwingsbericht wanneer de hoeveelheid gegevens het ingestelde niveau nadert.

# Een limiet voor mobiel gegevensgebruik instellen

- 1 Zorg dat mobiel dataverkeer is ingeschakeld.
- 2 Tik in het Startscherm op ...
- 3 Ga naar en tik op Instellingen > Datagebruik.
- 4 Markeer het selectievakje Mobiele datalimiet instellen indien dit is uitgeschakeld en tik vervolgens op OK.
- 5 Om de limiet voor mobiel gegevensgebruik in te stellen, sleept u de betreffende lijn naar de gewenste waarde.
- Wanneer uw mobiele gegevensgebruik de ingestelde limiet bereikt, wordt het mobiele gegevensverkeer op uw apparaat automatisch uitgeschakeld.

#### Het mobiele gegevensgebruik van individuele applicaties beheren

- 1 Tik in het Startscherm op ...
- 2 Ga naar en tik op Instellingen > Datagebruik.
- 3 Tik daarna op de gewenste applicatie.
- 4 Markeer het selectievakje Achtergronddata beperken.
- 5 Voor meer specifieke instellingen voor de applicatie (indien van toepassing) tikt u op Instellingen voor app weergeven en brengt u de gewenste wijzigingen aan.
- $\bullet$ De prestaties van individuele applicaties kunnen worden beïnvloed als u de betreffende instellingen voor gegevensgebruik wijzigt.

#### Gegevens die via Wi-Fi® zijn overgebracht, weergeven

- 1 Tik vanaf het Startscherm op :::.
- 2 Ga naar en tik op Instellingen > Datagebruik.
- 3 Tik op en schakel vervolgens het Wi-Fi-gebruik weergeven-selectievakje aan als dit is uitgeschakeld.
- 4 Tik op het tabblad Wi-Fi.

# Mobiele netwerken selecteren

Afhankelijk van welke mobiele netwerken in de verschillende gebieden beschikbaar zijn, schakelt uw apparaat automatisch tussen de mobiele netwerken. U kunt uw apparaat ook handmatig instellen om toegang te krijgen tot een bepaald type mobiel netwerk, bijvoorbeeld WCDMA of GSM.

# Een type netwerk selecteren

- 1 Sleep de statusbalk omlaag en tik vervolgens op  $\mathcal{X}$ .
- 2 Ga naar en tik op Meer… > Mobiele netwerken.
- 3 Tik op Netwerkmodus.
- 4 Selecteer een type netwerk.

#### Handmatig een ander netwerk selecteren

- 1 Sleep de statusbalk omlaag en tik vervolgens op  $\chi$ .
- 2 Ga naar en tik op Meer… > Mobiele netwerken > Serviceproviders.
- 3 Tik op Zoekmodus > Handmatig.
- 4 Selecteer een netwerk.
- Als u handmatig een netwerk zoekt, wordt er op het apparaat niet naar andere netwerken gezocht, zelfs wanneer u zich buiten het bereik van het geselecteerde netwerk begeeft.

#### Automatische netwerkselectie activeren

- 1 Sleep de statusbalk omlaag en tik vervolgens op  $\chi$ .
- 2 Ga naar en tik op Meer… > Mobiele netwerken > Serviceproviders.
- 3 Tik op Zoekmodus > Automatisch.

# VPN's (Virtual Private Network)

Gebruik uw apparaat om verbinding te maken met VPN's, waarmee u van buitenaf toegang kunt krijgen tot bronnen binnen een beveiligd lokaal netwerk. VPNverbindingen worden bijvoorbeeld vaak gebruikt door organisaties en onderwijsinstellingen voor gebruikers die toegang moeten krijgen tot intranetten en andere interne services terwijl ze zich buiten het interne netwerk bevinden, zoals vertegenwoordigers van een bedrijf die op reis zijn.

VPN-verbindingen kunnen op veel verschillende manieren tot stand worden gebracht, afhankelijk van het netwerk. Voor bepaalde netwerken moet u mogelijk een beveiligingscertificaat overbrengen naar uw apparaat om het daar te installeren. Als u meer gedetailleerde informatie wilt hebben over het tot stand brengen van een verbinding met uw VPN, neemt u contact op met de netwerkbeheerder van uw bedrijf of organisatie.

# Een VPN (Virtual Private Network) toevoegen

- 1 Tik in het Startscherm op :::.
- 2 Ga naar en tik op Instellingen > Meer… > VPN.
- $3$  Tik op  $\pm$ .
- 4 Selecteer het type VPN dat u wilt toevoegen.
- 5 Voer uw VPN-instellingen in.
- 6 Tik op Opslaan.

#### Verbinding maken met een VPN (Virtual Private Network)

- 1 Tik op het Startscherm op :::
- 2 Ga naar en tik op Instellingen > Meer… > VPN.
- 3 Tik in de lijst met beschikbare netwerken op het VPN waarmee u verbinding wilt maken.
- 4 Voer de vereiste informatie in.
- 5 Tik op Verbinding maken.

### De verbinding verbreken met een VPN (Virtual Private Network)

- 1 Sleep de statusbalk omlaag.
- 2 Tik op de melding voor de VPN-verbinding om deze uit te schakelen.

# Gegevens synchroniseren op uw apparaat

# Synchroniseren met online-accounts

Synchroniseer uw apparaat met contacten, e-mails, evenementen en andere informatie uit online-accounts, bijvoorbeeld e-mailaccounts zoals Gmail™ en Exchange ActiveSync, Facebook™, Flickr™ en Twitter™. U kunt gegevens automatisch voor alle accounts synchroniseren door de functie Automatisch synchroniseren te activeren. Tevens kunt u elke account handmatig synchroniseren.

# Een online-account instellen voor synchronisatie

- 1 Tik in het Startscherm op :::.
- 2 Tik op Instellingen > Account toevoegen en selecteer de account die u wilt toevoegen.
- 3 Volg de aanwijzingen om een account te maken, of meld u aan als u reeds een account hebt.

#### De functie Automatisch synchroniseren activeren

- 1 Tik vanuit uw Startscherm op ::: > Instellingen.
- 2 Sleep de schuifregelaar naast Auto-sync naar rechts.

# Handmatig synchroniseren met een online-account

- 1 Tik vanuit uw Startscherm op ::: > Instellingen.
- 2 Selecteer onder Accounts het type account en tik op de naam van de account waarmee u wilt synchroniseren. Er verschijnt een lijst van onderdelen die met de account kunnen worden gesynchroniseerd.
- 3 Selecteer de onderdelen die u wilt synchroniseren.
- 4 Tik op then vervolgens op Nu synchroniseren.

# Een online-account verwijderen

- 1 Tik vanuit uw Startscherm op ::: > Instellingen.
- 2 Selecteer onder Accounts het type account en tik op de naam van de account die u wilt verwijderen.
- 3 Tik op en vervolgens op Account verwijderen.
- 4 Tik opnieuw op Account verwijderen om uw keuze te bevestigen.

# Synchroniseren met Microsoft® Exchange ActiveSync®

Met een Microsoft Exchange ActiveSync-account kunt u uw zakelijke e-mailberichten, agenda-afspraken en contacten direct op uw apparaat openen. Na de installatie kunt u uw informatie vinden in de applicaties E-mail, Agenda en Contacten.

### Een EAS-account instellen voor synchronisatie

- 1 Zorg dat u de door de netwerkbeheerder van uw bedrijf gegeven domein- en servergegevens bij de hand heeft.
- 2 Tik in het Startscherm op ...
- 3 Tik op Instellingen > Account toevoegen > Exchange ActiveSync.
- 4 Voer uw zakelijke e-mailadres en wachtwoord in.
- 5 Tik op Volgende. Uw apparaat start met het ophalen van uw accountinformatie. Als een fout optreedt, voert u de domein- en servergegevens in en tikt u op Volgende.
- 6 Tik op OK om uw bedrijfsserver toe te staan uw apparaat te beheren.
- 7 Selecteer welke gegevens u wilt synchroniseren met uw apparaat, zoals contacten en agendagegevens.
- 8 Activeer desgewenst de apparaatbeheerfunctie om bepaalde beveiligingsfuncties op uw apparaat te laten beheren vanaf de bedrijfsserver. U kunt bijvoorbeeld uw bedrijfsserver toestaan om wachtwoordregels in te stellen en opslagcodering te gebruiken.
- 9 Voer na afloop van de installatie een naam in voor het bedrijfsaccount.
- Als u het aanmeldwachtwoord voor een EAS-account op uw computer wijzigt, moet u zich opnieuw aanmelden bij de EAS-account op uw apparaat.

# De instellingen voor een EAS-account wijzigen

- 1 Tik in het Startscherm op :::
- 2 Tik op E-mail en vervolgens op .
- 3 Tik op Instellingen en selecteer een EAS-account. Wijzig vervolgens de instellingen van de EAS-account naar wens.

#### Een synchronisatie-interval instellen voor een EAS-account

- 1 Tik in het Startscherm op :::.
- 2 Tik op E-mail en vervolgens op ...<br>3 Tik op Instellingen en selecteer e
- Tik op Instellingen en selecteer een EAS-account.
- 4 Tik op Controlefrequentie en selecteer een intervaloptie.

# Een EAS-account verwijderen

- 1 Tik vanuit uw Startscherm op ::: > Instellingen.
- 2 Tik onder Accounts op Exchange ActiveSync en selecteer de EAS-account die u wilt verwijderen.
- 3 Tik op en vervolgens op Account verwijderen.
- 4 Tik opnieuw op Account verwijderen om uw keuze te bevestigen.

# Synchroniseren met Outlook m.b.v. een computer

U kunt de toepassingen Agenda en Contacten binnen PC Companion en Sony™ Bridge for Mac gebruiken om uw apparaat te synchroniseren met de agenda en contacten van uw Outlook-account.

Voor meer informatie over de installatie van PC Companion op een pc of van Sony™ Bridge for Mac op een Apple® Mac® computer *Computerhulpmiddelen*, zie pagina 110.

# Synchroniseren met uw Outlook-contacten m.b.v. een computer

- 1 Zorg ervoor dat de applicatie PC Companion is geïnstalleerd op een pc, of de applicatie Sony™ Bridge for Mac op een Apple® Mac®-computer.
- 2 Computer: Open de applicatie PC Companion of de applicatie Sony™ Bridge for Mac.
- 3 Klik op Starten om de toepassingen Contacten en Contacten synchroniseren te starten en volg de aanwijzingen op het scherm om uw apparaat te synchroniseren met uw Outlook-contacten.

# Synchroniseren met uw Outlook-agenda m.b.v. een computer

- 1 Zorg ervoor dat de applicatie PC Companion is geïnstalleerd op een pc, of de applicatie Sony™ Bridge for Mac op een Apple® Mac®-computer.
- 2 Computer: Open de applicatie PC Companion of de applicatie Sony™ Bridge for Mac.
- 3 Klik op Starten om de toepassingen Agenda en Agenda synchroniseren te starten en volg de aanwijzingen op het scherm om uw apparaat te synchroniseren met uw Outlook-agenda.

# **Basisinstellingen**

# Instellingen openen

Instellingen voor uw apparaat weergeven en wijzigen vanuit het Instellingenmenu. Het Instellingenmenu is toegankelijk vanuit zowel het meldingsvenster als het scherm Toepassingen.

# Het instellingenmenu openen vanaf het meldingsvenster

- 1 Sleep de statusbalk omlaag.
- 2 Tik op  $\chi$ .

#### Het Instellingenmenu van het apparaat openen vanuit het scherm Toepassingen

- 1 Tik in het Startscherm op :::.
- 2 Tik op Instellingen.

# Het apparaat instellen vanuit het meldingsvenster

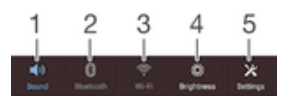

- 1 Trilstand of stille modus aan/uit
- 2 Bluetooth® aan/uit
- 3 Wi-Fi® aan/uit
- 4 Stel helderheidniveau af
- 5 Instellingenmenu

### Snelle instellingen kiezen vanuit het meldingenvenster

- 1 Sleep de statusbalk omlaag en tik op  $\chi$ .
- 2 Ga naar en tik op Persoonlijk maken > Snelle instellingen.
- 3 Selecteer de gewenste snelle instellingen.

#### De snelle instellingen vanaf het meldingenvenster opnieuw ordenen

- 1 Sleep de statusbalk omlaag en tik op  $\chi$ .
- 2 Ga naar en tik op Persoonlijk maken > Snelle instellingen.
- 3 Tik op iiii naast een snelle instelling en houd dit vast; verplaats de instelling vervolgens naar de gewenste positie.

# Geluid, beltoon en volume

U kunt het beltoonvolume aanpassen voor binnenkomende gesprekken en meldingen, en voor muziek- en videoweergave. U kunt uw apparaat ook op de stille modus instellen, zodat deze niet overgaat terwijl u in een vergadering bent.

### Het beltoonvolume aanpassen met de volumetoetsen

• Beweeg de volumetoets omhoog of omlaag.

#### Het afspeelvolume voor media aanpassen met de volumetoets

• Druk de volumetoets omhoog of omlaag wanneer u muziek afspeelt of een video bekijkt.

#### De trilstand instellen voor het apparaat

• Schuif de volumetoets omlaag totdat  $\mathbb{Q}$  op de statusbalk wordt weergegeven.
#### De stille modus instellen voor het apparaat

- 1 Druk de volumetoets omlaag tot het apparaat trilt en  $\mathbb{Z}$  op de statusbalk verschijnt.
- 2 Druk de volumetoets nogmaals omlaag. **X**verschijnt op de statusbalk.

#### De tril- en belmodus instellen voor het apparaat

- 1 Tik op het Startscherm op ...
- 2 Ga naar en tik op Instellingen > Geluid.
- 3 Schakel het selectievakje Trillen bij beltoon in.

#### Het meldingsgeluid selecteren

- 1 Tik op het Startscherm op :::
- 2 Ga naar en tik op Instellingen > Geluid > Meldingsgeluid.
- 3 Selecteer het geluid dat moet klinken bij ontvangst van een melding.
- 4 Tik op Gereed.

#### Aanraaktonen inschakelen

- 1 Tik op Startscherm op ...
- 2 Ga naar en tik op Instellingen > Geluid.
- 3 Schakel de selectievakjes Aanraaktonen toetsenblok en Aanraakgeluiden in.

## SIM-kaartbeveiliging

U kunt elke SIM-kaart die u in uw apparaat gebruikt, vergrendelen en ontgrendelen met een pincode (PIN = Personal Identity Number). Als een SIM-kaart is vergrendeld, is het bijbehorende abonnement beschermd tegen ongeoorloofd gebruik. Telkens wanneer u uw apparaat inschakelt, moet u dus een pincode invoeren.

Als u uw pincode vaker onjuist invoert dan maximaal toegestaan, wordt de SIM-kaart geblokkeerd. U moet dan de PUK-code (Personal Unblocking Key) en een nieuwe pincode invoeren. U ontvangt de pincode en de PUK-code van uw netwerkoperator.

#### Een SIM-kaart vergrendelen of ontgrendelen

- 1 Tik in het startscherm op ...
- 2 Tik op Instellingen > Beveiliging > SIM-vergrendeling instellen.
- 3 Schakel het selectievakje SIM vergrendelen in of uit.
- 4 Voer de pincode voor de SIM-kaart in en tik op OK.

#### De PIN-code voor de SIM-kaart wijzigen

- 1 Tik vanaf het Startscherm op ...
- 2 Ga naar en tik op Instellingen > Beveiliging > SIM-vergrendeling instellen.
- 3 Tik op SIM PIN-code wijzigen.
- 4 Voer de oude PIN-code voor de SIM-kaart in en tik op OK.
- 5 Voer de nieuwe PIN-code voor de SIM-kaart in en tik op OK.
- 6 Voer de nieuwe PIN-code voor de SIM-kaart opnieuw in en tik op OK.

#### Een geblokkeerde simkaart met behulp van een PUK-code deblokkeren

- 1 Voer de PUK-code in en tik op  $\Box$ .
- 2 Voer een nieuwe pincode in en tik op  $\leftarrow$ .
- 3 Voer de nieuwe pincode nogmaals in en tik op  $\leftarrow$ .
- Hebt u te vaak een onjuiste PUK-code ingevoerd, neem dan contact op met uw netwerkoperator voor een nieuwe SIM-kaart.

# **Scherminstellingen**

#### De schermhelderheid aanpassen

- 1 Tik op uw startscherm op :::
- 2 Ga naar en tik op Instellingen > Scherm > Helderheid.
- 3 Schakel het selectievakje Aanpassen aan lichtomstandigheden uit als dit is ingeschakeld.
- 4 Versleep de schuifregelaar om de helderheid in te stellen.
- Verlaag de helderheid om de prestaties van de batterij te verhogen.

#### Het scherm op trillen bij aanraken instellen

- 1 Tik in uw startscherm op :::
- 2 Ga naar Instellingen> Geluid en tik erop.
- 3 Markeer het selectievakje Trillen bij aanraking. Het scherm trilt nu wanneer u op selectietoetsen en op bepaalde applicaties tikt.

#### Opgeven na hoeveel tijd het scherm moet worden uitgeschakeld als de telefoon niet wordt gebruikt

- 1 Tik op het Startscherm op :::
- 2 Ga naar en tik op Instellingen > Scherm > Slaapstand.
- 3 Selecteer een optie.
- Als u het scherm snel wilt uitschakelen, drukt u kort op de aan/uit-toets  $\cup$ .

# Schermvergrendeling

Er zijn verschillende manieren om het scherm te vergrendelen. Het beveiligingsniveau van ieder vergrendelingstype wordt hieronder weergegeven van zwak naar sterk.

- Vegen geen beveiliging, maar u hebt snel toegang tot het startscherm
- Beveiliging via gezichtsherkenning ontgrendelt uw apparaat als u ernaar kijkt
- Ontgrendelpatroon maak een eenvoudig patroon met uw vinger om uw apparaat te ontgrendelen
- Pincode voor ontgrendeling voer een pincode van ten minste vier cijfers in om uw apparaat te ontgrendelen
- Wachtwoord voor ontgrendeling voer een alfanumeriek wachtwoord in om uw apparaat te ontgrendelen
- Het is heel belangrijk dat u het patroon, de pincode of het wachtwoord voor schermontgrendeling onthoudt. Als u deze informatie vergeet, kunt u belangrijke gegevens, zoals contacten en berichten, mogelijk niet meer herstellen.

#### Beveiliging via gezichtsherkenning instellen

- 1 Tik in het Startscherm op ::: > Instellingen > Beveiliging > Schermvergrendeling.
- 2 Tik op Ontgrendeling via gezichtsherkenning en volg vervolgens de instructies op uw telefoon om een foto van uw gezicht vast te leggen.
- 3 Nadat uw gezicht is vastgelegd, tikt u op Doorgaan.
- 4 Selecteer een alternatieve ontgrendelmethode en volg de aanwijzingen op het apparaat om het instellen te voltooien.
- Leg voor de beste resultaten uw gezicht vast op een overdekte en goed verlichte, maar niet te heldere plek en houd het apparaat op ooghoogte.

#### Het scherm met behulp van de beveiligingsfunctie via gezichtsherkenning ontgrendelen

- 1 Activeer het scherm.
- 2 Kijk onder dezelfde hoek naar het apparaat als toen u uw foto voor de beveiliging via gezichtsherkenning maakte.
- $\frac{1}{2}$ Als de functie voor beveiliging via gezichtsherkenning uw gezicht niet herkent, moet u de alternatieve ontgrendelmethode gebruiken om het scherm te ontgrendelen.

#### Een patroon voor schermontgrendeling maken

- 1 Tik in het startscherm op :::.
- 2 Tik op Instellingen > Beveiliging > Schermvergrendeling > Patroon.
- 3 Voer de instructies op uw apparaat uit.
- Als uw patroon voor schermontgrendeling vijf keer achter elkaar wordt afgewezen als u uw apparaat probeert te ontgrendelen, wacht u 30 seconden en probeert u het opnieuw.

#### Het patroon voor schermontgrendeling wijzigen

- 1 Tik op uw Startscherm op :::
- 2 Tik op Instellingen > Beveiliging > Schermvergrendeling.
- 3 Teken uw patroon voor schermontgrendeling.
- 4 Tik op Patroon en voer de instructies op uw apparaat uit.

#### Een pincode voor schermontgrendeling maken

- 1 Tik in het startscherm op ...
- 2 Tik op Instellingen > Beveiliging > Schermvergrendeling > PIN.
- 3 Voer een numerieke pincode in.
- 4 Tik, indien nodig, op  $\sim$  om het toetsenbord te minimaliseren.
- 5 Tik op Doorgaan.<br>6 Voer uw pincode o
- Voer uw pincode opnieuw in en bevestig uw invoer.
- 7 Tik, indien nodig, op  $\sim$  om het toetsenbord te minimaliseren.
- 8 Tik op OK.

#### Een wachtwoord voor schermvergrendeling creëren

- 1 Tik vanuit uw Startscherm op ::: > Instellingen > Beveiliging > Schermvergrendeling > Wachtwoord.
- 2 Voer een wachtwoord in.
- 3 Tik, indien nodig, op  $\sim$  om het toetsenbord te minimaliseren.
- 4 Tik op Doorgaan.
- 5 Voer uw wachtwoord opnieuw in en bevestig het.
- 6 Tik, indien nodig, op  $\sim$  om het toetsenbord te minimaliseren.
- 7 Tik op OK.

#### Het schermvergrendelingstype wijzigen

- 1 Tik in het startscherm op ...
- 2 Tik op Instellingen > Beveiliging > Schermvergrendeling.
- 3 Volg de instructies op uw apparaat en selecteer een ander schermvergrendelingstype.

# **Taalinstellingen**

U kunt een standaardtaal selecteren voor uw apparaat en dit op een later moment weer wijzigen. U kunt tevens de schrijftaal voor tekstinvoer wijzigen. Zie Het Xperiatoetsenbord personaliseren op pagina 44.

#### De taal wijzigen

- 1 Tik op het Startscherm op :::
- 2 Ga naar en tik op Instellingen > Taal en invoer > Taal.
- 3 Selecteer een optie.
- 4 Tik op OK.
- $\mathbf{y}$ Als u de verkeerde taal kiest en u de menuteksten niet meer kunt lezen, zoekt u het pictogram X en tikt u erop. Selecteer vervolgens de tekst naast **en eersteer de eerste vermelding in** het menu dat verschijnt. U kunt vervolgens de gewenste taal selecteren.

## Datum en tijd

U kunt de datum en tijd op uw apparaat wijzigen.

#### De datum handmatig instellen

- 1 Tik vanaf het Startscherm op :::
- 2 Ga naar en tik op Instellingen > Datum en tijd.
- 3 Schakel het selectievakje Automatische tijd en datum uit indien dit is ingeschakeld.
- 4 Tik op Datum instellen.
- 5 Pas de datum aan door naar boven of beneden te schuiven.
- 6 Tik op Instellen.

#### De tijd handmatig instellen

- 1 Tik vanuit Startscherm op :::
- 2 Ga naar en tik op Instellingen > Datum en tijd.
- 3 Schakel het selectievakje Automatische tijd en datum uit indien dit is ingeschakeld.
- 4 Tik op Tijd instellen.
- 5 Schuif omhoog of omlaag om het uur en de minuten aan te passen.
- 6 Scrol, indien van toepassing, omhoog om AM te wijzigen in PM, of vice versa.
- 7 Tik op Instellen.

#### De tijdzone instellen

- 1 Tik op het Startscherm op ...
- 2 Ga naar en tik op Instellingen > Datum en tijd.
- 3 Schakel het selectievakje Automatische tijdzone uit indien dit is ingeschakeld.
- 4 Tik op Tijdzone selecteren.
- 5 Selecteer een optie.

## De geluidsweergave verbeteren

U kunt de geluidsweergave van de luidsprekers in uw apparaat verbeteren met functies zoals Clear Phase™- en xLOUD™-technologie.

#### De Clear Phase™-technologie gebruiken

Gebruik de Clear Phase™-technologie van Sony om automatisch de geluidskwaliteit aan te passen van de interne luidsprekers van uw apparaat voor een schoner en natuurlijker geluid.

#### De geluidskwaliteit van de luidspreker verbeteren met Clear Phase™

- 1 Tik op het Startscherm op ...
- 2 Ga naar en tik op Instellingen > Geluid.
- 3 Schakel het selectievakje Clear Phase™ in.
- $\mathbf{r}$ Inschakelen van de functie Clear Phase™ heeft geen invloed op toepassingen voor gesproken communicatie. De geluidskwaliteit voor gesprekken wordt bijvoorbeeld niet veranderd.

## De xLOUD™-technologie gebruiken

Gebruik de xLOUD™-technologie van Sony voor het filteren van geluid om het volume van de luidspreker te verhogen zonder aan kwaliteit in te leveren. Geniet van een dynamischer geluid bij het luisteren naar uw favoriete nummers.

### Het volume van de luidspreker verbeteren met xLOUD™

- 1 Tik op het Startscherm op :::
- 2 Ga naar en tik op Instellingen > Geluid.<br>3 Schakel het selectievakie xLOUD™ in.
- 3 Schakel het selectievakje xLOUD™ in.
- $\bullet$ Inschakelen van de functie xLOUD™ heeft geen invloed op toepassingen voor gesproken communicatie. De geluidskwaliteit voor gesprekken wordt bijvoorbeeld niet veranderd.

# Tekst typen

# Virtueel toetsenbord

U kunt tekst invoeren met het virtuele QWERTY-toetsenbord door elke letter afzonderlijk in te tikken, of u kunt de functie Vegen om te schrijven gebruiken en met uw vinger van de ene naar de andere letter schuiven om woorden te vormen. Als u liever een kleinere versie van het virtuele toetsenbord gebruikt en tekst met slechts één hand wilt invoeren, kunt u in plaats daarvan het toetsenbord voor één hand activeren.

U kunt maximaal drie talen selecteren voor tekstinvoer. Het toetsenbord detecteert de taal die u gebruikt en voorspelt de woorden voor die taal tijdens het typen. Sommige applicaties openen het virtuele toetsenbord automatisch, bijvoorbeeld e-mail- en SMSapplicaties.

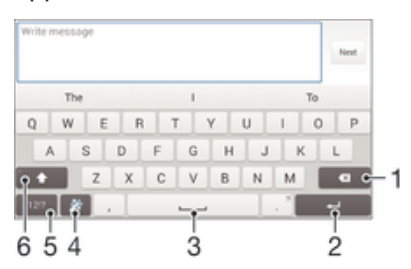

- 1 Verwijder een teken vóór de cursor.
- 2 Voer een regeleinde in of bevestig de tekstinvoer.
- 3 Voer een spatie in.
- 4 Personaliseer uw toetsenbord. Deze toets verdwijnt nadat het toetsenbord is gepersonaliseerd.
- 5 Geef cijfers en symbolen weer. Tik op  $+=$  voor nog meer symbolen.
- 6 Schakel tussen kleine letters  $\wedge$ , hoofdletters  $\blacktriangle$  en caps  $\blacktriangle$ . Voor bepaalde talen wordt deze toets gebruikt om toegang te krijgen tot extra tekens in die taal.

#### Het virtuele toetsenbord weergeven om tekst in te voeren

• Tik op een tekstinvoerveld.

#### Het virtuele toetsenbord in de liggende stand gebruiken

- Wanneer het virtuele toetsenbord wordt weergegeven, draait u het apparaat in de liggende stand.
- Ţ Het kan nodig zijn om de instellingen bij sommige applicaties aan te passen om de liggende stand in te schakelen.

#### Tekst teken voor teken invoeren

- 1 Als u een teken wilt invoeren dat zichtbaar is op het toetsenbord, tikt u op dit teken.
- 2 Als u een tekenvariant wilt invoeren, raakt u een regulier teken op het toetsenbord aan en houdt u dit vast om een lijst met beschikbare opties weer te geven. Selecteer vervolgens een optie in de lijst. Als u bijvoorbeeld 'é' wilt invoeren, raakt u 'e' aan en houd u het ingedrukt tot andere opties worden weergegeven. Sleep terwijl u uw vinger op het toetsenbord houdt, naar 'é' en selecteer deze optie.

#### Een punt invoeren

• Tik tweemaal op de spatiebalk wanneer u klaar bent met het invoeren van een woord.

#### Tekst invoeren met de functie Gebaren

- 1 Wanneer het virtuele toetsenbord wordt weergegeven, veeg dan met uw vinger van letter naar letter om het woord te traceren dat u wilt schrijven.
- 2 Als u klaar bent met een woord tilt u uw vinger op. Uw apparaat stelt een woord voor op basis van de letters waar u langs hebt geveegd.
- 3 Als u het woord dat u wilt niet verschijnt, tik dan op x voor meer opties en kies daaruit. Als de gewenste optie niet verschijnt, verwijder dan het hele woord en veeg het opnieuw of voer het woord in door op alle letters apart te tikken.

#### De Vegen om te schrijven-instellingen wijzigen

- 1 Wanneer het virtuele toetsenbord wordt weergegeven, tikt u op 12!?.
- 2 Tik op  $%$  en vervolgens op Instellingen voor toetsenbord> Instellingen voor tekstinvoer.
- 3 Voor het activeren of deactiveren van de functie Vegen om te schrijven, schakelt u het selectievakje Vegen om te schrijven in of uit.

#### Het toetsenbord voor één hand gebruiken

- 1 Open het virtuele toetsenbord in de staande stand en tik op 121?.<br>2 Tik op  $\chi$  en vervolgens op Eenhandig toetsenbord.
- Tik op  $\mathcal X$  en vervolgens op Eenhandig toetsenbord.
- 3 Om het toetsenbord voor één hand naar de linker- of de rechterkant van het scherm te bewegen, tikt u op  $\langle$  of  $\rangle$ .
- $-\bullet$ Om terug te keren naar het volledige virtuele toetsenbord tikt u op  $\mathbb{Z}^n$ .

## Tekst invoeren met spraakinvoer

Als u tekst invoert, kunt u de spraakinvoerfunctie gebruiken in plaats van de woorden te typen. Zeg gewoon de woorden die u wilt invoeren. Spraakinvoer is een experimentele technologie van Google™, en is beschikbaar voor een aantal talen en landen.

#### Spraakinvoer inschakelen

- 1 Wanneer u tekst invoert met het virtuele toetsenbord, tikt u op 12!?.
- 2 Tik op  $\chi$  en vervolgens op Instellingen voor toetsenbord.
- 3 Markeer het selectievakje Toets voor Google voice-typen.
- 4 Druk op  $\rightarrow$  om de instellingen op te slaan. Het pictogram van een microfoon  $\mathbb{L}$ verschijnt op het virtuele toetsenbord.

## Tekst invoeren met spraakinvoer

- 1 Open het virtuele toetsenbord.
- 2 Tik op  $\mathbb{J}$ . Als  $\bullet$  verschijnt, kunt u tekst invoeren door te spreken.
- 3 Als u klaar bent, tikt u nogmaals op  $\bullet$ . De voorgestelde tekst wordt weergegeven.
- 4 Bewerk de tekst eventueel met de hand.
- ÷ Om het toetsenbord weer te geven en handmatig tekst in te voeren, tikt u op **......**

# Tekst bewerken

U kunt tekst selecteren, knippen, kopiëren en plakken terwijl u schrijft. U kunt de bewerkingstools openen door tweemaal op de ingevoerde tekst te tikken. De bewerkingstools komen vervolgens beschikbaar via een applicatiebalk.

#### Applicatiebalk

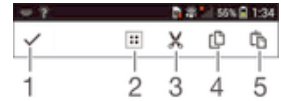

- 1 Sluit de applicatiebalk
- 2 Selecteer alle tekst
- 3 Knip tekst
- 4 Kopieer tekst
- 5 Plak tekst
- Ţ. wordt alleen weergegeven als er tekst is opgeslagen op het klembord.

#### Tekst selecteren

- 1 Voer wat tekst in en tik twee keer op de tekst. Het woord dat u aantikt, wordt aan beide zijden gemarkeerd door tabs.
- 2 Sleep de tabs naar links of rechts om meer tekst te selecteren.

#### Tekst bewerken

- 1 Voer wat tekst in en dubbeltik op de ingevoerde tekst om de applicatiebalk te laten verschijnen.
- 2 Selecteer de tekst die u wilt bewerken en gebruik vervolgens de applicatiebalk om de gewenste wijzigingen aan te brengen.

# Het Xperia-toetsenbord personaliseren

Bij het invoeren van tekst met het virtuele toetsenbord kunt u toegang krijgen tot toetsenbordinstellingen en andere instellingen voor tekstinvoer, waarmee u bijvoorbeeld opties kunt instellen voor schrijftalen, tekstvoorspelling en -correctie, automatische spatiëring en snelle punten. U kunt uw berichtgegevens ook laten scannen om ervoor te zorgen dat de woordvoorspellingen bij uw schrijfstijl passen. Verder is er een personalisatiehandleiding die u helpt bij het uitvoeren van de basisinstellingen zodat u snel aan de slag kunt.

#### De instellingen van het virtuele toetsenbord openen

- 1 Wanneer u tekst invoert met het virtuele toetsenbord, tikt u op 12!?.
- 2 Tik op  $%$  en vervolgens op Instellingen voor toetsenbord en wijzig de instellingen als gewenst.
- 3 Voor het toevoegen van een schrijftaal voor tekstinvoer, tikt u op Schrijftalen en markeert u de desbetreffende selectievakjes.
- 4 Tik op OK om uw keuze te bevestigen.

#### Instellingen voor tekstinvoer wijzigen

- 1 Wanneer u tekst invoert met het virtuele toetsenbord, tikt u op 12!?.
- 2 Tik op  $\chi$  en vervolgens op Instellingen voor toetsenbord > Instellingen voor tekstinvoer en selecteer de relevante instellingen.

#### De smiley-toets weergeven

- 1 Wanneer u tekst invoert met het virtuele toetsenbord, tikt u op 12!?.
- 2 Tik op  $\angle$  en vervolgens op Instellingen voor toetsenbord> Symbolen en smileys.
- 3 Markeer het selectievakje Smiley-toets.

#### Uw schrijfstijl gebruiken

- 1 Wanneer u tekst invoert met het virtuele toetsenbord of het toetsenblok, tikt u OD 12!? Of OD 123.
- 2 Tik op  $\chi$ , tik dan op Instellingen voor toetsenbord > Mijn schrijfstijl gebruiken en selecteer een bron.

#### Een variant van een toetsenbordindeling selecteren

Ţ Indelingsvarianten zijn alleen beschikbaar voor het virtuele toetsenbord als u twee of drie schrijftalen selecteert en zijn mogelijk niet beschikbaar voor alle schrijftalen.

- 1 Wanneer u tekst invoert met het virtuele toetsenbord, tikt u op 12!?.
- 2 Tik op  $\chi$  en vervolgens op Instellingen voor toetsenbord.
- 3 Tik op Schrijftalen en vervolgens op ...
- 4 Selecteer een variant van een toetsenbordindeling.
- 5 Tik op OK om uw keuze te bevestigen.

# Bellen

# Bellen

U kunt bellen door handmatig een telefoonnummer te kiezen, door op een nummer te tikken dat is opgeslagen in de contactenlijst op het apparaat of door op een telefoonnummer te tikken in het oproeplogboek. U kunt de functie smart dial gebruiken om snel nummers te zoeken in uw contacten en gesprekkenlijst. Om een videogesprek te voeren, kunt u de toepassing Hangouts™ voor chatten en videochats gebruiken. Zie Chatten en videochat op de pagina 59.

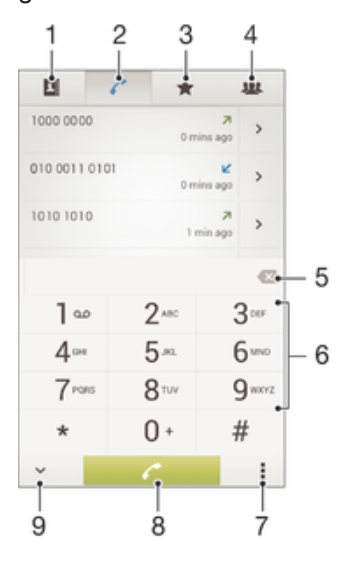

- 1 Open uw lijst met contacten
- 2 Geef de items in het oproeplogboek weer
- 3 Geef uw favoriete contacten weer
- 4 Geef alle contactgroepen weer die op uw apparaat zijn opgeslagen
- 5 Verwijder nummer
- 6 Toetsenblok
- 7 Verberg of wis het oproeplogboek
- 8 Belknop
- 9 Verberg of geef de kiezer weer

#### Bellen door een nummer te kiezen

- 1 Tik vanaf het Startscherm op ...
- 2 Ga naar en tik op Telefoon.
- 3 Voer het nummer van de ontvanger in en tik op  $\curvearrowleft$ .

#### Bellen met smart dial

- 1 Tik op het Startscherm op ...
- 2 Ga naar en tik op Telefoon.
- 3 Gebruik het toetsenbord om letters of nummers in te voeren die horen bij het contact dat u wilt bellen. Als u elke letter of elk nummer invoert, wordt er een lijst met mogelijkheden weergegeven.
- 4 Tik op het contact dat u wilt bellen.

#### Een internationaal gesprek voeren

- 1 Tik vanaf het Startscherm op :::
- 2 Ga naar en tik op Telefoon.
- 3 Raak 0 aan en houd dit vast tot er een plusteken (+) wordt weergegeven.
- 4 Voer de landcode, het netnummer (zonder de eerste 0) en het telefoonnummer in. Tik vervolgens op  $\curvearrowleft$ .

## Uw telefoonnummer weergeven of verbergen

U kunt kiezen of u uw telefoonnummer wilt weergegeven of verbergen op het apparaat van ontvangers wanneer u ze belt.

#### Uw telefoonnummer weergeven of verbergen

- 1 Tik op het Startscherm op :::
- 2 Ga naar en tik op Instellingen > Oproepinstellingen > Aanvullende instellingen > Beller-id.

# Oproepen ontvangen

## Een gesprek beantwoorden

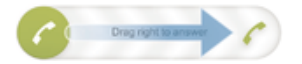

#### Een gesprek weigeren

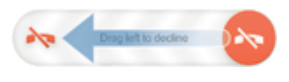

#### De beltoon voor een inkomende oproep dempen

• Druk op de volumetoets als u een oproep ontvangt.

## Een gesprek weigeren met een bericht

U kunt een gesprek weigeren met een vooraf gedefinieerd bericht. Wanneer u gesprek weigert met een dergelijk bericht, wordt het bericht automatisch naar de beller gestuurd en op uw apparaat opgeslagen.

Op uw apparaat zijn zes berichten reeds voorgedefinieerd. U kunt kiezen uit deze vooraf gedefinieerde berichten, die desgewenst kunnen worden bewerkt.

#### Een gesprek weigeren met een vooraf gedefinieerd bericht

• Sleep Weigeren met bericht omhoog en selecteer vervolgens een bericht.

#### Een tweede gesprek weigeren met een vooraf gedefinieerd bericht

• Sleep Weigeren met bericht omhoog en selecteer vervolgens een bericht wanneer u tijdens een gesprek een herhalende pieptoon hoort.

#### Het bericht bewerken dat wordt gebruikt om een gesprek te weigeren

- 1 Tik in het Startscherm op ...
- 2 Ga naar en tik op Instellingen > Oproepinstellingen > Gespr. weigeren met bericht.
- 3 Tik op het bericht dat u wilt bewerken en breng de benodigde wijzigingen aan.
- 4 Tik op OK.

# Lopende gesprekken

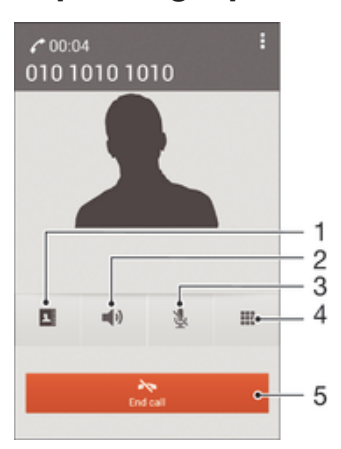

- 1 Open uw lijst met contacten
- 2 Schakel de luidspreker in tijdens een gesprek
- 3 Demp de microfoon tijdens een gesprek
- 4 Voer cijfers in tijdens een gesprek
- 5 Beëindig een gesprek

#### Het volume van de oorspeaker veranderen tijdens een oproep

• Druk de volumetoets omhoog of omlaag.

## Het scherm activeren tijdens een gesprek

• Druk kort op (!).

## Het gesprekkenlogboek gebruiken

In het gesprekkenlogboek vindt u gemiste  $\Lambda$ , ontvangen  $\chi$  en gekozen  $\lambda$  oproepen.

#### Uw gemiste gesprekken weergeven

- 1 Als u een gemiste gesprek hebt, wordt  $\triangle$  in de statusbalk weergegeven. sleep de statusbalk omlaag.
- 2 Tik op Gemiste oproep.

#### Een nummer uit uw gesprekkenlijst bellen

- 1 Tik op het Startscherm op :::
- 2 Ga naar en tik op Telefoon. De gesprekkenlijstweergave verschijnt bovenaan het scherm.
- 3 Als u een nummer direct wilt bellen, tikt u op het nummer. Als u een nummer wilt bewerken voordat u het belt, raakt u het gewenste nummer aan, houdt u het vast en tikt u op Nummer bewerken voor bellen.
- U kunt ook een nummer bellen door op > Terugbellen te tikken.

#### Een nummer uit de gesprekkenlijst toevoegen aan uw contacten

- 1 Tik op het Startscherm op :::
- 2 Ga naar en tik op Telefoon. De gesprekkenlijstweergave verschijnt bovenaan het scherm.
- 3 Raak het nummer aan en houd het vast en tik op Toevoegen aan Contacten.
- 4 Tik op het gewenste contact of tik op Nieuw contact maken.
- 5 Bewerk de contactgegevens en tik op Gereed.

#### Het oproeplogboek verbergen

- 1 Tik vanuit Startscherm op ...
- 2 Ga naar en tik op Telefoon.
- 3 Tik op  $\blacktriangleright$  Gesprekkenlijst verbergen.

## Oproepen doorschakelen

U kunt oproepen bijvoorbeeld naar een ander telefoonnummer of een antwoorddienst doorschakelen.

#### Gesprekken doorschakelen

- 1 Tik in het Startscherm op :::.
- 2 Ga naar en tik op Instellingen > Oproepinstellingen.
- 3 Tik op Gesprekken doorverbinden en selecteer een optie.
- 4 Voer het nummer in waarnaar u de gesprekken wilt doorschakelen en tik vervolgens op Inschakelen.

#### Gesprekken doorschakelen uitschakelen

- 1 Tik in het Startscherm op :::
- 2 Ga naar en tik op Instellingen > Oproepinstellingen > Gesprekken doorverbinden.
- 3 Selecteer een optie en tik vervolgens op Uitschakelen.

## Gesprekken beperken

U kunt alle categorieën of slechts bepaalde categorieën van inkomende en uitgaande gesprekken blokkeren. Als u een PIN2-code hebt ontvangen van uw serviceprovider, kunt u een lijst met vaste nummers gebruiken om uitgaande gesprekken te beperken.

#### Inkomende of uitgaande gesprekken blokkeren

- 1 Tik in het Startscherm op ...
- 2 Ga naar en tik op Instellingen > Oproepinstellingen.
- 3 Tik op Gespreksblokkering en selecteer een optie.
- 4 Voer het wachtwoord in en tik op Inschakelen.
- Wanneer u gespreksblokkering voor de eerste keer instelt, moet u een wachtwoord invoeren om de gespreksblokkeringsfunctie te activeren. U moet hetzelfde wachtwoord later gebruiken als u de gespreksblokkeringsinstellingen wilt bewerken.

#### Vaste belservice in- of uitschakelen

- 1 Tik in het Startscherm op :::.
- 2 Ga naar en tik op Instellingen > Oproepinstellingen > Vaste nummers.
- 3 Selecteer Vaste nummers activeren als u de vaste belservice wilt inschakelen. Selecteer Vaste nummers deactiveren als u de vaste belservice wilt uitschakelen.
- 4 Voer uw PIN2-code in en tik op OK.

#### De lijst met geaccepteerde ontvangers voor gesprekken openen

- 1 Tik in het Startscherm op ...
- 2 Ga naar en tik op Instellingen > Oproepinstellingen > Vaste nummers > Vaste nummers.

#### De PIN2-code voor de simkaart wijzigen

- 1 Tik op het Startscherm op ...
- 2 Ga naar en tik op Instellingen > Oproepinstellingen.
- 3 Tik op Vaste nummers > PIN2-code wijzigen.
- 4 Voer de oude PIN2-code voor de simkaart in en tik op OK.
- 5 Voer de nieuwe PIN2-code voor de simkaart in en tik op OK.
- 6 Bevestig de nieuwe PIN2-code en tik op OK.

# Meerdere gesprekken

Als u de wisselgespreksfunctie hebt geactiveerd, kunt u meerdere gesprekken tegelijk verwerken. Als u de functie hebt geactiveerd, klinkt er een pieptoon wanneer u nog een gesprek ontvangt.

#### Wisselgesprek activeren of deactiveren

- 1 Tik in het Startscherm op :::.
- 2 Ga naar en tik op Instellingen > Oproepinstellingen > Aanvullende instellingen.
- 3 Als u wisselgesprek wilt activeren of deactiveren, tikt u op Wisselgesprek.

#### Een tweede gesprek beantwoorden en het actieve gesprek in de wacht plaatsen

• Als u tijdens een gesprek herhaalde pieptonen hoort, sleept u $\bullet$  naar rechts.

#### Een tweede gesprek weigeren

• Als u tijdens een gesprek herhaalde pieptonen hoort, sleept u $\bullet$  naar links.

#### Een tweede gesprek tot stand brengen

- 1 Tik tijdens een gesprek op ...
- 2 Voer het nummer van de ontvanger in en tik op  $\mathcal{E}$ . Het eerste gesprek wordt in de wacht geplaatst.

#### Schakelen tussen meerdere gesprekken

• Als u naar de volgende oproep wilt schakelen en de huidige oproep in de wacht wilt zetten, tikt u op Overschakelen naar deze oproep.

# Telefonische vergaderingen

Met telefonische vergaderingen of gesprekken met meerdere partijen kunt u gelijktijdig spreken met twee of meer personen.

 $\mathbf{I}$ Neem contact op met uw netwerkprovider voor informatie over het aantal deelnemers dat u aan een telefonische vergadering kunt toevoegen.

#### Een telefonische vergadering tot stand brengen

- 1 Tik tijdens een gesprek op ...
- 2 Kies het nummer van de tweede deelnemer en tik op ... Nadat de tweede deelnemer heeft geantwoord, wordt de eerste deelnemer in de wacht geplaatst.
- 3 Tik op  $\frac{1}{2}$  om de tweede deelnemer toe te voegen aan de telefonische vergadering.
- 4 Herhaal stap 1 t/m 3 om meer deelnemers toe te voegen aan het gesprek.

#### Een privégesprek met een deelnemer aan een telefonische vergadering voeren

- 1 Tik tijdens een telefonische vergadering op {0} deelnemers.
- 2 Tik op het nummer van de deelnemer met wie u een privégesprek wilt voeren.
- 3 Als u het privégesprek wilt beëindigen en wilt terugkeren naar de telefonische vergadering, tikt u op  $\frac{1}{2}$ .

#### Een deelnemer vrijgeven vanuit een telefonische vergadering

- 1 Tik tijdens een actieve telefonische vergadering op de knop met het aantal deelnemers. Tik bijvoorbeeld op 3 deelnemers als er drie deelnemers zijn.
- 2 Tik op  $\rightarrow$  naast de deelnemer die u wilt vrijgeven.

## Een telefonische vergadering beëindigen

• Tik tijdens de telefonische vergadering op Tel. vergadering beëindigen.

# Voicemail

Als in uw abonnement een voicemailservice is opgenomen, kunnen bellers een voicemailbericht achterlaten als u een binnenkomend gesprek niet kunt beantwoorden. Het nummer van uw voicemailservice is gewoonlijk op uw SIM-kaart opgeslagen. Als dat niet het geval is, kunt u het nummer opvragen bij uw netwerkoperator en het vervolgens handmatig invoeren.

#### Voicemail instellen

- 1 Tik vanuit het Startscherm op ...
- 2 Ga naar en tik op Instellingen > Oproepinstellingen > Voicemail >Instellingen voor voicemail > Voicemailnummer.
- 3 Voer uw voicemailnummer in.
- 4 Tik op OK.

## Uw voicemailservice bellen

- 1 Tik op het Startscherm op :::
- 2 Ga naar en tik op Telefoon.
- 3 Raak 1 aan en houd deze waarde ingedrukt.

# Noodoproepen

Uw apparaat ondersteunt internationale alarmnummers, bijvoorbeeld 112 of 911. Dit houdt in dat u deze nummers normaal vanuit elk land kunt bellen om een noodoproep te doen, met of zonder SIM-kaart in het toestel, zolang u zich binnen het bereik van een netwerk bevindt.

#### Een alarmnummer bellen

- 1 Tik vanaf het Startscherm op ...
- 2 Ga naar en tik op Telefoon.
- 3 Voer het alarmnummer in en tik op  $\curvearrowleft$ . Als u een nummer wilt verwijderen, tikt u  $op<sub>x</sub>$ .
- $-\frac{1}{2}$ U kunt ook alarmnummers bellen wanneer er geen SIM-kaart in de telefoon zit of wanneer uitgaande gesprekken zijn geblokkeerd.

#### Een noodnummer bellen terwijl de SIM-kaart is vergrendeld

- 1 Tik vanuit het vergrendelscherm op Noodoproep.
- 2 Voer het alarmnummer in en tik op  $\ell$ .

# **Contacten**

# Contacten overbrengen

Er zijn verschillende manieren om contacten naar uw nieuwe apparaat over te brengen. Ga naar www.sonymobile.com/support voor meer informatie over het kiezen van een overbrengmethode.

## Contacten overbrengen met een computer

Xperia™ Transfer en Contacts Setup zijn applicaties binnen de programma's PC Companion en Sony™ Bridge for Mac waarmee u contacten vanaf uw oude apparaat kunt verzamelen en overbrengen naar uw nieuwe apparaat. Deze applicaties ondersteunen verschillende merken, zoals iPhone, Samsung, HTC, BlackBerry, LG, Motorola en Nokia.

U hebt hiervoor nodig:

- Een computer met internetverbinding.
- Een USB-kabel voor uw oude apparaat.
- Een USB-kabel voor uw nieuwe Android™-apparaat.
- Uw oude apparaat.
- Uw nieuwe Android™-apparaat.

#### Contacten overbrengen naar uw nieuwe apparaat met een computer

- 1 Zorg ervoor dat PC Companion is geïnstalleerd op de pc of dat Sony™ Bridge for Mac is geïnstalleerd op de Apple® Mac®-computer.
- 2 Open de applicatie PC Companion of de applicatie Sony™ Bridge for Mac en klik vervolgens op Xperia™ Transfer of op Contact Setup en volg de instructies om uw contacten over te brengen.

## Contacten overbrengen met een online account

Als u de contacten op uw oude apparaat of uw computer synchroniseert met een online account, bijvoorbeeld Google Sync™, Facebook™ of Microsoft® Exchange ActiveSync®, kunt u uw contacten overbrengen naar uw nieuwe apparaat met behulp van dat account.

### Contacten synchroniseren naar uw nieuwe apparaat met een synchronisatieaccount

- 1 Tik op het Startscherm op ::: en vervolgens op .
- 2 Tik op en vervolgens op Instellingen> Accounts en synchr..
- 3 Select het account waarmee u uw contacten wilt synchroniseren en tik vervolgens op  $\mathbb{I}$  > Nu synchroniseren.
- $\mathbf{y}$ U moet zijn aangemeld bij het desbetreffende synchronisatie-account voordat u uw contacten hiermee kunt synchroniseren.

## Andere methoden voor overbrengen van contacten

Er zijn verschillende andere manieren om contacten over te brengen van uw oude naar uw nieuwe apparaat. U kunt bijvoorbeeld contacten kopiëren naar een

geheugenkaart, contacten opslaan op een simkaart of gebruikmaken van Bluetooth® technologie. Voor meer specifieke informatie over het overbrengen van de contacten van uw oude apparaat, raadpleegt u de desbetreffende gebruikershandleiding.

#### Contacten importeren vanaf een geheugenkaart

- 1 Tik in het Startscherm op ::: en vervolgens op .
- 2 Druk op en tik op Contacten importeren > SD-kaart.
- 3 Selecteer het bestand dat u wilt importeren.

### Contacten importeren met behulp van Bluetooth®-technologie

- $1$  Zorg ervoor dat de Bluetooth<sup>®</sup>-functie is ingeschakeld en uw apparaat op zichtbaar is ingesteld.
- 2 Wanneer u op de hoogte wordt gebracht van een binnenkomend bestand op uw apparaat, sleept u de statusbalk omlaag en tikt u op de melding om de bestandsoverdracht te accepteren.
- 3 Tik op Accepteren om de bestandsoverdracht te starten.
- 4 Sleep de statusbalk omlaag. Wanneer het overbrengen gereed is, tikt u op de melding.
- 5 Tik op het bestand dat u hebt ontvangen.

#### Contacten importeren vanaf de simkaart

- $\mathbf{r}$ U kunt informatie kwijtraken of meerdere dezelfde contacten krijgen bij het overbrengen van contacten met een simkaart.
- 1 Tik in het Startscherm op ::: en vervolgens op 1
- 2 Tik op en tik vervolgens op een Contacten importeren > SIM-kaart.
- 3 Selecteer waar uw contacten moeten worden opgeslagen.
- 4 Om een individueel contact te importeren, zoekt u het contact en tikt u erop. Tik als u alle contacten wilt importeren op Alles importeren.

#### Contacten zoeken en weergeven

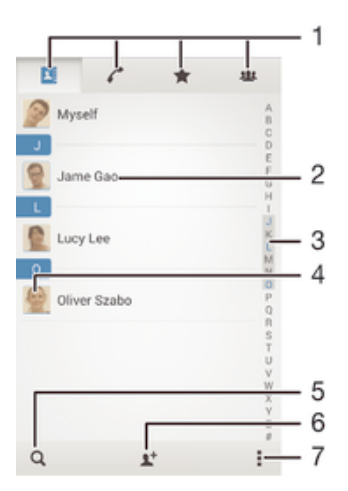

- 1 Tabbladen Contacten, Bellen, Favorieten en Groepen
- 2 Geef contactgegevens weer
- 3 Ga direct naar contacten die beginnen met de geselecteerde letter
- 4 Open communicatieopties voor het contact
- 5 Zoek naar contacten
- 6 Voeg een contact toe
- 7 Geef meer opties weer

#### Een contact zoeken

- 1 Tik in het Startscherm op  $\frac{11}{21}$  en tik vervolgens op  $\frac{1}{2}$ .
- 2 Tik op  $Q$  en voer een telefoonnummer, een naam of andere informatie in het veld Contacten zoeken in. De lijst met resultaten wordt gefilterd zodra u een teken invoert.

#### Selecteren welke contacten moeten worden weergegeven in de applicatie **Contacten**

- 1 Tik op het Startscherm op ::: en vervolgens op .
- 2 Druk op i en tik op Filteren.
- 3 Selecteer en deselecteer de gewenste opties in de lijst die wordt weergegeven. Als u uw contacten met een synchronisatie-account hebt gesynchroniseerd, wordt dit account in de lijst weergegeven. Tik op de account om de lijst met opties verder uit te vouwen.
- 4 Als u klaar bent, tikt u op OK.

# Contacten toevoegen en bewerken

## Een contact toevoegen

- 1 Tik op het Startscherm op ::: en vervolgens op .
- 2 Tik op  $\mathbf{L}^+$ .
- 3 Als u uw contacten hebt gesynchroniseerd met één of meerdere accounts, en u voegt een contact voor het eerst toe, moet u het account selecteren waaraan u dit contact wilt toevoegen. Tik anders op Telefooncontact als u dit contact alleen op uw apparaat wilt gebruiken en opslaan.
- 4 Voer de gewenste gegevens voor het contact in of selecteer deze.
- 5 Als u klaar bent, tikt u op Gereed.
- Na het selecteren van een synchronisatieaccount in stap 3, wordt dat account de volgende keer dat u een contact toevoegt als het standaardaccount weergegeven, maar u kunt het account wijzigen door het contact na opslaan te bewerken.
- $-\bullet$ Als u vóór het telefoonnummer van een contact een plusteken en de landcode toevoegt, hoeft u het nummer niet opnieuw te bewerken wanneer u vanuit andere landen belt.

#### Een contact bewerken

- 1 Tik op het Startscherm op ::: en vervolgens op .
- 2 Tik op het contact dat u wilt bewerken en tik vervolgens op  $\blacktriangleright$ .
- 3 Bewerk de gewenste informatie.
- 4 Als u klaar bent, tikt u op Gereed.
- Sommige synchronisatieservices laten u geen contactgegevens bewerken.

#### Een afbeelding koppelen aan een contact

- 1 Tik op het Startscherm op ::: en vervolgens op 1
- 2 Tik op het contact dat u wilt bewerken en tik dan op  $\blacktriangleright$ .
- 3 Tik op  $\Box$ , en selecteer de gewenste methode voor het toevoegen van de contactafbeelding.
- 4 Als u de gewenste afbeelding hebt toegevoegd, tikt u op Gereed.
- U kunt ook een afbeelding aan een contact toevoegen vanuit de applicatie Album.

#### De beltoon voor een contact personaliseren

- 1 Tik op het Startscherm op ::: en vervolgens op .
- 2 Tik op het contact dat u wilt bewerken en tik vervolgens op  $\mathbb{R}$ .
- 3 Tik op  $\sharp$  > Beltoon instellen.
- 4 Selecteer een optie en tik vervolgens op Gereed.
- 5 Tik op Gereed.

#### Contacten verwijderen

- 1 Tik op het Startscherm op  $\frac{11}{212}$  en vervolgens op  $\frac{1}{2}$ .
- 2 Houd het contact dat u wilt verwijderen, aangeraakt.
- 3 Om alle contacten te verwijderen, tikt u op de pijl omlaag om het vervolgkeuzemenu te openen en vervolgens selecteert u Alles markeren.
- 4 Tik op  $m$  en vervolgens op Verwijderen.

#### Contactgegevens over uzelf bewerken

- 1 Tik op het Startscherm op ::: en vervolgens op .
- 2 Tik op Mijzelf en op 14.
- 3 Voer de nieuwe gegevens in of maak de gewenste wijzigingen.
- 4 Als u klaar bent, tikt u op Gereed.

#### Een nieuw contact toevoegen uit een tekstbericht

- 1 Tik op uw Startscherm op ::: , ga naar **e** en tik hierop.
- 2 Tik op  $\Box$  > Opslaan.
- 3 Selecteer een bestaand contact of tik op Nieuw contact maken.
- 4 Bewerk de contactgegevens en tik op Gereed.

## Favorieten en groepen

U kunt contactpersonen markeren zodat u snel toegang krijgt tot hun gegevens via de applicatie contactpersonen. U kunt contactpersonen aan groepen toewijzen om sneller toegang tot deze te krijgen vanuit de applicatie Contactpersonen.

#### Een contact als favoriet toevoegen of verwijderen

- 1 Tik vanaf het Startscherm op ::: en vervolgens op 1.
- 2 Tik op het contact dat u wilt toevoegen aan of verwijderen uit uw favorieten.
- $\overline{3}$  Tik op  $\overline{\mathfrak{D}}$ .

#### Uw favoriete contacten weergeven

- 1 Tik vanuit Startscherm op ::: tik dan op .
- 2 Tik op  $\bigstar$ .

#### Een contact aan een groep toewijzen

- 1 Tik in de applicatie Contacten op het contact dat u aan een groep wilt toewijzen.
- 2 Tik op  $\blacktriangleright$  en tik daarna op de balk direct onder Groepen.
- 3 Markeer de selectievakjes voor de groepen waaraan u het contact wilt toewijzen.
- 4 Tik op Gereed.

# Contactinformatie verzenden

#### Uw visitekaartje verzenden

- 1 Tik op het Startscherm op ::: en vervolgens op .
- 2 Tik op Mijzelf.
- 3 Druk op ten tik op Contact verzenden > OK.
- 4 Selecteer een beschikbare overdrachtsmethode en volg de instructies op het scherm.

#### Een contact verzenden

- 1 Tik op het Startscherm op ::: en vervolgens op .
- 2 Tik op het contact waarvan u de details wilt verzenden.
- 3 Druk op  $\equiv$  en tik op Contact verzenden > OK.
- 4 Selecteer een beschikbare overdrachtsmethode en volg de instructies op het scherm.

#### Meerdere contacten tegelijkertijd verzenden

- 1 Tik op het Startscherm op ::: en vervolgens op .
- 2 Druk op i en tik op Diverse mark..
- 3 Markeer de contacten die u wilt verzenden of selecteer ze allemaal als u alle contacten wilt verwijderen.
- 4 Tik op «•, en selecteer vervolgens een beschikbare overdrachtsmethode en volg de instructies op het scherm.

# Dubbele items in de applicatie Contacten vermijden

Als u uw contacten met een nieuw account synchroniseert of op een andere manier contactgegevens importeert, kan dit mogelijk leiden tot dubbele vermeldingen in de applicatie Contacten. Als dit het geval is, kunt u deze duplicaten samenvoegen tot één vermelding. Als u per ongeluk vermeldingen samenvoegt, kunt u ze later ook opnieuw splitsen.

#### Contacten koppelen

- 1 Tik op het Startscherm op ::: en vervolgens op .
- 2 Tik op het contact dat u aan een ander contact wilt koppelen.
- 3 Druk op ten tik op Contact koppelen.
- 4 Tik op het contact waarvan u de informatie wilt samenvoegen met het eerste contact en tik vervolgens op OK om te bevestigen. De informatie van het eerste contact wordt samengevoegd met het tweede contact en de gekoppelde contacten worden als één contact weergegeven in de lijst met contacten.

#### Gekoppelde contacten scheiden

- 1 Tik op het Startscherm op ::: en vervolgens op .
- 2 Tik op het gekoppelde contact dat u wilt bewerken en tik vervolgens op  $\blacktriangleright$ .
- 3 Tik op Contactkoppeling verw. > Ontkoppelen.

## Een back-up maken van contactpersonen

U kunt een geheugenkaart of een SIM-kaart gebruiken om een back-up te maken van contactpersonen.

#### Alle contacten exporteren naar een geheugenkaart

- 1 Tik op het Startscherm op ::: en vervolgens op 1.
- 2 Druk op ten tik op Contacten exporteren > SD-kaart.
- 3 Tik op OK.

#### Contacten naar een simkaart exporteren

- Wanneer u contacten naar de simkaart exporteert, wordt mogelijk niet alle informatie geëxporteerd. Dit heeft te maken met geheugenbeperkingen op simkaarten.
- 1 Tik in het Startscherm op ::: en vervolgens op .
- 2 Druk op en tik op Contacten exporteren > SIM-kaart.
- 3 Markeer de contacten die u wilt exporteren of tik op Alles markeren als u alle contacten wilt exporteren.
- 4 Tik op Exporteren.
- 5 Selecteer Contacten toevoegen als u de contacten wilt toevoegen aan de bestaande contacten op uw simkaart of Alle contacten vervangen als u de bestaande contacten op uw simkaart wilt vervangen.

# Berichten en chat

# Berichten lezen en verzenden

De applicatie Berichten geeft uw berichten weer als gesprekken. Dit betekent dat alle berichten naar en van een specifieke persoon zijn gegroepeerd. Als u MMS-berichten wilt verzenden, moeten de juiste MMS-instellingen zijn ingesteld op uw apparaat. Zie Instellingen voor internet en berichten op pagina 26.

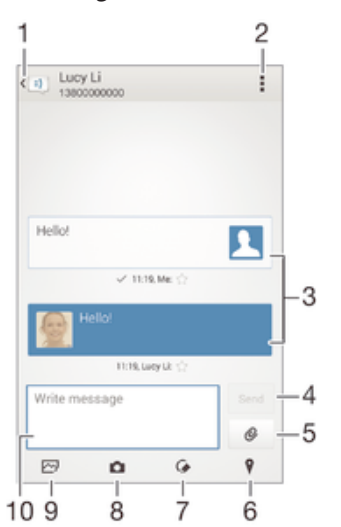

- 1 Ga terug naar de lijst met gesprekken
- 2 Geef opties weer
- 3 Verzonden en ontvangen berichten
- 4 Knop Verzenden
- 5 Voeg bijlagen toe
- 6 Voeg een locatie toe
- 7 Voeg een handgeschreven notitie of een afbeelding toe
- 8 Maak een foto en voeg deze toe
- 9 Voeg een foto toe die is opgeslagen op uw apparaat
- 10 Tekstveld

#### Een bericht maken en verzenden

- 1 Tik in het Startscherm op  $\frac{32}{22}$  en tik vervolgens op  $\boxed{3}$ .
- 2 Tik op  $\rightarrow$ .
- 3 Voer de naam of het telefoonnummer van de ontvanger in, of andere contactinformatie die u over de ontvanger hebt opgeslagen, en maak vervolgens een keuze uit de lijst die wordt weergegeven. Als de ontvanger niet in de contactenlijst voorkomt, voert u het nummer van de ontvanger handmatig in.
- 4 Tik op Bericht schrijven en voer de tekst van het bericht in.
- 5 Als u een bijlage wilt toevoegen, tikt u op  $\oslash$  en selecteert u een optie.
- 6 Als u het bericht wilt verzenden, tikt u op Verz..
- $-\bullet$ Als u een bericht afsluit voordat u het verzendt, wordt het bericht als concept opgeslagen. De conversatie wordt gelabeld met het woord Concept:.

#### Een ontvangen bericht lezen

- 1 Tik op uw Startscherm op  $\frac{32}{22}$ , ga naar  $\frac{1}{2}$  en tik hierop.
- 2 Tik op het gewenste gesprek.
- 3 Tik op het bericht als dit nog niet is gedownload en houd dit vast en tik vervolgens op Bericht downloaden.

#### Een bericht beantwoorden

- 1 Tik op het Startscherm op ::: , ga naar all en tik hierop.
- 2 Tik op het gesprek met het bericht.
- 3 Voer uw antwoord in en tik op Verz..

#### Een bericht doorsturen

- 1 Tik in het Startscherm op ::: en tik vervolgens op ...
- 2 Tik op het gesprek dat het bericht bevat dat u wilt doorsturen.
- 3 Raak het bericht aan dat u wilt doorsturen, houd het vast en tik vervolgens op Bericht doorsturen.
- 4 Voer de naam of het telefoonnummer van de ontvanger in, of andere contactinformatie die u over de ontvanger hebt opgeslagen, en maak vervolgens een keuze uit de lijst die wordt weergegeven. Als de ontvanger niet in de contactenlijst voorkomt, voert u het nummer van de ontvanger handmatig in.
- 5 Bewerk indien nodig het bericht en tik vervolgens op Verz..

#### Een bestand in een ontvangen bericht opslaan

- 1 Tik op het Startscherm op ... ga naar allen tik hierop.
- 2 Tik op het gesprek dat u wilt openen.
- 3 Als het bericht nog niet is gedownload, tikt u op het bericht, houd u dit vast en tikt u op Bericht downloaden.
- 4 Raak het bericht aan dat u wilt opslaan en houd het vast en selecteer de gewenste optie.

## Uw berichten organiseren

#### Een bericht verwijderen

- 1 Tik vanaf uw Startscherm op ::: en tik op al.
- 2 Tik op het gesprek met het bericht dat u wilt verwijderen.
- 3 Raak het bericht aan dat u wilt verwijderen, houd het vast en tik vervolgens op Bericht verwijderen > Verwijderen.

#### Gesprekken verwijderen

- 1 Tik vanuit Startscherm op ::: en zoek en tik vervolgens op a.
- 2 Tik op en tik vervolgens op Gesprekken verwijderen.
- 3 Schakel de selectievakjes in voor de gesprekken die u wilt verwijderen en tik op dan  $\hat{m}$  > Verwijderen.

#### Een ster toevoegen aan een bericht

- 1 Tik op het Startscherm op  $\mathbb{H}$ , ga naar  $\Box$ ) en tik hierop.
- 2 Tik op het gesprek dat u wilt openen.
- 3 Tik op  $\triangle$  in het bericht waaraan u een ster wilt toevoegen.
- 4 Tik op **★** als u een ster bij een bericht wilt verwijderen.

#### Berichten met een ster weergeven

- 1 Tik op het Startscherm op ::: ga naar **all en tik hierop**.
- 2 Tik op i en op Berichten met ster.
- 3 Alle berichten met een ster worden in een lijst weergegeven.

#### Naar berichten zoeken

- 1 Tik vanaf het Startscherm op .... zoek naar **D**en tik hierop.
- 2 Tik op en vervolgens op Zoeken.
- 3 Voer uw zoektermen in. De zoekresultaten worden in een lijst weergegeven.

# Bellen vanuit een bericht

#### De afzender van een bericht bellen

- 1 Tik op uw Startscherm op ::: ga naar a en tik hierop.
- 2 Tik op een conversatie.
- 3 Tik op de naam of het nummer van de ontvanger boven aan het scherm en selecteer vervolgens het nummer dat u wilt bellen in de lijst die wordt weergegeven.
- 4 Als de ontvanger is opgeslagen in uw contacten, tikt u op het telefoonnummer dat u wilt bellen. Als u de ontvanger niet hebt opgeslagen in uw contacten, tikt u op  $\mathcal{L}$ .

## Het nummer van een afzender opslaan als contact

- 1 Tik op uw Startscherm op ::: , ga naar Den tik hierop.
- 2 Tik op  $\Box$  > Opslaan.
- 3 Selecteer een bestaand contact of tik op Nieuw contact maken.
- 4 Bewerk de contactgegevens en tik op Gereed.

# Berichtinstellingen

#### De meldingsinstellingen voor berichten wijzigen

- 1 Tik op uw Startscherm op :::, ga naar all en tik hierop.
- 2 Tik op ten vervolgens op Instellingen.
- 3 Tik op Meldingstoon om een meldingsgeluid in te stellen en selecteer vervolgens een optie.
- 4 Schakel de relevante selectievakjes in of uit voor andere meldingsinstellingen.

De functie leveringsrapport voor uitgaande berichten in- of uitschakelen

- 1 Tik op uw Startscherm op  $\frac{32}{22}$ , ga naar  $\frac{1}{2}$  en tik hierop.
- 2 Tik op en vervolgens op Instellingen.
- 3 Schakel het selectievakje Ontvangstbevestiging in of uit.
- $\bullet$ Nadat de functie leveringsrapport is ingeschakeld, verschijnt er een vinkje in berichten die zijn afgeleverd.

# Chatten en videochat

U kunt de applicatie Hangouts™-chat en -videochat op uw apparaat gebruiken om te chatten met vrienden die de applicatie ook gebruiken op computers, Android™ apparaten en andere apparaten. U kunt van elk gesprek een videogesprek maken met meerdere vrienden, en u kunt berichten sturen naar vrienden, zelfs wanneer zij offline zijn. U kunt tevens gemakkelijk foto's bekijken en delen.

Voordat u Hangouts™ gaat gebruiken, dient u een werkende internetverbinding en een Google™-account te hebben. Ga naar http://support.google.com/hangouts en klik op de koppeling 'Hangouts op uw Android' voor uitgebreide informatie over het gebruik van deze webbrowser.

De videogesprekfunctie werkt alleen op apparaten met een camera aan de voorzijde.

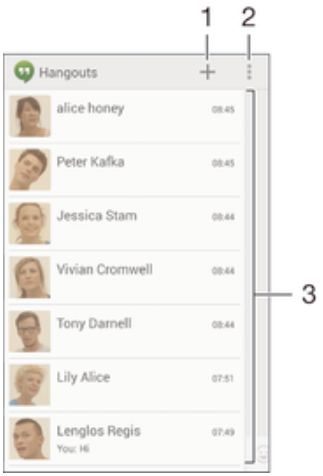

- 1 Start een nieuwe chat of videogesprek
- 2 Opties
- 3 Lijst met contacten

#### Een chatbericht of videogesprek starten

- 1 Tik vanuit uw Startscherm op :::.
- 2 Ga naar en tik op Hangouts.
- 3 Tik op + en voer vervolgens de naam, het e-mailadres, het telefoonnummer of de kringnaam van een contact in en selecteer de desbetreffende invoer in de lijst.
- 4 Om een chatsessie te starten, tikt u op  $\blacksquare$ .
- 5 Om een videogesprek te starten, tikt u op 4.

## Antwoorden op een chatbericht of meedoen met een videogesprek

- 1 Wanneer iemand contact met u opneemt op Hangouts, wordt  $\Phi$  of  $\Phi$ weergegeven in de statusbalk.
- 2 Sleep de statusbalk omlaag en tik op het bericht of het videogesprek om te beginnen met chatten.

#### Meer informatie over Hangouts™

• Wanneer de applicatie Hangouts™ is geopend, tikt u op ∎en vervolgens op Help.

# E-mail

# E-mail instellen

Gebruik de e-mailapplicatie op uw apparaat voor het versturen en ontvangen van emailberichten via uw e-mailaccounts. U kunt een of meerdere e-mailaccounts tegelijkertijd hebben, inclusief zakelijke Microsoft Exchange ActiveSync-accounts.

## Een e-mailaccount instellen

- 1 Tik in het Startscherm op :::.
- 2 Tik op E-mail.
- 3 Volg de instructies die worden weergegeven op het scherm om de installatie te voltooien.
- $\frac{1}{2}$ Voor sommige e-mailservices moet u wellicht contact opnemen met uw provider voor detailinformatie over de instellingen voor de e-mailaccount.

### Een extra e-mailaccount toevoegen

- 1 Tik vanuit Startscherm op :::.
- 2 Ga naar en tik op E-mail.
- 3 Als u meerdere e-mailaccounts gebruikt, tikt u op en vervolgens op Account toevoegen.
- 4 Voer het e-mailadres en wachtwoord in en tik vervolgens op Volgende. Als de instellingen voor het e-mailaccount niet automatisch kunnen worden gedownload, voltooit u de instelling handmatig.
- 5 Als dat wordt gevraagd, voert u een naam in voor uw e-mailaccount, zodat u deze gemakkelijk kunt herkennen.
- 6 Als u klaar bent, tikt u op Volgende.

## Een e-mailaccount als uw standaardaccount instellen

- 1 Tik in het Startscherm op :::.
- 2 Tik op E-mail.
- 3 Druk op ten tik op Instellingen.
- 4 Selecteer het account dat u als standaardaccount wilt gebruiken voor het opstellen en verzenden van e-mailberichten.
- 5 Schakel het selectievakje Standaardaccount in. Het postvak IN van de standaardaccount verschijnt telkens wanneer u de e-mailtoepassing opent.
- Als u slechts één e-mailaccount hebt, dan is deze account automatisch de standaardaccount.

# E-mailberichten verzenden en ontvangen

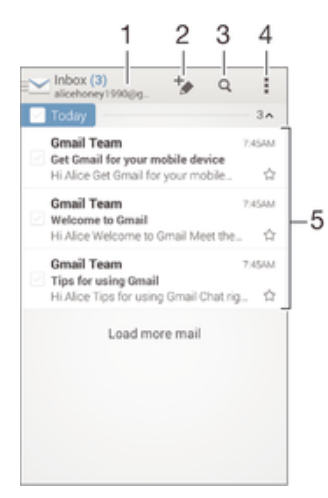

- 1 Geef een lijst weer van alle e-mailaccounts en recente mappen
- 2 Schrijf een nieuw e-mailbericht
- 3 Zoek naar e-mailberichten
- 4 Bekijk instellingen en opties
- 5 Lijst met e-mailberichten

#### Nieuwe e-mailberichten downloaden

- 1 Tik vanuit Startscherm op ...
- 2 Ga naar en tik op E-mail.
- 3 Als u meerdere e-mailaccounts gebruikt, tik dan op en selecteer de account die u wilt controleren en tik op Postvak IN in het keuzemenu.
- 4 Om nieuwe berichten te downloaden, tikt u op., tik dan op Vernieuwen.
- $-6-$ Wanneer Postvak In open staat, veegt u omlaag op het scherm om de berichtenlijst bij te werken.

#### E-mailberichten lezen

- 1 Tik vanuit Startscherm op :::.
- 2 Ga naar en tik op E-mail.
- 3 Als u meerdere e-mailaccounts gebruikt, tik dan op en selecteer de account die u wilt controleren en tik op Postvak IN in het keuzemenu. Als u al uw emailaccount tegelijkertijd wilt controleren, tik dan op  $\blacktriangleright$  en tik op Gecombineerd Postvak IN in het keuzemenu.
- 4 Blader omhoog of omlaag in het postvak IN en tik op het e-mailbericht dat u wilt lezen.

## Een e-mailbericht maken en verzenden

- 1 Tik vanuit Startscherm op ::: , en tik vervolgens op E-mail.
- 2 Als u meerdere e-mailaccounts gebruikt, tik dan op  $\blacktriangleright$  en selecteer de account waarmee u de e-mail wilt verzenden en tik op Postvak IN in het keuzemenu.
- 3 Tik op  $\rightarrow$  en typ de naam of het e-mailadres van de ontvanger, of tik op  $\uparrow$  en selecteer een of meer ontvangers in uw contactenlijst.
- 4 Vul het onderwerp van de e-mail in, de e-mail zelf en tik op  $\vec{x}$ .

#### Een e-mailbericht beantwoorden

- 1 Zoek en raak in het postvak IN het bericht aan waarop u wilt antwoorden en houd het vast. Tik vervolgens op Antwoord of Allen antwoorden.
- 2 Voer uw antwoord in en tik op  $\mathbb{R}$ .

#### Een e-mailbericht doorsturen

- 1 Raak in het postvak IN het bericht aan dat u wilt doorsturen en houd het vast. Tik vervolgens op Doorsturen.
- 2 Voer het e-mailadres van de ontvanger handmatig in of tik op  $\blacktriangleright$  en selecteer een ontvanger in de lijst met contacten.
- 3 Voer de tekst van het bericht in en tik vervolgens op  $\vec{m}$ .

#### De bijlage van een e-mailbericht weergeven

- 1 Zoek naar en tik op het e-mailbericht met de bijlage die u wilt weergeven. Emailberichten met bijlagen worden aangegeven met  $\emptyset$ .
- 2 Nadat het e-mailbericht is geopend, tikt u op Laden. De bijlage wordt gedownload.
- 3 Tik op Weerg. nadat de bijlage is gedownload.

#### Het e-mailadres van een afzender opslaan bij uw contacten

- 1 Zoek en tik op een bericht in uw postvak IN.
- 2 Tik op de naam van de afzender en tik op OK.
- 3 Selecteer een bestaand contact of tik op Nieuw contact maken.
- 4 Bewerk zo nodig de contactgegevens en tik op Gereed.

# Voorbeeldvenster e-mail

Er is een voorbeeldvenster beschikbaar voor het weergeven en lezen van uw emailberichten in de liggende stand. Wanneer dit is geactiveerd, kunt u het gebruiken voor het tegelijkertijd weergeven van zowel de lijst met e-mailberichten als één geselecteerd e-mailbericht.

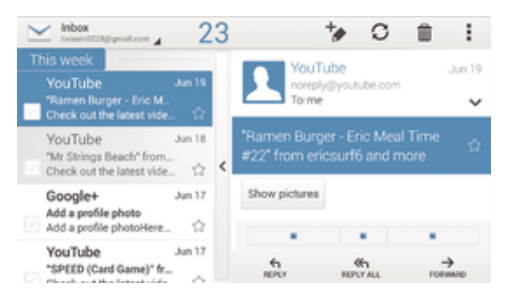

#### Het voorbeeldvenster activeren

- 1 Tik vanuit Startscherm op :::. en tik vervolgens op E-mail.
- 2 Tik op  $\sharp$ , tik dan op Instellingen.
- 3 Tik op Algemeen > Voorbeelddeelvenster.
- 4 Selecteer een optie of een combinatie van opties en tik op OK.

#### E-mailberichten lezen met het voorbeeldvenster

- 1 Zorg ervoor dat het voorbeeldvenster is ingeschakeld.
- 2 Open uw Postvak IN.
- 3 Blader omhoog of omlaag en tik op het e-mailbericht dat u wilt lezen.
- 4 Tik op de scheidingsbalk (tussen e-maillijst en de hoofdtekst van het emailbericht) om het e-mailbericht op volledig scherm te bekijken.
- 5 Als u wilt terugkeren naar de normale weergave Postvak IN, tikt u opnieuw op de scheidingsbalk.

# Uw e-mailberichten organiseren

#### Uw e-mails sorteren

- 1 Tik vanuit Startscherm op :::
- 2 Ga naar en tik op E-mail.
- $3$  Als u meerdere e-mailaccounts gebruikt, tik dan op  $\blacktriangleright$  en selecteer de account die u wilt sorteren en tik op Postvak IN in het keuzemenu. Als u al uw emailaccounts tegelijkertijd wilt sorteren, tik dan op  $\blacktriangleright$  en vervolgens op Gecombineerd Postvak IN.
- 4 Tik op , tik dan op Sorteren.
- 5 Selecteer een sorteringsoptie.

#### E-mails zoeken

- 1 Tik vanuit Startscherm op ::: en tik vervolgens op E-mail.
- 2 Als u meerdere e-mailaccounts gebruikt, tik dan op en selecteer de naam van de account die u wilt controleren en tik op Postvak IN in het keuzemenu. Als u al uw e-mailaccounts tegelijkertijd wilt doorzoeken, tik dan op  $\blacktriangleright$  en vervolgens op Gecomb. weergave.
- $3$  Tik op  $9$ .
- 4 Typ de tekst voor uw zoekopdracht en tik op  $\alpha$  op het toetsenbord.
- 5 Het zoekresultaat verschijnt in een lijst die is gesorteerd op datum. Tik op het emailbericht dat u wilt openen.

#### Alle mappen voor één e-mailaccount weergeven

- 1 Tik vanuit Startscherm op ::: en tik vervolgens op E-mail.
- 2 Als u meerdere e-mailaccounts gebruikt, tikt u op en selecteert u de account die u wilt controleren.
- 3 Onder de account die u wilt controleren, selecteert u Alle mappen tonen.

#### Een e-mailbericht verwijderen

- 1 Markeer in uw postvak IN het selectievakje voor het bericht dat u wilt verwijderen en tik op  $m$ .
- 2 Tik op Verwijderen.
- In uw postvak IN kunt u tevens een bericht naar links of rechts vegen om het te verwijderen.

# Instellingen e-mailaccount

## Een e-mailaccount verwijderen van uw apparaat

- 1 Tik op het Startscherm op :::
- 2 Ga naar en tik op E-mail.
- 3 Druk op en tik op Instellingen.
- 4 Selecteer de account die u wilt verwijderen.
- 5 Tik op Account verwijderen > OK.

## De controlefrequentie voor het postvak IN wijzigen

- 1 Tik in het Startscherm op ...
- 2 Ga naar en tik op E-mail.
- 3 Tik op i en vervolgens op Instellingen.
- 4 Selecteer het account waarvoor u de controlefrequentie voor het postvak IN wilt wijzigen.
- 5 Tik op Controlefrequentie inbox > Controlefrequentie en selecteer een optie.

#### Automatische antwoorden instellen in een Exchange Active Sync-account

- 1 Tik op uw Startscherm op :::: ga naar en tik op E-mail.
- 2 Druk op en tik op Instellingen.
- 3 Selecteer de EAS (Exchange Active Sync) account waarvoor u een automatisch antwoord wilt instellen.
- 4 Tik op Afwezig.
- 5 Sleep de schuifregelaar naast Afwezig naar rechts om de functie in te schakelen.
- 6 Schakel indien nodig het Tijdbereik instellen-selectievakje in en stel het tijdsbereik voor het automatische antwoord in.
- 7 Voer de tekst van uw automatische antwoord in het tekstveld in.
- 8 Tik op OK om uw keuze te bevestigen.

# Gmail™

Als u een Google™-account hebt, kunt u de Gmail™-applicatie gebruiken om emailberichten te lezen en te schrijven.

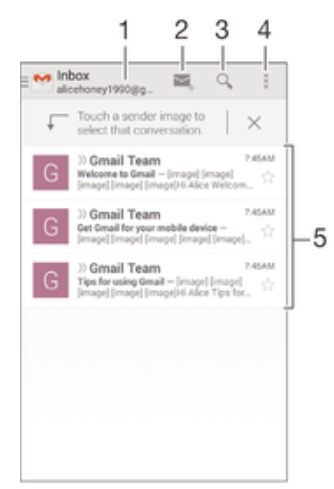

- Geef een lijst weer van alle Gmail-accounts en recente mappen
- Schrijf een nieuw e-mailbericht
- Zoek naar e-mailberichten
- Bekijk instellingen en opties
- Lijst met e-mailberichten

# Meer informatie over Gmail™

• Wanneer de applicatie Gmail is geopend, tikt u op i en vervolgens op Help.

# Muziek

## Muziek overbrengen naar uw apparaat

Er zijn diverse manieren om muziek van een computer naar uw apparaat over te brengen:

- Verbind het apparaat en de computer met een USB-kabel en gebruik het bestandenbeheer van uw computer om de muziekbestanden direct te verslepen. Zie Bestanden beheren met een computer op pagina 116.
- Als de computer een pc is, kunt u gebruikmaken van de applicatie Media Go™ van Sony en uw muziekbestanden organiseren, playlists maken, abonneren op podcasts, en nog veel meer. Voor meer informatie en om de applicatie Media Go™ te downloaden, gaat u naar http://mediago.sony.com/enu/features.
- Als de computer een Apple® Mac® is, kunt u gebruikmaken van de applicatie Sony™ Bridge for Mac voor het overbrengen van mediabestanden van iTunes naar uw apparaat. Voor meer informatie en om Sony™ Bridge for Mac te downloaden, gaat u naar www.sonymobile.com/global-en/tools/bridge-for-mac/.

# Naar muziek luisteren

Gebruik de 'WALKMAN'-applicatie om naar uw favoriete muziek en audioboeken te luisteren.

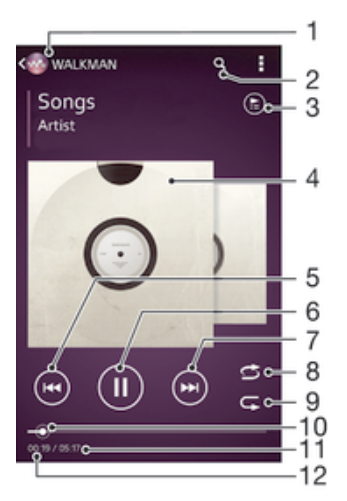

- 1 Blader door uw muziek
- 2 Zoek naar nummers op Music Unlimited en alle nummers die zijn opgeslagen op uw apparaat
- 3 Geef de huidige afspeelwachtrij weer
- 4 Album art (indien beschikbaar)
- 5 Tik om naar het vorige nummer in de afspeelwachtrij te gaan Raak aan en houd ingedrukt om terug te spoelen binnen het huidige nummer
- 6 Speel een nummer af of pauzeer het
- 7 Tik om naar het volgende nummer in de afspeelwachtrij te gaan Raak aan en houd ingedrukt om snel door te spoelen binnen het huidige nummer
- 8 Plaats nummers in de huidige afspeelwachtrij in willekeurige volgorde
- 9 Herhaal alle nummers in de huidige afspeelwachtrij
- 10 Voortgangsindicator: versleep de indicator of tik langs de lijn om snel vooruit of terug te spoelen
- 11 Totale tijd (lengte) van het huidige nummer
- 12 Verstreken tijd van het huidige nummer

#### Een nummer afspelen

- 1 Tik op uw Startscherm op  $\mathbb{H}$ , ga naar  $\mathbb{Q}$  en tik hierop.
- 2 Als het WALKMAN-startscherm niet wordt weergegeven, tikt u op ...
- 3 Selecteer een muziekcategorie, bijvoorbeeld onder Artiesten, Albums of
- Nummers, en blader vervolgens naar het nummer dat u wilt openen.
- 4 Tik op een nummer om deze af te spelen.
- Ţ. Mogelijk kunt u geen auteursrechtelijk beschermde items afspelen. Verifieer dat u de benodigde rechten heeft voor de materialen die u van plan bent te delen.

#### Nummer gerelateerde gegevens online zoeken

- Wanneer een nummer wordt afgespeeld in de 'WALKMAN'-applicatie, tikt u op de album art om de Oneindig-knop  $\infty$  weer te geven, en vervolgens op  $\infty$ .
- ÷ó. De Oneindig-knop  $\infty$  geeft u toegang tot diverse informatiebronnen, inclusief video's op YouTube™, songteksten en artiestinformatie op Wikipedia.

#### Het audiovolume aanpassen

• Druk op de volumetoets.

#### De 'WALKMAN'-applicatie minimaliseren

• Wanneer een nummer wordt afgespeeld, tikt u op  $\hat{w}$  om naar het Startscherm te gaan. De 'WALKMAN'-applicatie blijft afspelen op de achtergrond.

#### De "WALKMAN"-applicatie openen wanneer muziek op de achtergrond wordt afgespeeld

- 1 Tik, terwijl een nummer op de achtergrond wordt afgespeeld, op de  $\Box$  om het onlangs gebruikte applicatievenster te openen.
- 2 Tik op de "WALKMAN"-applicatie.

## WALKMAN-startscherm

Het WALKMAN-startscherm geeft u een overzicht van alle nummers op uw apparaat en de beschikbare nummers op Music Unlimited. Van hieruit kunt u uw albums en afspeellijsten beheren, snelkoppelingen maken en uw muziek indelen op stemming en tempo met behulp van SensMe™-kanalen.

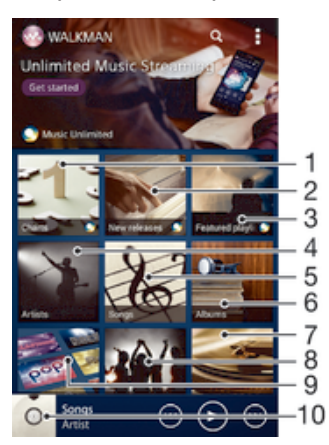

- 1 Door Music Unlimited geleverde hitlijsten
- 2 Door Music Unlimited geleverde nieuwe releases
- 3 Door Music Unlimited geleverde afspeellijsten
- 4 Blader door uw muziek op artiest
- 5 Blader door uw muziek op nummer
- 6 Blader door uw muziek op album
- 7 Blader door alle afspeellijsten
- 8 Verzamel koppelingen naar muziek en verwante inhoud die u en vrienden hebben gedeeld via online diensten
- 9 Beheer en bewerk uw muziek met Music Unlimited-kanalen
- 10 Open de WALKMAN-muziekplayer
- $\mathbf{r}$ Sony Entertainment Network met Video Unlimited en Music Unlimited is niet overal beschikbaar. Apart abonnement vereist. Er gelden aanvullende gebruiksvoorwaarden.

#### Het WALKMAN-startscherm weergeven

- 1 Tik vanuit de Startscherm op  $\mathbb{R}$  >  $\bullet$ .
- 2 Als het WALKMAN-startscherm niet wordt weergegeven, tikt u op ...

#### Een snelkoppeling toevoegen aan een nummer

- 1 Blader vanuit het WALKMAN-startscherm naar het nummer waarvoor u een snelkoppeling wilt maken.
- 2 Tik op de titel van het nummer en houd deze vast.
- 3 Tik op Toevoegen als snelkoppeling. De snelkoppeling wordt nu weergegeven op het WALKMAN-startscherm.
- U kunt geen snelkoppelingen toevoegen aan nummers uit Music Unlimited.

#### Snelkoppelingen opnieuw schikken

• Raak vanuit het WALKMAN-startscherm een snelkoppeling aan en houd deze ingedrukt tot hij groter wordt en uw apparaat trilt. Sleep het item vervolgens naar een nieuwe locatie.

#### Een snelkoppeling verwijderen

- Raak vanuit het WALKMAN-startscherm een snelkoppeling aan en houd deze ingedrukt tot deze groter wordt en uw apparaat trilt. Sleep het item vervolgens naar ffi.
- $\mathbf{r}$ U kunt alleen snelkoppelingen verwijderen die u zelf hebt gemaakt.
- -64 U kunt tevens standaardsnelkoppelingen naar  $m$  slepen, maar deze worden alleen verborgen en niet verwijderd.

#### Uw muziek met de nieuwste informatie bijwerken

- 1 Tik vanaf het WALKMAN-startscherm op ...
- 2 Tik op Muziekinfo downloaden > Starten. Uw apparaat zoekt online en downloadt de meest recente album art en nummerinformatie voor uw muziek.
- De SensMe™-kanalenapplicatie wordt geactiveerd wanneer u muziekinformatie downloadt.

#### De applicatie SensMe™-kanalen inschakelen

- Tik vanuit het WALKMAN-startscherm op i en vervolgens op Muziekinfo downloaden > Starten.
- Voor deze applicatie is een mobiele of Wi-Fi®-netwerkverbinding nodig.

#### Een nummer verwijderen

- 1 Open het WALKMAN-startscherm en blader vervolgens naar het nummer dat u wilt verwijderen.
- 2 Raak de titel van het nummer aan en houd deze vast, tik vervolgens op Verwijderen.
- U kunt op deze manier ook albums verwijderen.

# **Afspeellijsten**

Op het WALKMAN-startscherm kunt u uw eigen afspeellijsten maken op basis van de muziek die op uw apparaat is opgeslagen.

### Uw eigen playlists maken

- 1 Open het WALKMAN-startscherm.
- 2 Om een album of een nummer aan een playlist toe te voegen, houdt u de naam van het betreffende album of nummer aangeraakt.
- 3 Tik in het menu dat wordt geopend op Toevoegen aan > Nieuwe afspeellijst maken.
- 4 Voer een naam voor de playlist in en tik op OK.
- $\dot{\bullet}$  U kunt tevens op de album art tikken en vervolgens op  $\bullet$  om een nieuwe playlist te maken.

#### Uw eigen afspeellijsten afspelen

- 1 Open het WALKMAN-startscherm en tik op Afspeellijsten.
- 2 Tik onder Afspeellijsten op een afspeellijst.
- 3 Tik op een nummer om deze af te spelen.

#### Nummers toevoegen aan een playlist

- 1 Open het WALKMAN-startscherm.
- 2 Blader naar het nummer of het album dat u wilt toevoegen aan een playlist, raak vervolgens de titel van het nummer of het album aan en houd het vast.
- 3 Tik op Toevoegen aan.
- 4 Tik op de naam van de playlist waaraan u het album of het nummer wilt toevoegen. Het album of het nummer wordt aan de playlist toegevoegd.

#### Een nummer verwijderen uit een afspeellijst

- 1 Houd in een afspeellijst de titel van het nummer dat u wilt verwijderen, vast.
- 2 Tik op Verwijderen uit playlist in de lijst die wordt weergegeven.

#### Een playlist verwijderen

- 1 Open het WALKMAN-startscherm en tik op Afspeellijsten.
- 2 Houd de playlist die u wilt verwijderen aangeraakt.
- 3 Tik op Verwijderen.
- 4 Tik opnieuw op Verwijderen om uw keuze te bevestigen.
- U kunt standaard playlists niet verwijderen.

## Muziek delen

#### Een nummer versturen

- 1 Open het WALKMAN-startscherm.
- 2 Blader naar het nummer of het album dat u wilt versturen en tik vervolgens de titel van het nummer aan en houd deze vast.
- 3 Tik op Delen.
- 4 Selecteer een applicatie in de lijst en volg de instructies op het scherm.
- U kunt op deze manier ook albums en playlists verzenden.

## Muziek delen op Facebook™

De functie Muz. v. vrienden verzamelt koppelingen naar muziek en muziek gerelateerde inhoud die u en uw vrienden op Facebook™ hebben gedeeld.

#### Een nummer "leuk vinden" op Facebook™

- 1 Tik terwijl het nummer afspeelt in de "WALKMAN"-applicatie op de album art.
- 2 Tik op  $\neq$  om te tonen dat u voor het nummer "Vind ik leuk" aangetikt hebt op Facebook™. Voeg indien gewenst een opmerking toe in het opmerkingenveld.
- 3 Tik op Delen om het nummer naar Facebook™ te verzenden. Als u het nummer ontvangt, krijgt u een bevestigingsbericht van Facebook™.

#### Muziek van uw vrienden beheren

- 1 Open het WALKMAN-startscherm en tik op Muz. v. vrienden > Recent.
- 2 Tik op een item om het te openen en gebruik het naar wens.
- $3$  Tik op  $\geq$  om te tonen dat u voor het nummer "Like" aangetikt hebt op Facebook™. Voeg indien gewenst een reactie toe in het reactieveld.

#### Uw gedeelde muziek weergeven

- 1 Open het WALKMAN-startscherm en tik op Muz. v. vrienden > Gedeeld.
- 2 Blader naar een item dat u wilt openen en tik er op. Alle eventuele opmerkingen over het item worden weergegeven.

# Het geluid verbeteren

#### De geluidskwaliteit verbeteren met de equaliser

- 1 Tik op als de 'WALKMAN'-applicatie is geopend.
- 2 Tik op Instellingen > Geluidsverbeteringen.
- 3 Sleep de knoppen van de frequentieband omhoog of omlaag als u het geluid handmatig wilt aanpassen. Tik op en selecteer een stijl als u het geluid automatisch wilt aanpassen.

#### Surround-geluid inschakelen

- 1 Tik op als de "WALKMAN"-applicatie is geopend.
- 2 Tik op Instellingen > Geluidsverbeteringen > Instellingen > Surroundgeluid (VPT).
- 3 Selecteer een instelling en tik ter bevestiging op OK.

## Visualiser

De Visualiser voegt visuele effecten aan uw nummers toe tijdens het afspelen. De effecten voor elk nummer zijn gebaseerd op de kenmerken van de muziek. Ze veranderen bijvoorbeeld in reactie op wijzigingen in de geluidssterkte, het ritme en het frequentieniveau van de muziek. U kunt ook het achtergrondthema wijzigen.

#### De Visualiser inschakelen

- 1 Tik in de 'WALKMAN'-applicatie op ...
- 2 Tik op Visualizer.
- Tik op het scherm om naar de weergave volledig scherm te gaan.

#### Het achtergrondthema wijzigen

- 1 Tik in de "WALKMAN"-applicatie op ...
- 2 Tik op Visualizer.
- 3 Tik op  $\Rightarrow$  Thema en selecteer een thema.

# Muziek herkennen met TrackID™

Gebruik TrackID™-muziekherkenning om een track te identificeren die in uw omgeving wordt afgespeeld. Leg een kort stukje van de track vast en binnen enkele seconden ziet u de info over artiest, titel en het album. U kunt tracks kopen die u met TrackID™ hebt geïdentificeerd en u kunt TrackID™-lijsten weergeven om te zien waar TrackID™-gebruikers wereldwijd naar zoeken. Gebruik TrackID™-technologie in een rustige omgeving voor de beste resultaten.

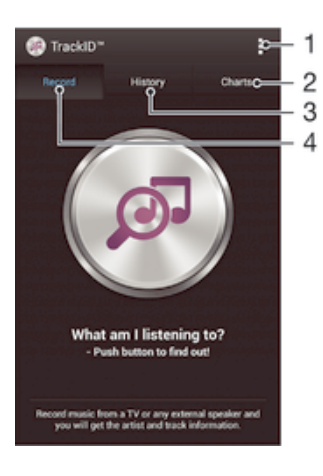

- 1 Geef TrackID-opties weer
- 2 Geef huidige muzieklijsten weer
- 3 Geef de geschiedenis van zoekresultaten weer
- 4 Neem muziek op en herken het
- De TrackID™-applicatie en de TrackID™-service worden niet in alle landen/regio's en door alle netwerken en/of serviceproviders in alle gebieden ondersteund.

#### Muziek herkennen met TrackID™-technologie

- 1 Tik vanuit Startscherm op :::
- 2 Zoek en tik op TrackID™ en houd het apparaat in de richting van de muziekbron.
- 3 Tik op . Als de track wordt herkend door de TrackID™-service, verschijnen de resultaten op het scherm.
- $\cdot \dot{\bullet}$  Als u wilt terugkeren naar de startpagina van TrackID™, drukt u op  $\circ$ .

#### TrackID™-lijsten weergeven

• Open de applicatie TrackID™ en tik op Charts. Er wordt een lijst uit uw eigen regio weergegeven.

#### TrackID™-lijsten uit een andere regio weergeven

- 1 Open de applicatie TrackID™ en tik op Charts.
- 2 Tik op **> Regio's** en selecteer vervolgens een land of regio.

#### Een track kopen die herkend wordt door de applicatie TrackID™

- 1 Nadat een track is herkend door de applicatie TrackID™, tikt u op Downloaden.
- 2 Volg de instructies op uw apparaat om de aankoop te voltooien.
- $-\bullet$ U kunt ook een aan te schaffen track selecteren door de tabbladen Geschiedenis of Charts te openen op het startscherm TrackID™.

#### Een track delen

- 1 Nadat een track is herkend door de applicatie TrackID™, tikt u op Delen en selecteert u een methode om te delen.
- 2 Volg de instructies op uw apparaat om de procedure te voltooien.

#### Artiestinformatie voor een track weergeven

• Nadat een track is herkend door de applicatie TrackID™, tikt u op Artiestinfo.

#### Een track verwijderen uit de trackgeschiedenis

- 1 Open de applicatie TrackID™ en tik op Geschiedenis.
- 2 Tik op de titel van een track en tik vervolgens op Verwijderen.
- 3 Tik op Ja om uw keuze te bevestigen.

# Online service Music Unlimited

Music Unlimited™ is een op een abonnement gebaseerde service die toegang biedt tot miljoenen nummers via een mobiel netwerk of Wi-Fi®-verbinding. U kunt uw persoonlijke muziekbibliotheek in de cloud beheren en bewerken vanaf verschillende apparaten, of playlists en muziek synchroniseren met een pc met Windows®. Ga naar www.sonyentertainmentnetwork.com voor meer informatie.

Sony Entertainment Network met Video Unlimited en Music Unlimited is niet overal verkrijgbaar. Apart abonnement vereist. Aanvullende gebruiksvoorwaarden zijn van toepassing.

### Aan de slag met Music Unlimited

- 1 Open het WALKMAN-startscherm.
- 2 Tik op Music Unlimited en volg vervolgens de instructies op het scherm om aan de slag te gaan met de service Music Unlimited.
# FM-radio

# Naar de radio luisteren

De FM-radio in uw apparaat werkt net als elke andere FM-radio. U kunt bijvoorbeeld door FM-radiozenders bladeren, deze beluisteren en zenders opslaan als favorieten. U moet een bedrade headset of hoofdtelefoon op het apparaat aansluiten voordat u de radio kunt gebruiken. Dit is noodzakelijk omdat de headset of hoofdtelefoon als antenne werkt. Als een van deze apparaten is aangesloten, kunt u het geluid van de radio eventueel uit de luidspreker laten komen.

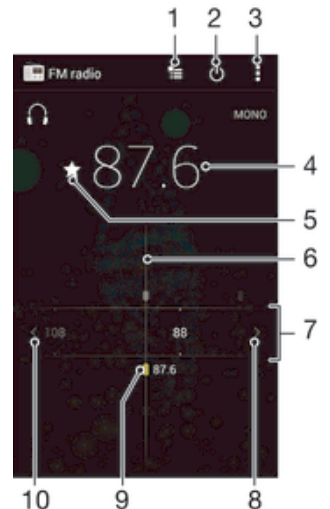

- 1 Lijst met favorieten
- 2 Aan-uitknop voor radio
- 3 Geef menuopties weer
- 4 Ingestelde frequentie
- 5 Sla een zender op als favoriet of verwijder deze
- 6 Afstemknop
- 7 Frequentieband sleep naar links of rechts om tussen kanalen te schakelen
- 8 Ga omhoog over de frequentieband om een zender te zoeken
- 9 Een opgeslagen favoriete zender
- 10 Ga omlaag over de frequentieband om een zender te zoeken

#### De FM-radio beluisteren

- 1 Sluit een headset of een hoofdtelefoon aan op uw apparaat.
- 2 Tik vanaf uw Startscherm op ...
- 3 Tik op FM-radio . De beschikbare zenders worden weergegeven wanneer u door de frequentieband bladert.
- Ţ Wanneer u de FM-radio start, worden de beschikbare zenders automatisch weergegeven. Als een zender RDS-informatie doorgeeft, verschijnt deze enkele seconden nadat u begonnen bent met luisteren naar de zender.

#### Schakelen tussen radiozenders

• Sleep de frequentieband naar links of rechts.

#### Opnieuw zoeken naar radiozenders

- 1 Wanneer de radio is geopend, drukt u op  $\overline{L}$
- 2 Tik op Kanalen zoeken. De hele frequentieband wordt gescand en alle beschikbare zenders worden weergegeven.

#### Het radiogeluid naar de luidspreker omschakelen

- 1 Wanneer de radio is geopend, drukt u op ...
- 2 Tik op Via luidspreker afsp..
- $-6-$ Druk op un tik op Afsp. op hoofdtelefoon om het geluid terug te schakelen naar de bedrade headset of hoofdtelefoon.

#### Een nummer identificeren op de FM-radio via TrackID™

- 1 Tik op terwijl het nummer op de FM-radio van uw apparaat wordt afgespeeld en selecteer TrackID™.
- 2 Er wordt een voortgangsindicator weergegeven terwijl de TrackID™-applicatie het nummer analyseert. Als dit lukt, krijgt u een trackresultaat of een lijst met mogelijke nummers te zien.
- 3 Druk op  $\rightarrow$  om terug te keren naar de FM-radio.
- Ţ De TrackID™-toepassing en de TrackID™-service worden niet in alle landen/regio's en door alle netwerken en/of serviceproviders in alle gebieden ondersteund.

# Favoriete radiozenders

#### Een zender als favoriet opslaan

- 1 Ga wanneer de radio is geopend naar de zender die u wilt opslaan als favoriet.
- 2 Tik op  $\frac{1}{2}$ .
- 3 Voer een naam in en selecteer een kleur voor de zender en druk dan op Opslaan.

#### Luisteren naar een favoriete radiozender

- 1 Tik op  $\equiv$ .
- 2 Selecteer een optie.

#### Een zender als favoriet verwijderen

- 1 Ga wanneer de radio is geopend naar de zender die u wilt verwijderen.
- 2 Tik op  $\bigstar$  en op Verwijderen.

# Geluidsinstellingen

#### Wisselen tussen de mono- en stereogeluidsmodus

- 1 Wanneer de radio is geopend, drukt u op  $\overline{P}$ .
- 2 Tik op Stereogeluid inschakelen.
- 3 Druk op en tik op Monogeluid afdwingen om de radio weer in monogeluidsmodus te beluisteren.

#### De regio van de radio selecteren

- 1 Wanneer de radio is geopend, drukt u op  $\overline{L}$
- 2 Tik op Radioregio instellen.
- 3 Selecteer een optie.

#### De Visualiser aanpassen

- 1 Wanneer de radio is geopend, tikt u op .
- 2 Tik op Visualizer.
- 3 Selecteer een optie.

# Camera

# Foto's maken en video's opnemen

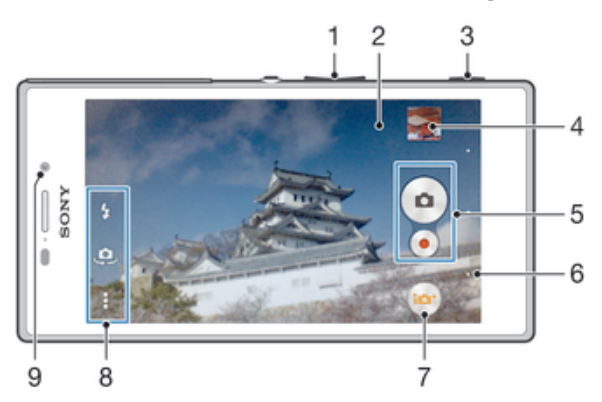

- 1 Zoom in of uit
- 2 Hoofdcamerascherm
- 3 Cameratoets: camera activeren/foto's maken/video's opnemen
- 4 Geef foto's en video's weer
- 5 Maak foto's of neem videoclips op
- 6 Ga een stap terug of sluit de camera af
- 7 Pictogram instellingen opnamemodus
- 8 Pictogram camera-instellingen en snelkoppelingpictogrammen
- 9 Camera aan voorzijde

#### Een foto nemen vanaf het vergrendelscherm

- 1 Als u het scherm wilt activeren, drukt u kort op de aan/uit-toets (1).
- 2 Veeg in het bovenste deel van het scherm naar links om de camera te activeren.
- 3 Tik nadat de camera opent op ...

#### Een foto maken met de cameratoets

- 1 Activeer de camera.
- 2 Druk de cameratoets volledig in.

#### Een foto maken door op de knop op het scherm te tikken

- 1 Activeer de camera.
- 2 Richt de camera op het onderwerp.
- 3 Tik op de knop op het scherm . De foto wordt gemaakt zodra u uw vinger van het scherm haalt.

## Een zelfportret maken met de camera vooraan

- 1 Activeer de camera.
- .2 Tik op ...
- 3 Als u de foto wilt maken, drukt u op de cameratoets. De foto wordt gemaakt zodra u uw vinger van het scherm haalt.

#### De flitser voor de fotocamera gebruiken

- 1 Wanneer de camera is geopend, tikt u op  $\frac{1}{2}$ .
- 2 Selecteer uw gewenste flitserinstelling.
- 3 Maak de foto.

#### Een video opnemen met de cameratoets

- 1 Activeer de camera.
- 2 Tik op en selecteer vervolgens ...
- 3 Als de videocamera niet is geselecteerd, tikt u op  $\Box$ .
- 4 Druk op de cameratoets om het opnemen van een video te starten.
- 5 Druk opnieuw op de cameratoets om de opname te stoppen.

#### Een video opnemen door op het scherm te tikken

- 1 Activeer de camera.
- 2 Richt de camera op het onderwerp.
- 3 Tik op  $\bullet$  om de opname te starten.
- 4 Tik op om de opname te stoppen.
- Ţ. Deze functie is alleen beschikbaar in de opnamemodus Automatisch superieur.

#### Uw foto's en video's weergeven

- 1 Schakel de camera in en tik vervolgens op een miniatuurweergave om een foto of video te openen.
- 2 Veeg naar links of rechts om uw foto's en video's weer te geven.

#### Een foto of een opgenomen video verwijderen

- 1 Blader naar de foto of de video die u wilt verwijderen.
- 2 Tik op het scherm zodat mill wordt weergegeven.
- 3 Tik op  $\frac{1}{10}$ .
- 4 Tik op Verwijderen om uw keuze te bevestigen.

## Gezichtsdetectie

Met gezichtsdetectie kunt u de focus richten op een gezicht dat niet in het midden staat. De camera kan maximaal vijf gezichten herkennen. De gezichten worden gemarkeerd met witte kaders. Met een geel kader wordt aangegeven op welk gezicht wordt scherpgesteld. De focus wordt ingesteld op het gezicht dat zich het dichtst bij de camera bevindt. U kunt ook op een van de kaders tikken om te bepalen op welk gezicht moet worden scherpgesteld.

#### Gezichtsdetectie inschakelen

- 1 Activeer de camera.
- 2 Tik op en selecteer vervolgens .
- 3 Tik op en vervolgens op **o**.
- 4 Tik op Scherpstel-modus > Gezichts-detectie.

#### Een foto maken met gezichtsdetectie

- 1 Wanneer de camera is geopend en Gezichts-detectie is ingeschakeld, richt u de camera op uw onderwerp. Er kunnen tot 5 gezichten worden gedetecteerd en elk gedetecteerd gezicht wordt in een kader geplaatst.
- 2 Druk de cameratoets half in. Met een geel kader wordt het gezicht aangegeven waarop wordt scherpgesteld.
- 3 Druk de cameratoets volledig in als u een foto wilt maken.

# Smile Shutter™ gebruiken om lachende gezichten vast te leggen

Gebruik de Smile Shutter™-technologie om alleen foto's van lachende gezichten te maken. In de camera worden maximaal vijf gezichten herkend. Eén van deze gezichten wordt geselecteerd voor glimlachdetectie en autofocus. Wanneer het geselecteerde gezicht lacht, wordt automatisch een foto gemaakt.

#### Smile Shutter™ inschakelen

- 1 Activeer de camera.
- 2 Tik op  $\equiv$  en vervolgens op  $\Box$
- 3 Tik op Glimlachdetectie en selecteer een lachniveau.

#### Een foto maken met Smile Shutter™

- 1 Wanneer de camera is geopend en Smile Shutter™ is ingeschakeld, richt u de camera op uw onderwerp. In de camera wordt bepaald op welk gezicht moet worden scherpgesteld.
- 2 Het geselecteerde gezicht verschijnt in een gekleurd kader en de foto wordt automatisch gemaakt.
- 3 Druk op de cameratoets om de foto handmatig te maken als er geen glimlach wordt gedetecteerd.

## De geografische positie toevoegen aan uw foto's

Schakel geotagging in om een benadering van de geografische locatie (een geotag) toe te voegen aan foto's die u maakt. De geografische locatie wordt bepaald met behulp van draadloze netwerken (mobiele netwerken of Wi-Fi®) of GPS-technologie.

Wanneer  $\triangleleft$  wordt weergegeven op het camerascherm, is geotagging ingeschakeld maar is de geografische positie niet gevonden. Wanneer wordt weergegeven, is geotagging ingeschakeld en is de geografische locatie beschikbaar. U kunt dan een geotag toevoegen aan uw foto. Wanneer geen van de twee symbolen wordt weergegeven, is geotagging uitgeschakeld.

#### Geotags inschakelen

- 1 Tik in het Startscherm op ...
- 2 Tik op Instellingen > Locatieservices.
- 3 Sleep de schuifregelaar naast Toegang tot mijn locatie naar rechts.
- 4 Activeer de camera.
- 5 Tik op  $\equiv$  en vervolgens op  $\chi$ .
- 6 Sleep de schuifregelaar naast Geotags naar rechts.
- 7 Tik op OK.

## Algemene camera-instellingen

## Overzicht instellingen opnamemodus

- **Automatisch superieur** Optimaliseer uw instellingen voor diverse scènes.
- **Mandmatig** Pas de camera-instellingen handmatig aan.
- Social live Zend live-video uit naar Facebook™.
- **Timeshift burst** Kies de beste foto uit een serie.
- AR-effect Maak foto's met virtuele scènes en personen.
- **Co** Foto-effect Effecten toepassen op foto's.
- **Veegpanorama** Gebruik deze instelling om breedbeeld-panoramafoto's te maken. Druk op de cameratoets en beweeg de camera gelijkmatig van de ene zijde naar de andere.
- Onscherpe achtergrond Maak de achtergrond van uw foto's vager om het onderwerp duidelijker te maken.

## Onscherptemodus voor achtergrond

Gebruik de onscherpe achtergrondeffecten van uw camera om de onderwerpen scherper en levendiger te maken ten opzichte van hun achtergrond. In de Onscherptemodus voor achtergrond neemt de camera twee foto's, bepaalt wat de achtergrond is en vervaagt deze terwijl het onderwerp scherp blijft. Het is hetzelfde als fotograferen met een digitale SLR-camera. U kunt uit drie soorten onscherpte kiezen en het onscherpteniveau instellen in het voorbeeldscherm.

## AR-effect

U kunt AR-effecten (Augmented Reality - verbrede realiteit) toepassen op uw foto's en ze leuker maken. Met deze instelling kunt u 3D-scènes in uw foto's integreren terwijl u ze neemt. Selecteer gewoon de scène die u wilt en pas de positie aan in de zoeker.

## Timeshift burst

De camera neemt een serie van 61 foto's binnen twee seconden: een seconde vóóren nadat u op de cameratoets drukt. U kunt dan teruggaan en de perfecte foto uitzoeken.

#### Timeshift burst gebruiken

- 1 Activeer de camera.
- 2 Tik op ie en selecteer vervolgens ...
- 3 Om foto's te maken, drukt u de cameraknop helemaal in en laat u hem los. De foto's verschijnen in miniatuurweergave.
- 4 Blader door de miniaturen en selecteer de foto die u wilt bewaren; tik dan op  $\oslash$ .

## Social live

Social live is een cameramodus waarmee u video live kunt streamen naar uw Facebook™-pagina. U hebt alleen een actieve internetverbinding nodig en u moet aangemeld zijn bij Facebook™. Video's kunnen 10 minuten lang zijn.

### Live-video uitzenden met Social live

- 1 Activeer de camera.
- 2 Tik op ie en selecteer vervolgens .
- 3 Meld u aan bij uw Facebook™-account.
- 4 Tik op  $\bullet$  om de uitzending te starten.
- 5 Wilt u een foto maken tijdens de uitzending, tik dan op  $\bullet$ .
- 6 Tik op  $\bullet$  om de uitzending te stoppen.

## Snel starten

Gebruik de instellingen voor snel starten om de camera in te schakelen wanneer het scherm is vergrendeld.

#### Alleen starten

Wanneer deze instelling is geactiveerd, kunt u de camera inschakelen wanneer het scherm is vergrendeld door de cameratoets ingedrukt te houden.

#### Starten en vastleggen

Wanneer deze instelling is geactiveerd, kunt u de camera inschakelen en automatisch een foto maken wanneer het scherm is vergrendeld door de cameratoets ingedrukt te houden.

#### Starten en video opnemen

Wanneer deze instelling is geactiveerd, kunt u de camera inschakelen en beginnen met het maken van een video wanneer het scherm is vergrendeld door de cameratoets ingedrukt te houden.

Uit

## Geotags

Foto's labelen met informatie over de locatie waar de foto is gemaakt.

## Vastleggen met aanraken

Kies een scherpstelgebied en raak het camerascherm met uw vinger aan. De foto wordt gemaakt zodra u uw vinger van het scherm haalt.

### Shutter sound

Kies dit om het geluid van de sluiter in of uit te schakelen.

## Gegevensopslag

U kunt uw gegevens opslaan op een verwisselbare SD-kaart of in het interne geheugen van het apparaat.

Intern geheugen Foto's en video's worden opgeslagen in het apparaatgeheugen.

SD-kaart Foto's en video's worden opgeslagen op de SD-kaart.

## **Withalans**

Deze functie past de kleurbalans automatisch aan de lichtomstandigheden aan. Het pictogram voor de witbalansinstelling  $\mathbb H$  is beschikbaar op het camerascherm.

- **AUTO** Auto Hiermee wordt de kleurbalans automatisch aan de lichtomstandigheden aangepast.
- -& Kunstlicht Hiermee wordt kleurbalans aangepast voor warme lichtomstandigheden zoals onder gloeilampen.
- **tilles** TI-licht Hiermee wordt de kleurbalans aangepast voor tl-licht.
- **Daglicht** 繠 Hiermee wordt de kleurbalans aangepast voor zonnige omstandigheden buitenshuis.
- Bewolkt Hiermee wordt de kleurbalans aangepast voor een bewolkte lucht.
- ļ Deze instelling is alleen beschikbaar in de opnamemodus Handmatig.

## Fotocamera-instellingen

#### De fotocamera-instellingen aanpassen

- 1 Activeer de camera.
- 2 Tik op om alle instellingen weer te geven.
- 3 Selecteer de instellingen die u wilt aanpassen en bewerk deze dan zoals gewenst.

## Overzicht fotocamera-instellingen

## **Resolutie**

Kies uit verschillende afbeeldingsformaten en hoogte-breedteverhoudingen voordat u een foto maakt. Voor een foto met een hogere resolutie is meer geheugen vereist.

```
8MP
```

```
3264×2448(4:3)
```
8 megapixel-fotoformaat met hoogte-breedteverhouding van 4:3. Geschikt voor foto's die u wilt weergeven op niet-breedbeeldschermen of die u wilt afdrukken met een hoge resolutie.

#### 5MP

#### 3104×1746(16:9)

5 megapixel-fotoformaat met hoogte-breedteverhouding van 16:9. Geschikt voor foto's die u wilt weergeven op niet-breedbeeldschermen of die u wilt afdrukken met een hoge resolutie.

2MP

1632×1224(4:3)

2 megapixel-fotoformaat met hoogte-breedteverhouding van 4:3. Geschikt voor foto's die u wilt weergeven op niet-breedbeeldschermen.

#### 2MP

1920×1080(16:9)

2 megapixel-fotoformaat met hoogte-breedteverhouding van 16:9. Geschikt voor foto's die u op breedbeeldschermen wilt weergeven.

## Zelfontspanner

Met de zelfontspanner kunt u een foto maken zonder het apparaat vast te houden. Gebruik deze functie om zelfportretten te maken, of groepsfoto's waarbij iedereen op de foto staat. U kunt de zelfontspanner ook gebruiken om te voorkomen dat de camera beweegt terwijl u foto's maakt.

#### Aan (10 seconden)

Een vertraging van 10 seconden instellen vanaf het moment dat u op het camerascherm tikt tot het moment dat de foto wordt gemaakt

#### Aan (2 seconden)

Een vertraging van 2 seconden instellen vanaf het moment dat u op het camerascherm tikt tot het moment dat de foto wordt gemaakt

Uit

De foto wordt gemaakt zodra u op het camerascherm tikt.

## Smile Shutter™

Gebruik de functie Smile Shutter™ om te bepalen op wat voor lach de camera reageert voordat u een foto neemt.

#### Scherpstelmodus

Met de scherpstelfunctie bepaalt u welk deel van een foto scherp moet zijn. Wanneer continue autofocus is ingeschakeld, blijft de camera scherpstellen zodat het gebied in het gekleurde focuskader scherp blijft.

#### Enkelv. automat. scherpstellen

De camera stelt automatisch scherp op het geselecteerde onderwerp. Continue autofocus is ingeschakeld. Raak het camerascherm aan en houd het vast totdat het gele focuskader blauw wordt; dit betekent dat er is scherpgesteld. De foto wordt gemaakt wanneer u uw vinger van het scherm haalt.

#### Gezichts-detectie

De camera kan maximaal vijf gezichten herkennen. De gezichten worden gemarkeerd met kaders op het scherm. De camera stelt automatisch scherp op het dichtstbijzijnde gezicht. U kunt ook selecteren op welk gezicht u wilt scherpstellen door erop te tikken op het scherm. Wanneer u op het camerascherm tikt, geeft een blauw kader het gezicht aan dat is geselecteerd en waarop wordt scherpgesteld. Gezichtsdetectie kan niet worden gebruikt voor alle scènetypen. Continue autofocus is ingeschakeld.

#### **Aanraakfocus**

Raak een specifiek gebied op het camerascherm aan om het scherpstelgebied in te stellen. Continue autofocus is uitgeschakeld. Raak het camerascherm aan en houd het vast totdat het gele focuskader blauw wordt; dit betekent dat er is scherpgesteld. De foto wordt gemaakt wanneer u uw vinger van het scherm haalt.

#### **Objecttracering**

Bij het selecteren van een object door het aan te raken in de zoeker, zoekt de camera het voor u op.

 $\mathbf{r}$ Deze instelling is alleen beschikbaar in de opnamemodus Handmatig.

## **HDR**

Gebruik de instelling HDR (High Dynamic Range) om een foto te maken bij sterk tegenlicht of onder omstandigheden waarin het contrast scherp is. HDR compenseert het verlies aan detail en zorgt voor een foto die representatief is voor zowel donkere als heldere delen.

Ţ Deze instelling is alleen beschikbaar in de opnamemodus Handmatig.

## ISO

U kunt de vervaging van het beeld die wordt veroorzaakt door donkere omstandigheden of bewegende onderwerpen, verminderen door de ISO-gevoeligheid te verhogen.

Automatisch Stelt de ISO-gevoeligheid automatisch in. 100 Stelt de ISO-gevoeligheid in op 100. 200 Stelt de ISO-gevoeligheid in op 200. 400 Stelt de ISO-gevoeligheid in op 400. 800 Stelt de ISO-gevoeligheid in op 800. 1600 Stelt de ISO-gevoeligheid in op 1600.

Deze instelling is alleen beschikbaar in de opnamemodus Handmatig.

## Lichtmeting

Met deze functie wordt automatisch een gebalanceerde belichting vastgesteld door de hoeveelheid licht te meten voor het beeld dat u wilt vastleggen.

Centrum Hiermee wordt de belichting aangepast aan het centrum van de zoeker.

Gemiddeld

Hiermee wordt de belichting berekend op basis van de hoeveelheid licht voor het gehele beeld.

Spot

Hiermee wordt de belichting aangepast voor een uiterst klein deel van het beeld dat u wilt vastleggen.

Ţ Deze instelling is alleen beschikbaar in de opnamemodus Handmatig.

#### Image stabiliser

Het kan lastig zijn het apparaat stil te houden wanneer u een foto maakt. De stabilisator helpt u hierbij door kleine bewegingen van de hand te compenseren.

ļ Deze instelling is alleen beschikbaar in de opnamemodus Handmatig.

#### Voorbeeld

U kunt kiezen om een voorbeeld te bekijken van foto's en video's net nadat u deze hebt gemaakt.

#### Onbenerkt

Het voorbeeld van de foto of video wordt weergegeven nadat u deze hebt gemaakt.

#### 5 seconden Het voorbeeld van de foto of video wordt weergegeven 5 seconden nadat u deze hebt gemaakt.

3 seconden Het voorbeeld wordt weergegeven 3 seconden nadat u de foto of video hebt gemaakt.

#### Bewerken

De foto of video wordt geopend voor bewerken nadat u deze hebt gemaakt.

Uit

De foto of video wordt opgeslagen nadat u deze hebt gemaakt en er worden geen voorbeelden weergegeven.

## Gezichtsherkenning

U kunt gezichten herkennen met de applicatie Camera zodat de zoeker zich automatisch richt op deze gezichten wanneer ze worden weergegeven in de zoeker.

## Flitser

Gebruik de flitser om foto's te maken bij slechte lichtomstandigheden of bij tegenlicht. De volgende opties zijn beschikbaar wanneer u tikt op het pictogram flitser 44 op het camerascherm:

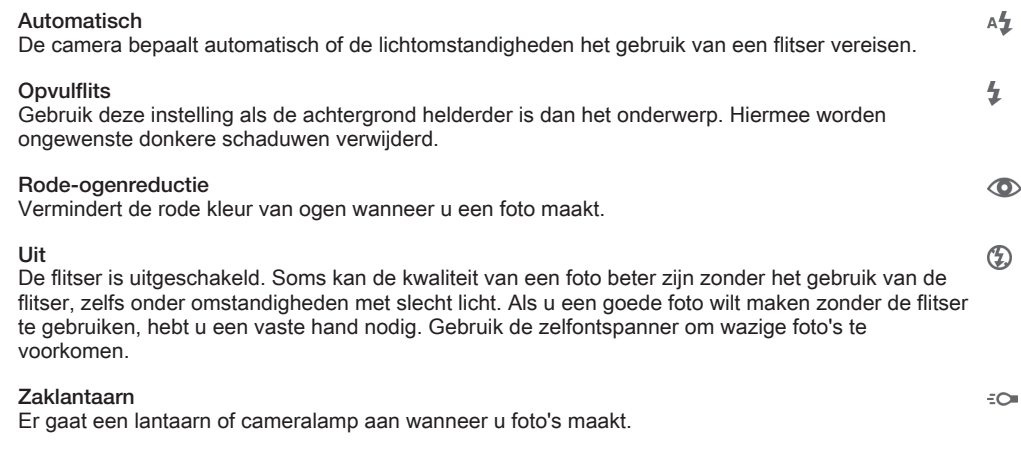

# Videocamera-instellingen

#### Videocamera-instellingen aanpassen

- 1 Activeer de camera.
- 2 Tik op één van de pictogrammen voor instellingen op het scherm.
- 3 Tik op om alle instellingen weer te geven.
- 4 Selecteer de instelling die u wilt aanpassen en breng vervolgens uw wijzigingen aan.

## Overzicht van videocamera-instellingen

## Videoresolutie

Pas de videoresolutie aan voor verschillende indelingen.

Full HD

```
1920×1080(16:9)
```
Full HD-indeling (Full High Definition) met hoogte-breedteverhouding 16:9. 1980 × 1080 pixels.

HD 1280×720(16:9)

HD-indeling (High Definition) met hoogte-breedteverhouding 16:9. 1280 × 720 pixels.

#### **MMS**

Video's opnemen die geschikt zijn voor verzending in MMS-berichten. De opnametijd van deze videoindeling is beperkt zodat de video's aan MMS-berichten kunnen worden toegevoegd.

 $\mathbf{r}$ Deze instelling is alleen beschikbaar in de opnamemodus Handmatig.

## **Zelfontspanner**

Met de zelfontspanner kunt u een video opnemen zonder het apparaat vast te houden. Gebruik deze optie om groepsvideo's op te nemen waarbij iedereen op de video staat. U kunt de zelfontspanner gebruiken om te voorkomen dat de camera beweegt tijdens het opnemen van video's.

Aan (10 seconden)

Stel een vertraging van 10 seconden in vanaf het moment dat u op het camerascherm tikt tot het moment dat de video-opname begint.

#### Aan (2 seconden)

Stel een vertraging van 2 seconden in vanaf het moment dat u op het camerascherm tikt tot het moment dat de video-opname begint.

#### Uit

De video-opname begint zodra u op het camerascherm tikt.

## Smile Shutter™(video)

Gebruik de functie Smile Shutter™ om te bepalen op wat voor lach de camera reageert voordat u een video opneemt.

#### Scherpstel-modus

Met de scherpstelinstellingen bepaalt u welk deel van een video scherp moet zijn. Wanneer continue autofocus is ingeschakeld, blijft de camera scherpstellen zodat het gebied in het witte scherpstelkader scherp blijft.

#### Enkelv. automat. scherpstellen

De camera stelt automatisch scherp op het geselecteerde onderwerp. Continue autofocus is ingeschakeld.

#### Gezichts-detectie

De camera kan maximaal vijf gezichten herkennen. De gezichten worden gemarkeerd met kaders op het scherm. De camera stelt automatisch scherp op het dichtstbijzijnde gezicht. U kunt ook selecteren op welk gezicht u wilt scherpstellen door erop te tikken op het scherm. Wanneer u op het camerascherm tikt, geeft een geel kader het gezicht aan dat is geselecteerd en waarop wordt scherpgesteld. Gezichtsdetectie kan niet worden gebruikt voor alle scènetypen. Continue autofocus is ingeschakeld.

#### **Objecttracering**

Bij het selecteren van een object door het aan te raken in de zoeker, zoekt de camera het voor u op.

Ţ Deze instelling is alleen beschikbaar in de opnamemodus Handmatig.

## HDR-video

Gebruik de instelling HDR (High-Dynamic Range) om een video op te nemen bij sterk tegenlicht of onder omstandigheden waarin het contrast scherp is. Video HDR compenseert het verlies aan detail en produceert een afbeelding die representatief is voor zowel donkere als heldere delen.

Deze instelling is alleen beschikbaar in de opnamemodus Handmatig.

## Lichtmeting

Met deze functie wordt automatisch een gebalanceerde belichting vastgesteld door de hoeveelheid licht te meten voor het beeld dat u wilt vastleggen.

Centrum

Hiermee wordt de belichting aangepast aan het centrum van de zoeker.

#### Gemiddeld

Hiermee wordt de belichting berekend op basis van de hoeveelheid licht voor het gehele beeld.

Spot

Hiermee wordt de belichting aangepast voor een uiterst klein deel van het beeld dat u wilt vastleggen.

Deze instelling is alleen beschikbaar in de opnamemodus Handmatig.

## Video stabiliser

Het kan lastig zijn het apparaat stil te houden wanneer u een video opneemt. De stabilisator helpt u hierbij door kleine bewegingen van de hand te compenseren.

## Microfoon

Selecteer of het omgevingsgeluid moet worden opgenomen tijdens video-opnamen.

# **Flitser**

Gebruik de flitser om video's op te nemen bij slechte lichtomstandigheden of bij tegenlicht. Het pictogram videoflitser is alleen beschikbaar op het scherm van de videocamera. Denk eraan dat de videokwaliteit soms beter kan zijn zonder verlichting, zelfs bij slechte lichtomstandigheden.

Uit

 $\infty$ Aan

 $\frac{1}{2}$ 

# Foto's en video's in Album

## Foto's en video's weergeven

Gebruik het tabblad Afbeeldingen in de toepassing Album om foto's weer te geven en video's af te spelen die u met de camera hebt vastgelegd of om soortgelijke content weer te geven die u op het apparaat hebt opgeslagen. Alle foto's en video's worden in een raster in chronologische volgorde weergegeven.

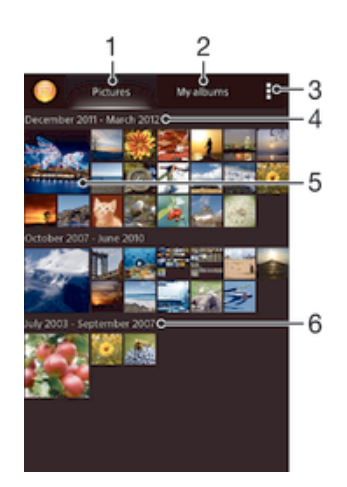

- Geef foto's en video's weer in het tabblad Afbeeldingen
- 2 Geef foto's en video's weer in het tabblad Mijn albums
- 3 Geef menuopties weer
- 4 De datum van items in de groep
- 5 Tik op een foto of video om deze te bekijken
- 6 Blader omhoog of omlaag om de inhoud weer te geven

#### Foto's en video's weergeven

- 1 Tik in het Startscherm op :::
- 2 Tik op Album .
- 3 Tik op een foto of video om deze te bekijken.
- 4 Veeg naar links om de volgende foto of video weer te geven. Veeg naar rechts om de vorige foto of video weer te geven.
- -64 Als de schermstand niet automatisch verandert wanneer u uw apparaat een kwartslag draait, schakelt u onder Scherm automatisch draaien het selectievakje Instellingen > Scherm in.

#### De grootte van de miniaturen wijzigen

• Spreid twee vingers uit elkaar om uit te zoomen of knijp twee vingers samen om in te zoomen als u miniaturen van foto's en video's in Album bekijkt.

#### In- of uitzoomen op een foto

• Spreid twee vingers uit elkaar om uit te zoomen of knijp twee vingers samen om uit te zoomen als u een foto bekijkt.

#### Een diavoorstelling van uw foto's bekijken

- 1 Tik bij het bekijken van een foto op het scherm om de werkbalken weer te geven en en trik op  $\equiv$  > Diavoorstelling om het afspelen te starten van alle foto's in een album.
- 2 Tik op een foto om de diavoorstelling te beëindigen.

#### Een diavoorstelling van uw foto's bekijken met muziek

- 1 Als u een foto bekijkt, tikt u op het scherm om de werkbalken weer te geven, waarna u op **: > SensMe™ slideshow** tikt.
- 2 Selecteer de muziek en het thema die u wilt gebruiken voor de diavoorstelling en tik vervolgens op  $\odot$ . De albumapplicatie analyseert uw foto's en maakt gebruik van de SensMe™-muziekgegevens om een diavoorstelling af te spelen.
- 3 Als u het afspelen wilt onderbreken, tikt u op het scherm om de knoppen weer te geven en tikt u vervolgens op  $\omega$ .

#### Een video afspelen

- 1 Open het tabblad Afbeeldingen of het tabblad Mijn albums in Album.
- 2 Gebruik de rasterweergave of de lijstweergave om te zoeken naar de video die u wilt openen.
- 3 Tik op de video om deze af te spelen.
- 4 Als er geen afspeelknoppen worden weergegeven, tikt u op het scherm om deze weer te geven. Tik nogmaals op het scherm om de knoppen weer te verbergen.

#### Een video onderbreken

- 1 Wanneer een video wordt afgespeeld, tikt u op het scherm om de zoombesturingselementen weer te geven.
- 2 Tik op  $(n)$ .

#### Een video vooruit- en terugspoelen

- 1 Wanneer een video wordt afgespeeld, tikt u op het scherm om de zoombesturingselementen weer te geven.
- 2 Sleep de voortgangsbalkmarkering naar links om terug te spoelen of naar rechts om vooruit te spoelen.

#### Het volume van een video aanpassen

• Druk op de volumetoets.

# Foto's en video's delen en beheren

U kunt foto's en video's delen die u op uw apparaat hebt opgeslagen. U kunt ze tevens op verschillende manieren beheren. U kunt bijvoorbeeld werken met foto's in batches, foto's verwijderen en ze koppelen aan contacten.

Ţ. U kunt auteursrechtelijk beschermde items mogelijk niet kopiëren, verzenden of overbrengen. Sommige items verzenden mogelijk niet, indien het bestandsformaat te groot is.

#### Een foto of video delen

- 1 Zoek en tik in Album op de foto of video die u wilt delen.
- 2 Tik op het scherm om de werkbalken weer te geven en tik vervolgens op ...
- 3 Tikt op de applicatie die u wilt gebruiken om de foto te delen en volg de stappen om de foto te verzenden.

#### Een foto als contactafbeelding gebruiken

- 1 Als u een foto bekijkt, tikt u op het scherm om de werkbalken weer te geven en tikt u vervolgens op  $\Rightarrow$  Gebruiken als > Contactafbeelding.
- 2 Indien u hierom wordt gevraagd, selecteert u Contacten > Een keer en selecteert u vervolgens een contact.

#### Een foto gebruiken als achtergrond

- 1 Als u een foto bekijkt, tikt u op het scherm om de werkbalken weer te geven en tikt u vervolgens op  $\equiv$  > Gebruiken als > Achtergrond.
- 2 Volg de instructies op het scherm.

#### Een foto draaien

- 1 Als u een foto bekijkt, tikt u op het scherm om de werkbalken weer te geven, waarna u op tikt.
- 2 Selecteer Draaien. De foto wordt opgeslagen in de nieuwe stand.

#### Een foto of video verwijderen

- 1 Als u een foto bekijkt, tikt u op het scherm om de werkbalken weer te geven, waarna u op fii tikt.
- 2 Tik op Verwijderen.

#### Werken met foto- of videobatches in Album

- 1 Tik bij het weergeven van miniaturen van foto's en video's in Album op i en tik op Items selecteren.
- 2 Tik op de items waarmee u wilt werken. Geselecteerde items worden met een blauw kader aangegeven.
- 3 Gebruik de tools in de werkbalken om met uw geselecteerde items te werken.
- <sup>- $\frac{1}{2}$ </sup> Om de selectiemodus te activeren, kunt u ook een item aanraken en vasthouden tot het kader blauw wordt. Daarna kunt u op andere items tikken om ze te selecteren.

## Foto's met gezichten analyseren in Album

U kunt alle foto's op uw apparaat analyseren die gezichten van mensen bevatten. Eenmaal geactiveerd blijft de functie voor fotoanalyse actief en worden nieuwe foto's geanalyseerd terwijl ze worden toegevoegd. Na het uitvoeren van een analyse kunt u alle foto's van dezelfde persoon in een map groeperen.

#### De functie voor fotoanalyse inschakelen

- 1 Tik in het Startscherm op ...
- 2 Ga naar en tik op Album > Mijn albums > Gezichten.
- 3 Alle foto's op uw apparaat worden geanalyseerd en gegroepeerd in de map Gezichten zonder naam.

#### Een gezicht een naam geven

- 1 In de tegel Gezichten tikt u op de map Gezichten zonder naam en bladert u vervolgens naar de map Overige gezichten en kiest u het gezicht dat u een naam wilt geven.
- 2 Tik op Naam toevoegen.
- 3 Typ een naam en tik op Gereed > Toevoegen als nieuwe persoon.

#### De naam van een gezicht bewerken

- 1 Wanneer u een gezicht op volledig scherm weergeeft, tikt u op het scherm voor het weergeven van de werkbalken, en vervolgens op  $\geq$  **Naamtags bewerken.**
- 2 Tik op OK.
- 3 Tik op de naam van het gezicht dat u wilt bewerken.
- 4 Bewerk de naam en tik vervolgens op Gereed >Toevoegen als nieuwe persoon.

# Foto's bewerken met de applicatie Foto-editor

U kunt originele foto's die u met uw camera hebt gemaakt, bewerken en er effecten op toepassen. U kunt bijvoorbeeld de lichteffecten wijzigen. Na het opslaan van de bewerkte foto, blijft de originele ongewijzigde versie van de foto op uw apparaat staan.

#### Een foto bewerken

• Als u een foto bekijkt, tikt u op het scherm om de werkbalken weer te geven, waarna u op  $\mathbb R$  tikt.

## Een foto bijsnijden

- 1 Als u een foto bekijkt, tikt u op het scherm om de werkbalken weer te geven, waarna u op  $\mathbb{R}$  tikt.
- 2 Als u hierom wordt gevraagd, selecteert u Foto-editor > Een keer.
- 3 Tik op **in** > Bijsnijden.
- 4 Selecteer een optie.
- 5 Raak de rand van het bijsnijdframe aan en houd de rand vast om het bijsnijdframe aan te passen. Als de vierkanten op de randen verdwijnen, sleept u naar binnen of naar buiten om het formaat van het kader te wijzigen.
- 6 Als u het formaat van alle zijden van het bijsnijdkader tegelijkertijd wilt wijzigen, raakt u één van de vier hoeken aan en houdt u deze vast om de vierkanten aan de randen te laten verdwijnen; vervolgens versleept u de hoek.
- 7 Als u het bijsnijdframe wilt verplaatsen naar een ander gebied van de foto, raakt u het frame aan de binnenzijde aan en houdt u het vast, en sleept u het frame vervolgens naar de gewenste positie.
- 8 Tik op Apply.
- 9 Tik op Opslaan om een kopie van de foto op te slaan wanneer u deze hebt bijgesneden.

#### Speciale effecten toepassen op een foto

- 1 Als u een foto bekijkt, tikt u op het scherm om de werkbalken weer te geven, waarna u op  $\mathbb R$  tikt.
- 2 Als u hierom wordt gevraagd, selecteert u Foto-editor > Een keer.
- 3 Tik op  $\bullet$  en selecteer vervolgens een optie.
- 4 Voor het opslaan van een kopie van de bewerkte foto, tikt u op Opslaan.

# Fotoalbums

Op het tabblad Mijn albums in de applicatie Album worden al uw fotoalbums verzameld, inclusief albums van foto's en video's die zijn gemaakt met de camera, en content die u online deelt via services zoals PlayMemories, Picasa en Facebook. Wanneer u bent aangemeld bij dergelijke services, kunt u content beheren, reacties toevoegen bij foto's en video's, en reacties van vrienden bekijken. Vanuit de applicatie Album kunt u tevens geotags toevoegen aan foto's, standaard bewerkingstaken uitvoeren en gebruikmaken van methoden zoals draadloze Bluetooth®-technologie, email en berichten om content te delen.

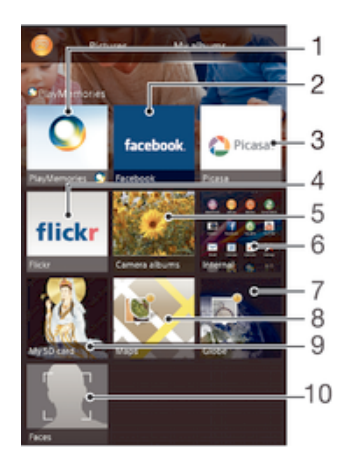

- 1 Geef foto's en video's weer met de online service PlayMemories
- 2 Geef foto's en video's op Facebook™ weer
- 3 Geef foto's en video's weer in Picasa™
- 4 Geef foto's weer met de online service Flickr™
- 5 Geef alle foto's en video's weer die met de camera van uw apparaat zijn gemaakt
- 6 Geef alle foto's en video's weer die in de interne opslag van uw apparaat zijn opgeslagen
- Geef uw foto's weer in de modus globe
- 8 Geef uw foto's op een kaart weer
- 9 Geef alle foto's en video's weer die zijn opgeslagen op de verwisselbare geheugenkaart
- 10 Geef alle foto's met gezichten weer
- Î De online service PlayMemories is niet in alle landen of regio's beschikbaar.

#### Opmerkingen weergeven en toevoegen aan de inhoud van online albums

- 1 Tik tijdens het weergeven van een foto uit een online album op het scherm om de werkbalken weer te geven, en tik op  $\blacksquare$  om de opmerkingen weer te geven.
- 2 Voer uw opmerkingen in het invoerveld in en tik vervolgens op Posten.

#### Een foto of video leuk vinden op Facebook™

• Tik terwijl u een foto of video uit één van uw Facebook™-albums weergeeft, op het scherm om de werkbalken te weer te geven en tik vervolgens op en te tonen dat u het item op Facebook™ "leuk vindt".

## Uw foto's op een kaart weergeven

Het toevoegen van locatiegegevens aan foto's wordt ook wel geotagging genoemd. U kunt uw foto's op een kaart weergeven en aan uw vrienden en familie laten zien waar u was toen u de foto maakte. Zie De geografische positie toevoegen aan uw foto's op pagina 77 voor meer informatie.

 $\bullet$ Als u locatiedetectie hebt ingeschakeld en geotagging in de camera hebt geactiveerd, kunt u uw foto's direct labelen voor latere weergave op de kaart.

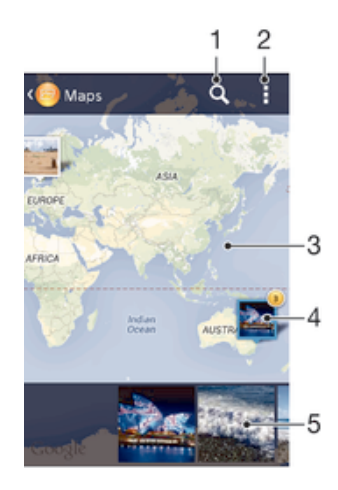

- 1 Zoek een locatie op de kaart.
- 2 Geef menuopties weer
- 3 Dubbeltik om in te zoomen. Knijp om uit te zoomen. Sleep om andere delen van de kaart weer te geven.
- 4 Een groep foto's en/of video's geotagged met dezelfde locatie.
- 5 Miniaturen van de geselecteerde groep foto's en/of video's. Tik op een item om het op het volledige scherm weer te geven.
- $\bullet$ Als meerdere foto's op dezelfde locatie zijn gemaakt, verschijnt slechts één daarvan op de kaart. Het totale aantal foto's wordt in de rechterbovenhoek weergegeven, bijvoorbeeld **.**. Tik om alle foto's in de groep weer te geven op de eerste foto en tik op een van de miniaturen onderin het scherm.

#### Een geotag aan een foto toevoegen

- 1 Als u een foto bekijkt, tikt u op het scherm om de werkbalken weer te geven, waarna u op Tik om loc. in te stellen tikt om het kaartscherm te openen.
- 2 Zoek en tik op de gewenste locatie om de foto op de kaart te zetten.
- 3 Om de locatie van de foto aan te passen, tikt u op de locatie op de kaart waar u de foto naartoe wilt verplaatsen.
- 4 Als u klaar bent, tikt u op OK om de geotag op te slaan en terug te keren naar de fotoviewer.

#### Foto's met een geotag op een kaart weergeven

- 1 Tik in het Startscherm op :::.
- 2 Ga naar en tik op Album > Mijn albums > Kaarten.
- 3 Tik op een foto om deze op het volledige scherm weer te geven.

#### Foto's met een geotag op een wereldbol weergeven

- 1 Tik in het Startscherm op ...
- 2 Ga naar en tik op Album > Mijn albums > Wereld.
- 3 Tik op een foto om deze op het volledige scherm weer te geven.

#### De geotag van een foto wijzigen

- 1 Raak bij het bekijken van een foto op de kaart in Album deze foto aan en houd vast tot het kader blauw wordt, en tik vervolgens op de gewenste locatie op de kaart.
- 2 Tik op OK.

#### De kaartweergave wijzigen

• Tik tijdens het weergeven van de kaart in Album op i en selecteer Klassieke weergave of Satellietweergave.

# Video's

# Video's bekijken in de applicatie Films

Gebruik de applicatie Films om films en andere videocontent af te spelen die u op uw apparaat hebt opgeslagen of naar uw apparaat hebt gedownload. De applicatie Films helpt u ook bij het ophalen van poster art, plot-samenvattingen, genre-informatie en informatie over de regisseur voor elke film. U kunt uw films ook op andere apparaten afspelen die met hetzelfde netwerk zijn verbonden.

Ţ Sommige videobestanden kunnen niet in de applicatie Films worden afgespeeld.

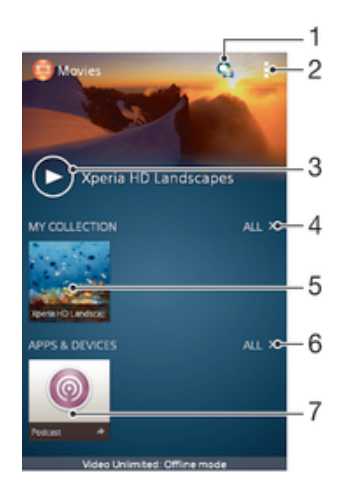

- 1 De applicatie Video Unlimited openen
- 2 Menuopties weergeven
- 3 Tikken voor het afspelen van de laatst bekeken video
- 4 Bladeren door alle op uw apparaat gedownloade of opgeslagen video's
- 5 Tikken voor het afspelen van opgeslagen of gedownloade videobestanden
- 6 Bladeren door alle op uw apparaat gedownloade of opgeslagen applicaties
- 7 Alle bestanden bekijken waarop u geabonneerd bent of die u hebt gedownload in de toepassing Podcast
- Ţ Sony Entertainment Network met Video Unlimited en Music Unlimited is niet overal beschikbaar. Afzonderlijk abonnement vereist. Er gelden aanvullende gebruiksvoorwaarden.

#### Een video afspelen in Films

- 1 Tik op uw Startscherm op ::: ga naar Films en tik hierop.
- 2 Zoek en tik op de video die u wilt toevoegen. Als de video niet op het scherm verschijnt, tikt u op Alles op het tabblad Mijn verzameling, zoekt u de video op die u wilt afspelen en tikt u daar op.
- 3 Tik op het scherm om de bedieningsknoppen weer te geven of te verbergen.
- 4 Tik op  $\binom{m}{k}$  om het afspelen te onderbreken. Tik op  $\binom{m}{k}$  om het afspelen te hervatten.
- 5 Sleep de markering op de voortgangsbalk naar links om terug te spoelen. Sleep de markering op de voortgangsbalk naar rechts om snel vooruit te spoelen.

Video weergeven op een extern apparaat

- 1 Wanneer een video wordt afgespeeld, tikt u op het scherm om alle besturingselementen weer te geven.
- 2 Tik op  $\Rightarrow$  Throw.
- 3 Selecteer een extern apparaat waarop u de video wilt weergeven. Volg de aanwijzingen op het scherm om een extern apparaat toe te voegen als er geen beschikbaar is.

#### De instellingen in Films wijzigen

- 1 Tik op uw Startscherm op ::: ga naar Films en tik hierop.
- 2 Tik op **> Instellingen** en wijzig de instellingen als gewenst.

#### De geluidsinstellingen wijzigen terwijl een video wordt afgespeeld

- 1 Wanneer een video wordt afgespeeld, tikt u op het scherm om de besturingselementen weer te geven.
- 2 Tik op i en op Geluidsinstellingen.
- 3 Schakel de selectievakjes in voor de geluidsinstellingen die u wilt activeren.
- 4 Als u klaar bent, tikt u op OK.

#### Een video delen

- 1 Tik op en tik op Delen terwijl een video wordt afgespeeld.
- 2 Tik in het menu dat wordt geopend, op de applicatie die u wilt gebruiken om de geselecteerde video te delen en volg dan de relevante stappen om de video te verzenden.

## Videopinhoud overbrengen naar uw apparaat

Voordat u begint met het gebruiken van de applicatie Films, is het een goed idee om films, televisieshows en andere video-inhoud over te brengen naar uw apparaat vanaf andere apparaten zoals een computer. Er zijn diverse manieren om uw inhoud over te brengen:

- Sluit uw apparaat aan op een computer met een USB-kabel en gebruik het bestandenbeheer op de computer om de videobestanden direct te verslepen. Zie Bestanden beheren met een computer op pagina 116.
- Als u een pc hebt, gebruikt u de applicatie Media Go™ van Sony™ voor het organiseren van content en het overbrengen van videobestanden naar uw apparaat via de pc. Voor meer informatie en om de applicatie Media Go™ te downloaden, gaat u naar http://mediago.sony.com/enu/features.
- Als uw computer een Apple® Mac® is, kunt u gebruikmaken van Sony™ Bridge for Mac voor het overbrengen van videobestanden van iTunes naar uw apparaat. Voor meer informatie en om Sony™ Bridge for Mac te downloaden, gaat u naar www.sonymobile.com/global-en/tools/bridge-for-mac/.

# Videocontent beheren

#### Handmatig informatie over films ophalen

- 1 Controleer of uw apparaat over een actieve gegevensverbinding beschikt.
- 2 Tik op uw Startscherm op ::: , ga naar Films en tik hierop.
- 3 Tik op Alles op het tabblad Mijn verzameling om naar de miniatuur van een bestand te gaan waarover u informatie wilt hebben.
- 4 Houd de miniatuur van de video vast en tik op Informatie zoeken.
- 5 Als daarom wordt gevraagd, laat u het apparaat details over de video downloaden via uw mobiele gegevensverbinding.
- 6 Typ in het zoekveld trefwoorden voor de video en tik op de bevestigingstoets op het toetsenbord. Alle overeenkomsten worden in een lijst weergegeven.
- 7 Selecteer een zoekresultaat en tik op Gereed. Het downloaden van de informatie begint.
- U kunt automatisch informatie ophalen over nieuw toegevoegde video's telkens wanneer de applicatie Films opent, als u het selectievakje Videodetails ophalen onder Instellingen aanvinkt. Kosten voor data-overdracht kunnen van toepassing zijn.
- Als de gedownloade informatie onjuist is, zoekt u nogmaals met andere trefwoorden.

## Informatie over een video wissen

- Tik op uw Startscherm op ... ga naar Films en tik hierop.
- 2 Tik op Alles op het tabblad Mijn verzameling om naar de video te bladeren die u wilt bewerken.
- 3 Houd de miniatuur van de video vast en tik op Info wissen.

#### Een video verwijderen

- 1 Tik op het startscherm op ::: en tik vervolgens op Films.
- 2 Tik op Alles op het tabblad Mijn verzameling om naar de video te bladeren die u wilt verwijderen.
- 3 Raak de gewenste videominiatuur aan en houd hem aangeraakt, en tik op Verwijderen in de lijst die verschijnt.
- 4 Tik opnieuw op Verwijderen uw keuze te bevestigen.

# Video Unlimited-service

Gebruik de Video Unlimited-service om films of tv-programma's te huren en te kopen die u niet alleen op uw Android™-apparaat kunt weergeven, maar ook op uw pc, PlayStation® Portable (PSP®), PlayStation® 3 of PlayStation® Vita. Maak uw keuze uit de nieuwste Hollywood-films, actiefilms, komische films, klassieke films en een reeks andere categorieën.

U moet een Video Unlimited-account maken als u films wilt kopen of huren via de Video Unlimited-service. Als u al beschikt over een PlayStation®-netwerkaccount of een Sony Entertainment Network-account, kunt u in plaats hiervan dat account gebruiken.

 $\bullet$ Sony Entertainment Network met Video Unlimited en Music Unlimited is niet overal beschikbaar. Apart abonnement vereist. Extra voorwaarden zijn van toepassing.

#### Starten met Video Unlimited

- 1 Tik vanaf het Startscherm op :::.
- 2 Ga naar en tik op  $\mathbf{Q}_1$
- 3 Als u Video Unlimited voor het eerst start, tik dan op Doorgaan in het welkomstscherm en voer zo nodig uw geboortedatum in. Tik dan nogmaals op Doorgaan om naar het hoofdscherm van Video Unlimited te gaan.
- 4 Tik op  $\sharp$  > Aanmelden en volg de instructies op het scherm om u aan te melden bij uw account of om een nieuwe account te maken, om films te kopen of te huren.

# **Connectiviteit**

# Inhoud delen met DLNA Certified™-apparaten

U kunt media-inhoud weergeven of afspelen die is opgeslagen op uw apparaat op andere apparaten, bijvoorbeeld een tv of een computer. Deze apparaten moeten DLNA Certified™ zijn door Digital Living Network Alliance en alle apparaten moeten verbinding maken met hetzelfde Wi-Fi®-netwerk om inhoud te kunnen delen. U kunt ook inhoud van andere DLNA Certified™-apparaten weergeven of afspelen op uw apparaat.

Nadat u het delen van inhoud tussen apparaten hebt ingesteld, kunt u bijvoorbeeld op uw apparaat luisteren naar muziekbestanden die op uw thuiscomputer zijn opgeslagen of foto's die u hebt gemaakt met de camera op uw apparaat, weergeven op een groot telefvisiescherm.

## Bestanden van DLNA Certified™-apparaten afspelen op uw apparaat

Wanneer u bestanden van een ander DLNA Certified™-apparaat afspeelt op uw apparaat, dient het andere apparaat als een server. Met andere woorden, het deelt inhoud via een netwerk. Op het serverapparaat moet de functie voor het delen van inhoud zijn ingeschakeld en moet toegang aan uw apparaat toestaan. Het moet ook verbonden zijn met hetzelfde Wi-Fi®-netwerk als uw apparaat.

#### Een gedeelde track op uw apparaat afspelen

- 1 Zorg ervoor dat de apparaten waarmee u bestanden wilt delen, met hetzelfde Wi-Fi®-netwerk als uw apparaat zijn verbonden.
- 2 Tik op uw Startscherm op ::: ga naar WALKMAN en tik hierop.
- 3 Selecteer een apparaat in de lijst met verbonden apparaten.
- 4 Blader in de mappen van het verbonden apparaat en selecteer de track die u wilt afspelen. De track wordt automatisch afgespeeld.

## Een gedeelde video op uw apparaat afspelen

- 1 Zorg ervoor dat de apparaten waarmee u bestanden wilt delen, met hetzelfde Wi-Fi®-netwerk als uw apparaat zijn verbonden.
- 2 Tik op uw Startscherm op ::: , ga naar Films en tik hierop.
- 3 Selecteer een apparaat in de lijst met verbonden apparaten.
- 4 Blader in de mappen van het verbonden apparaat en selecteer de video die u wilt afspelen.

#### Een gedeelde foto op uw apparaat weergeven

- 1 Zorg ervoor dat de apparaten waarmee u bestanden wilt delen, met hetzelfde Wi-Fi®-netwerk als uw apparaat zijn verbonden.
- 2 Tik op het Startscherm op :::
- 3 Ga naar en tik op Album > Mijn albums. Al uw beschikbare online albums en verbonden apparaten worden weergegeven.
- 4 Selecteer een apparaat in de lijst met verbonden apparaten.
- 5 Blader in de mappen van het verbonden apparaat en selecteer een foto die u wilt weergeven.

## Voorbereiden van afspelen van inhoud op het apparaat DLNA Certified™-apparaten

U moet het delen van bestanden op uw apparaat instellen voordat u mediabestanden die zijn opgeslagen op het apparaat kunt weergegeven of afspelen op andere DLNA Certified™-apparaten. De apparaten waarmee u inhoud deelt, worden clientapparaten genoemd. Een tv, computer of tablet kan als clientapparaat dienen. Wanneer inhoud beschikbaar wordt gemaakt voor clientapparaten, dient uw apparaat als mediaserver. Wanneer u het delen van bestanden op uw apparaat instelt, moet u toegangsrechten verlenen aan clientapparaten. Als u dit hebt gedaan, worden deze apparaten als

geregistreerde apparaten weergegeven. Apparaten die wachten op toegangsrechten, worden weergegeven als apparaten in behandeling.

#### Delen van bestanden met andere DLNA Certified™-apparaten stoppen

- 1 Tik op uw Startscherm op  $\ddot{\ddot{\ } }$  ga naar  $\omega$  en tik hierop.
- 2 Tik op en vervolgens op Mediaserver.
- 3 Sleep de schuifregelaar om de Media delen-functie uit te schakelen.

#### Toegangsmachtigingen instellen voor een apparaat dat in behandeling is

- 1 Tik op uw Startscherm op  $\ddot{m}$ , ga naar  $\omega$  en tik hierop.
- 2 Tik op en vervolgens op Mediaserver.
- 3 Selecteer een apparaat in de Apparaten in behandeling-lijst.
- 4 Selecteer een toegangsmachtigingniveau.

#### De naam van een geregistreerd apparaat wijzigen

- 1 Tik op uw Startscherm op :::, ga naar  $\omega$  en tik hierop.<br>2 Tik op : en vervolgens op Mediaserver.
- Tik op en vervolgens op Mediaserver.
- 3 Selecteer een apparaat in de lijst Geregistreerde apparaten en selecteer vervolgens Naam wijzigen.
- 4 Voer een nieuwe naam voor het apparaat in.

#### Het toegangsniveau van een geregistreerd apparaat wijzigen

- 1 Tik op uw Startscherm op  $\ddot{\mathbf{u}}$ , ga naar  $\omega$  en tik hierop.
- 2 Tik op ten vervolgens op Mediaserver.
- 3 Selecteer een apparaat in de Geregistreerde apparaten-lijst.
- 4 Tik op Toegangsniveau wijzigen en selecteer een optie.

#### Hulp krijgen over het delen van inhoud met andere DLNA Certified™-apparaten

- 1 Tik op uw Startscherm op  $\ddot{m}$ , ga naar  $\omega$  en tik hierop.
- 2 Tik op ten vervolgens op Mediaserver.
- $3$  Tik op  $\odot$ .

## Bestanden afspelen op een Digital Media Renderer-apparaat

Met DLNA™-technologie kunt u media-inhoud die op uw apparaat is opgeslagen naar een ander apparaat sturen dat op hetzelfde Wi-Fi®-netwerk is aangesloten. Het andere apparaat moet als een Digital Media Renderer (DMR)-apparaat kunnen werken. Dat betekent dat het content die het van uw apparaat ontvangt kan renderen of afspelen. Een DMR-apparaat kan bijvoorbeeld een tv zijn met een DLNA-functie of een pc waarop Windows® 7 of hoger draait.

- De instellingen voor het inschakelen van de Digital Media Renderer kunnen variëren afhankelijk van het gebruikte apparaat. Raadpleeg de gebruikershandleiding voor het respectievelijke apparaat voor meer gedetailleerde informatie.
- $\mathbf{r}$ Inhoud met Digital Rights Management (DRM) kan niet worden afgespeeld op een Digital Media Renderer apparaat met DLNA™-technologie.

#### Foto's of video's van uw apparaat op een DMR-apparaat weergeven

- 1 Controleer of u het DMR-apparaat correct hebt ingesteld en dat het verbonden is met hetzelfde Wi-Fi®-netwerk als uw apparaat.
- 2 Tik in het Startscherm op :::.
- 3 Tik op Album .
- 4 Blader naar en open het bestand dat u wilt bekijken.
- 5 Tik op het scherm om de werkbalken weer te geven, tik op  $\hat{f}$  en selecteer een DMR-apparaat waarmee u uw content wilt delen. De geselecteerde bestanden worden in chronologische volgorde afgespeeld op het geselecteerde apparaat.
- 6 Als u de verbinding met het DMR-apparaat wilt verbreken, tikt u op  $\hat{p}$  en selecteert u uw apparaat. Het bestand stopt met afspelen op het DMRapparaat, maar blijft afspelen op uw apparaat.
- U kunt ook een video delen uit de applicatie Films op uw apparaat door op de video te tikken en vervolgens op  $\hat{=}$  te tikken.

#### Een muziek-track vanaf uw apparaat op een DMR-apparaat afspelen

- 1 Controleer of u het DMR-apparaat correct hebt ingesteld en dat het verbonden is met hetzelfde Wi-Fi®-netwerk als uw apparaat.
- 2 Tik op uw Startscherm op ..., ga naar WALKMAN en tik hierop.
- 3 Selecteer een muziekcategorie en blader naar de track die u wilt delen. Tik vervolgens op de track.
- 4 Tik op  $\hat{=}$  en selecteer een DMR-apparaat waarmee u uw inhoud wilt delen. De track speelt automatisch af op het geselecteerde apparaat.
- 5 Als u de verbinding met het DMR-apparaat wilt verbreken, tikt u op  $\hat{p}$  en selecteert u uw apparaat. De track stopt met afspelen op het DMR-apparaat, maar blijft afspelen op uw apparaat.

## **NFC**

Gebruik Near Field Communications (NFC) om gegevens te delen met andere apparaten, zoals een video, foto, adres van een webpagina, muziekbestand of contacten. U kunt NFC ook gebruiken om tags te scannen die u meer informatie geven over een product of dienst en om tags te scannen die bepaalde functies op het apparaat activeren.

NFC is een draadloze technologie met een maximumbereik van één centimeter, dus de apparaten die gegevens delen moeten dicht bij elkaar worden gehouden. Voordat u NFC kunt gebruiken, moet u de functie NFC eerst inschakelen en het scherm van het apparaat moet actief zijn.

NFC is mogelijk niet beschikbaar in alle landen of regio's.

#### De NFC-functie inschakelen

- 1 Tik op het Startscherm op :::.
- 2 Ga naar en tik op Instellingen > Meer….
- 3 Schakel het selectievakje NFC in.

#### Een contact delen met een ander apparaat door middel van NFC

- 1 Zorg ervoor dat de NFC-functie op beide apparaten is ingeschakeld en dat beide schermen actief zijn.
- 2 Wilt u contacten bekijken, ga dan naar uw Startscherm, tik op ::: en vervolgens  $OD 1.$
- 3 Tik op het contact dat u wilt delen.
- 4 Houd uw apparaat en het ontvangende apparaat met de achterkanten tegen elkaar zodat de NFC-detectiegebieden van beide apparaten elkaar raken. Wanneer de apparaten verbinding maken, verschijnt een miniatuur van het contact.
- 5 Tik op de miniatuur om de overdracht te starten.
- 6 Als de overdracht is voltooid, worden de contactgegevens weergegeven op het scherm van het ontvangende apparaat en ook opgeslagen op het ontvangende apparaat.
- De voorkant van het apparaat die hoort bij het NFC-detectiegebied (achterop) is ook geschikt voor NFC. U kunt dus ook met dit deel van uw apparaat andere apparaten aanraken tijdens NFC-transacties.

#### Muziek delen met een ander apparaat via NFC

- 1 Zorg ervoor dat de NFC-functie op uw apparaat en op het ontvangende apparaat is ingeschakeld en dat beide schermen actief zijn.
- 2 Wilt u de applicatie 'WALKMAN™' openen, tik dan op ... en vervolgens op ...
- 3 Selecteer een muziekcategorie en blader naar de track die u wilt delen.
- 4 Tik op een track om deze af te spelen. Daarna kunt u op @ tikken om het nummer te pauzeren. De overdracht werkt, ongeacht of de track afspeelt of gepauzeerd is.
- 5 Houd uw apparaat en het ontvangende apparaat met de achterkanten tegen elkaar zodat de NFC-detectiegebieden van beide apparaten elkaar raken. Wanneer de apparaten verbinding maken, verschijnt een miniatuur van het nummer.
- 6 Tik op de miniatuur om de overdracht te starten.
- 7 Als de overdracht gereed is, speelt het muziekbestand direct af op het ontvangende apparaat. Op datzelfde moment wordt het bestand op het ontvangende apparaat opgeslagen.
- De voorkant van het apparaat die hoort bij het NFC-detectiegebied (achterop) is ook geschikt voor NFC. U kunt dus ook met dit deel van uw apparaat andere apparaten aanraken tijdens NFC-transacties.

#### Een foto or video delen met een ander apparaat door middel van NFC

- 1 Zorg ervoor dat de NFC-functie op beide apparaten is ingeschakeld en dat beide schermen actief zijn.
- 2 Wilt u foto's en video's bekijken op uw apparaat, ga dan naar uw Startscherm, tik op ... zoek Album en tik erop.
- 3 Tik op de foto of video die u wilt delen.
- 4 Houd uw apparaat en het ontvangende apparaat met de achterkanten tegen elkaar zodat de NFC-detectiegebieden van beide apparaten elkaar raken. Wanneer de apparaten verbinding maken, verschijnt een miniatuur van het nummer.
- 5 Tik op de miniatuur om de overdracht te starten.
- 6 Als de overdracht is voltooid, wordt de foto of video weergegeven op het scherm van het ontvangende apparaat. Op datzelfde moment wordt het item op het ontvangende apparaat opgeslagen.
- $-\bullet$ De voorkant van het apparaat die hoort bij het NFC-detectiegebied (achterop) is ook geschikt voor NFC. U kunt dus ook met dit deel van uw apparaat andere apparaten aanraken tijdens NFC-transacties.

#### Een webadres delen met een ander apparaat door middel van NFC

- 1 Zorg ervoor dat de NFC-functie op beide apparaten is ingeschakeld en dat beide schermen actief zijn.
- 2 Tik vanaf uw Startscherm op :::
- 3 Wilt u de webbrowser openen, tik dan op o.
- 4 Laad de webpagina die u wilt delen.
- 5 Houd uw apparaat en het ontvangende apparaat met de achterkanten tegen elkaar zodat de NFC-detectiegebieden van beide apparaten elkaar raken. Wanneer de apparaten verbinding maken, verschijnt een miniatuur van het nummer.
- 6 Tik op de miniatuur om de overdracht te starten.
- 7 Nadat de overdracht is voltooid, wordt de webpagina weergegeven op het scherm van het ontvangende apparaat.
- $\frac{1}{2}$ De voorkant van het apparaat die hoort bij het NFC-detectiegebied (achterop) is ook geschikt voor NFC. U kunt dus ook met dit deel van uw apparaat andere apparaten aanraken tijdens NFC-transacties.

## NFC-tags scannen

Uw apparaat kan verschillende soorten NFC-tags scannen. Hij kan bijvoorbeeld geëmbedde tags scannen op een poster, een affiche of naast een product in een winkel. U kunt aanvullende informatie ontvangen, zoals een webadres.

#### Een NFC-tag scannen

- 1 Zorg ervoor dat de NFC-functie op uw apparaat is ingeschakeld en dat het scherm actief is.
- 2 Plaats uw apparaat boven de tag zodat deze contact heeft met het NFCdetectiegebied. Uw apparaat scant de tag en toont de verzamelde content. Tik op de content van de tag om deze te openen.
- 3 Tik op de tag om deze te openen.

## Verbinding maken met een apparaat dat NFC ondersteunt

U kunt het apparaat aansluiten op andere apparaten met NFC-compatibiliteit die door Sony worden geproduceerd, zoals een speaker of een hoofdtelefoon. Wanneer u dit type verbinding gebruikt, raadpleeg dan de gebruikershandleiding van het compatibele apparaat voor meer informatie.

Mogelijk moet u Wi-Fi® of Bluetooth® op beide apparaten activeren om de verbinding te laten werken.

# Draadloze Bluetooth®-technologie

Gebruik de Bluetooth®-functie om bestanden te verzenden naar andere Bluetooth® apparaten of om een verbinding te maken met handsfree accessoires. Schakel de Bluetooth<sup>®</sup>-functie op uw apparaat in en breng draadloze verbindingen tot stand met andere Bluetooth®-apparaten, zoals computers, headsets en telefoons. De Bluetooth®-verbindingen werken beter binnen een straal van 10 meter zonder vaste voorwerpen tussen de apparaten. In sommige gevallen moet u uw apparaat handmatig koppelen met andere Bluetooth®-apparaten.

Ţ De interoperabiliteit en compatibiliteit tussen Bluetooth®-apparaten varieert.

## De functie Bluetooth® inschakelen en uw apparaat zichtbaar maken

- 1 Tik in het Startscherm op :::.
- 2 Ga naar en tik op Instellingen.
- $3$  Tik op de aan/uit-schakelaar naast Bluetooth om de functie Bluetooth<sup>®</sup> in te schakelen.
- 4 Tik op Bluetooth. Uw apparaat en een lijst met beschikbare Bluetooth® apparaten verschijnt.
- 5 Tik op de naam van uw apparaat om dit zichtbaar te maken voor andere Bluetooth®-apparaten.

## De zichtbaarheidsduur van uw apparaat voor andere Bluetooth™-apparaat aanpassen

- 1 Tik vanaf het Startscherm op :::.
- 2 Ga naar en tik op Instellingen > Bluetooth.
- 3 Druk op en selecteer Time-out voor zichtbaarheid.
- 4 Selecteer een optie.

## Uw apparaat een naam geven

U kunt uw apparaat een naam geven. Deze naam wordt aan andere apparaten getoond, als u de Bluetooth®-functie hebt ingeschakeld en uw apparaat hebt ingesteld op zichtbaar.

#### Uw apparaat een naam geven

- 1 Zorg dat de Bluetooth®-functie is ingeschakeld.
- 2 Tik in het Startscherm op :::.
- 3 Ga naar en tik op Instellingen > Bluetooth.
- 4 Tik op en selecteer Naam van telefoon wijzigen.
- 5 Voer een naam in voor uw apparaat.
- 6 Tik op Naam wijzigen.

## Koppelen met een ander Bluetooth®-apparaat

Als u uw apparaat met een ander apparaat koppelt, kunt u het apparaat bijvoorbeeld verbinden met een Bluetooth®-headset of een Bluetooth®-carkit, en deze apparaten gebruiken om te bellen en gebeld te worden.

Nadat u uw apparaat hebt gekoppeld met een ander Bluetooth®-apparaat, onthoudt uw apparaat deze koppeling. Als u uw apparaat koppelt met een Bluetooth®-apparaat, moet u mogelijk een toegangscode invoeren. Uw apparaat probeert automatisch de generieke code 0000. Als dat niet werkt, moet u de handleiding van uw Bluetooth® apparaat raadplegen voor het wachtwoord. U hoeft de toegangscode de volgende keer dat u verbinding maakt met een gekoppeld Bluetooth®-apparaat, niet meer in te voeren.

- $\bullet$ Bepaalde Bluetooth®-apparaten, zoals de meeste Bluetooth®-headsets, moeten aan een apparaat worden gekoppeld en hiermee worden verbonden voordat u ze kunt gebruiken.
- Ţ U kunt uw apparaat met meerdere Bluetooth®-apparaten koppelen. U kunt echter met slechts één Bluetooth®-profiel tegelijk verbinding maken.

## Uw apparaat met een ander Bluetooth®-apparaat koppelen

- <sup>1</sup> Controleer of Bluetooth<sup>®</sup> is geactiveerd op het apparaat dat u met uw apparaat wilt koppelen en of het zichtbaar is voor andere Bluetooth<sup>®</sup>-apparaten.
- 2 Tik in het Startscherm van uw eigen apparaat op ...
- 3 Ga naar en tik op Instellingen > Bluetooth. Alle beschikbare Bluetooth $^{\circledR}$ apparaten verschijnen in de lijst.
- $4$  Tik op het Bluetooth<sup>®</sup>-apparaat waarmee u wilt koppelen.
- 5 Voer indien nodig een toegangscode in of bevestig dezelfde toegangscode op beide apparaten. Uw apparaat en het andere apparaat zijn nu gekoppeld.

## Uw apparaat verbinden met een ander Bluetooth®-apparaat

- 1 Tik in het Startscherm op :::.
- 2 Ga naar en tik op Instellingen > Bluetooth.
- 3 Tik op het Bluetooth®-apparaat waarmee u verbinding wilt maken.

## De koppeling van een Bluetooth®-apparaat opheffen

- 1 Sleep de statusbalk omlaag en tik op  $\chi$ .
- 2 Tik op Bluetooth.
- 3 Tik onder Gekoppelde apparaten op  $\chi$  naast de naam van het apparaat waarvan u de koppeling wilt opheffen.
- 4 Tik op Koppeling ongedaan maken.

## Items verzenden en ontvangen via Bluetooth®-technologie

Items delen met andere Bluetooth®-compatibele apparaten zoals telefoons of computers. U kunt meerdere soorten items verzenden en ontvangen via de Bluetooth®-functie, zoals:

- Foto's en video's
- Muziek en andere audiobestanden
- **Contacten**
- Webpagina's

#### Items verzenden via Bluetooth®

- <sup>1</sup> Ontvangend apparaat: Controleer dat de Bluetooth<sup>®</sup>-functie is ingeschakeld en dat het apparaat zichtbaar is voor andere Bluetooth®-apparaten.
- 2 Verzendend apparaat: Open de applicatie die het item bevat dat u wilt verzenden en ga naar het item.
- 3 Afhankelijk van de applicatie en het item dat u wilt verzenden, moet u het item bijvoorbeeld aanraken en vasthouden, openen, en drukken op < Er zijn mogelijk andere manieren om een item te verzenden.
- 4 Selecteer Bluetooth.
- 5 Schakel Bluetooth<sup>®</sup> in als u hierom wordt gevraagd.
- 6 Tik op de naam van het ontvangende apparaat.
- 7 Ontvangend apparaat: Accepteer de verbinding indien hierom wordt gevraagd.
- 8 Verzendend apparaat: Bevestig de overdracht naar het ontvangend apparaat indien hierom wordt gevraagd.
- 9 Ontvangend apparaat: Accepteer het inkomende item.

## Items ontvangen via Bluetooth®

- <sup>1</sup> Zorg dat de Bluetooth<sup>®</sup>-functie is ingeschakeld en zichtbaar is voor andere Bluetooth®-apparaten.
- 2 Het zendende apparaat begint nu met het verzenden van gegevens naar uw apparaat.
- 3 Indien u dat wordt gevraagd, voert u dezelfde toegangscode in op beide apparaten of bevestigt u de voorgestelde toegangscode.
- 4 Wanneer u op de hoogte wordt gebracht van een binnenkomend bestand op uw apparaat, sleept u de statusbalk omlaag en tikt u op de melding om de bestandsoverdracht te accepteren.
- 5 Tik op Accepteren om de bestandsoverdracht te starten.
- 6 Om de voortgang van de overdracht weer te geven, sleept u de statusbalk omlaag.
- 7 Om een ontvangen item te openen, sleept u de statusbalk omlaag en tikt u op de relevante melding.

Bestanden weergeven die u via Bluetooth™ hebt ontvangen

- 1 Tik vanaf het Startscherm op :::.
- 2 Ga naar en tik op Instellingen > Bluetooth.
- 3 Druk op en selecteer Ontvangen bestanden tonen.

# Slimme apps en functies die tijd sparen

# Accessoires en instellingen beheren met Smart Connect

Gebruik de applicatie Smart Connect om in te stellen wat er in uw apparaat gebeurt wanneer u een accessoire aansluit of loskoppelt. U kunt er bijvoorbeeld voor kiezen om de toepassing FM-radio altijd te starten als u een headset aansluit.

U kunt Smart Connect ook gebruiken om een bepaalde handeling of groep handelingen in te stellen die op bepaalde tijdstippen op uw apparaat moeten starten. Als u bijvoorbeeld uw headset aansluit tussen 7 en 9 uur, kunt u ervoor kiezen dat:

- De toepassing "WALKMAN" start.
- De webbrowser het ochtendblad opent.
- Het belvolume wordt ingesteld op trillen.

Met Smart Connect kunt u ook uw accessoires zoals SmartTags en SmartWatch beheren. Raadpleeg de gebruikershandleiding van de betreffende accessoire voor meer informatie.

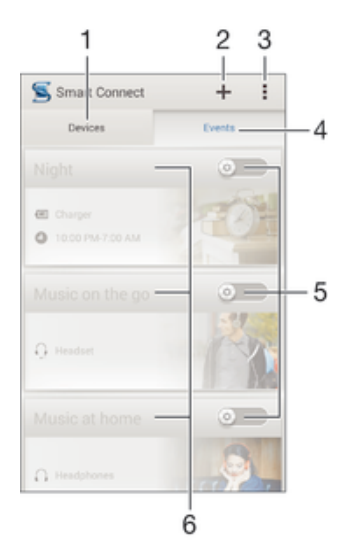

- 1 Tikken om alle toegevoegde apparaten weer te geven
- 2 Apparaat of gebeurtenis toevoegen
- 3 Menuopties weergeven
- 4 Tikken om alle toegevoegde gebeurtenissen weer te geven
- 5 Tikken om een gebeurtenis te activeren
- 6 Tikken om details van een gebeurtenis weer te geven

#### Een Smart Connect-gebeurtenis maken

- 1 Start de applicatie Smart Connection. Als u Smart Connect voor het eerst opent, tikt u op OK om het introductiescherm te sluiten.
- 2 Tik op  $+$ .
- 3 Geef de gebeurtenis een naam en tik op Maken.
- 4 Voeg onder Wanneer een accessoire of een tijdsinterval toe, of beide.
- 5 Onder Deze acties uitvoeren voegt u toe wat u wilt dat er gebeurt als u een accessoire aansluit of op een bepaalde tijd op uw apparaat.
- 6 Voeg onder Bij het einde toe wat u wilt laten plaatsvinden als u de accessoire verwijdert of als het tijdsinterval eindigt. Als aan beide voorwaarden is voldaan, start de actie als u het accessoire verwijdert of na afloop van het tijdsinterval.
- $\bullet$ Om een Bluetooth®-accessoire toe te voegen, moet u die eerst koppelen met uw apparaat.

#### Een Smart Connect-gebeurtenis bewerken

- 1 Start de applicatie Smart Connection.
- 2 Tik op het tabblad Gebeurtenis op een gebeurtenis.
- 3 Als de gebeurtenis is uitgeschakeld, sleep dan de schuifregelaar naar rechts.
- 4 Pas de instellingen naar wens aan.
- ÷∳-Om een gebeurtenis te verwijderen, tikt u op de rij van de gebeurtenis en vervolgens op  $\sharp$  > Gebeurtenis verwijderen; tik op Verwijderen om dit te bevestigen.

## Apparaten beheren

Gebruik de applicatie Smart Connect voor het beheren van een aantal handige accessoires die u kunt aansluiten op uw apparaat, inclusief SmartTags, SmartWatch en Smart Wireless Headset pro van Sony. Smart Connect downloadt de benodigde applicaties en vindt applicaties van derden als die beschikbaar zijn. Apparaten die eerder zijn aangesloten, worden weergegeven in een lijst waarmee u meer informatie krijgt over de functies van elk apparaat.

#### Een accessoire koppelen en aansluiten

- 1 Start de applicatie Smart Connection. Als u Smart Connect voor het eerst opent, tikt u op OK om het introductievenster te sluiten.
- 2 Tik op Apparaten en vervolgens op  $+$ .
- 3 Tik op OK om te beginnen met zoeken naar apparaten.
- 4 In de lijst met zoekresultaten tikt u op de naam van het apparaat dat u wilt toevoegen.

#### De instellingen voor een aangesloten accessoire afstellen

- 1 Koppel en sluit het accessoire aan op uw apparaat.
- 2 Start de applicatie Smart Connection.
- 3 Tik op Apparaten en tik vervolgens op de naam van het aangesloten accessoire.
- 4 Stel de gewenste instellingen in.

## Uw apparaat gebruiken als fitness hub met ANT+™

U kunt uw apparaat gebruiken met gezondheids- en fitnessproducten die ook de ANT +™-technologie ondersteunen. Als u bijvoorbeeld gaat hardlopen met een hartslagmonitor en een voetkussen die ANT+™ ondersteunen (voor het meten van het tempo en de afstand) kunt u alle gegevens van de loop op uw apparaat verzamelen. Daarna kunt u uw prestaties analyseren en bekijken hoe u deze kunt verbeteren.

U kunt een reeks toepassingen downloaden van Google Play™ die ANT+™ apparaten voor sport, fitness en gezondheid ondersteunen. Ga voor informatie over producten die ANT+™ ondersteunen naar www.thisisant.com/directory.

## Uw apparaat als portemonnee gebruiken

U kunt portemonee-toepassingen en -diensten gebruiken waarmee u informatie over credit cards, debit cards etc. kunt opslaan op uw apparaat, zodat u voor artikelen kunt betalen zonder uw echte portemonnee te gebruiken. U kunt ook informatie over speciale aanbiedingen op uw apparaat opslaan.

Om voor artikelen te kunnen betalen met uw mobiele apparaat, moet u zich eerst aanmelden bij een betalingsdienst. Deze kunnen worden aangeboden door o.m. Google of door uw netwerkaanbieder. Neem contact op met uw aanbieder voor meer informatie over dergelijke portemonee-diensten. Meer over Google Wallet™ vindt u op http://support.google.com/wallet/.

Mobiele betalingsdiensten zijn nog niet in alle regio's beschikbaar.

# Reizen en kaarten

# Locatieservices gebruiken

Applicaties zoals Maps en de camera kunnen via locatieservices informatie gebruiken van mobiele en Wi-Fi®-netwerken en tevens GPS-informatie (Global Positioning System) om uw locatie bij benadering te bepalen. Als de verbinding met GPSsatellieten niet optimaal is, kan uw apparaat uw locatie met behulp van de Wi-Fi® functie bepalen. En als u niet binnen het bereik van een Wi-Fi®-netwerk bent, kan uw apparaat uw locatie met behulp van uw mobiele netwerk bepalen.

U moet locatieservices inschakelen om met uw apparaat te bepalen waar u bent.

#### Locatieservices inschakelen

- 1 Sleep de statusbalk omlaag en tik op  $\chi$ .
- 2 Tik op Locatieservices.
- 3 Sleep de schuifregelaar naast Toegang tot mijn locatie naar rechts.
- 4 Tik tweemaal op Akkoord om te bevestigen.
- Wanneer u locatieservices inschakelt, worden zowel GPS-satellieten als Locatieservice van Google (Wi-Fi en mobiele netwerken) standaard ingeschakeld. U kunt elke optie handmatig uitschakelen.

#### Google-apps toegang geven tot uw locatie

- 1 Sleep de statusbalk omlaag en tik op  $\mathcal{X}$ .
- 2 Tik op Google > Locatie-instellingen.
- 3 Sleep de schuifregelaar naast Locatie toegank. voor Google-apps naar rechts.
- U moet zijn aangemeld bij uw Google™-account om locatieservices te kunnen gebruiken.

## De nauwkeurigheid van GPS verbeteren

Wanneer u de GPS-functie op uw apparaat voor het eerst gebruikt, kan het 5 tot 10 minuten duren voordat uw locatie wordt gevonden. Om ervoor te zorgen dat het zoeken zo goed mogelijk verloopt, moet u een helder zicht op de hemel hebben. Sta stil en bedek de GPS-antenne niet (het gemarkeerde gebied in de afbeelding). GPSsignalen kunnen door wolken en plastic dringen, maar niet door de meeste vaste objecten, zoals gebouwen en bergen. Is uw locatie na enkele minuten niet gevonden, ga dan ergens anders staan.

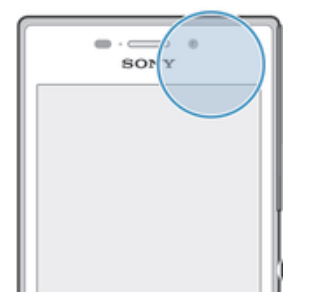

# Google Maps™ en navigatie

Gebruik Google Maps™ om uw huidige locatie bij te houden, realtimeverkeerssituaties te bekijken en gedetailleerde routebeschrijvingen naar uw bestemming te ontvangen.

Wanneer u een kaart bekijkt, gebruikt u dataverkeer om verbinding met internet te maken en worden er gegevens naar uw apparaat overgedragen. Het is dus een goed idee om een kaart op te slaan en deze offline beschikbaar te maken voordat u op reis gaat. Zo voorkomt u hoge roamingkosten.

Ţ Er is een internetverbinding vereist om de applicatie Google Maps™ online te kunnen gebruiken. Er kunnen kosten voor dataverbinding in rekening worden gebracht wanneer u verbinding met internet maakt vanaf uw apparaat. Neem voor meer informatie contact op met uw netwerkoperator. De applicatie Google Maps™ is mogelijk niet in alle markten, landen of regio's beschikbaar.

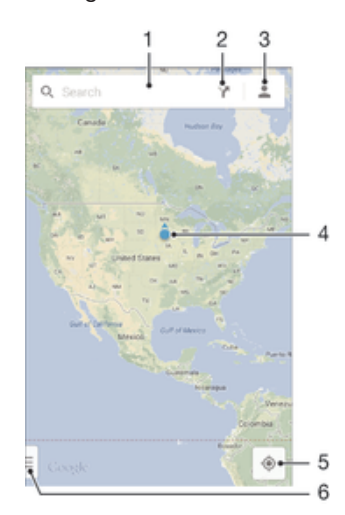

- 1 Voer een adres of naam in om naar een locatie te zoeken, bijvoorbeeld de naam of het adres van een restaurant.
- 2 Selecteer het type vervoer en ontvang een routebeschrijving naar uw bestemming.
- 3 Bekijk uw accountinformatie.
- 4 Locatiemarkering toont een gezochte locatie op de kaart.
- 5 Geef uw huidige locatie weer.
- 6 Geef help en opties weer.

#### Uw locatie op de kaart weergeven

- 1 Tik in het Startscherm op :::
- 2 Tik op Kaarten en vervolgens op 1.

#### Een locatie zoeken

- 1 Tik in het Startscherm op ...
- 2 Tik op Kaarten.
- 3 Voer de naam van de locatie waar u naar op zoek bent in het zoekveld in.
- 4 Druk op de toets Enter op het toetsenbord om de zoekopdracht te starten of selecteer een voorgestelde locatie uit de lijst. Als de zoekopdracht een resultaat heeft opgeleverd, wordt de locatie door  $\bullet$  op de kaart weergegeven.

#### Routebeschrijvingen ophalen

- 1 Tik op Y terwijl u een kaart bekijkt.
- 2 Selecteer het type vervoer en voer vervolgens uw beginpunt en bestemming in. De aanbevolen routebeschrijvingen worden in een lijst weergegeven.
- 3 Tik op een optie uit de lijst met aanbevolen routebeschrijvingen om de routebeschrijving op de kaart te bekijken.

#### Een kaart offline beschikbaar maken

- 1 Tik op het zoekveld terwijl u een kaart bekijkt.
- 2 Scroll naar beneden en tik op Dit kaartgebied offline beschikbaar maken. Het op de kaart weergegeven gebied wordt op uw apparaat opgeslagen.

#### Meer informatie over Google Maps™

• Tik op i wanneer u Google Maps™ gebruikt en tik vervolgens op Help.

# Onderweg dataverkeer gebruiken

Ook als u op reis bent buiten het dekkingsgebied van uw eigen mobiele netwerk, hebt u wellicht toegang tot internet nodig via mobiel dataverkeer. In dat geval moet u dataroaming op uw apparaat inschakelen. We raden u aan om vooraf de betreffende dataoverdrachtskosten te controleren.

#### Gegevensroaming activeren of deactiveren

- 1 Tik in het Startscherm op :::.
- 2 Zoek naar en tik op Instellingen > Meer… > Mobiele netwerken.
- 3 Schakel het selectievakje Dataroaming in of uit.
- $\mathbf{r}$ U kunt gegevensroaming niet activeren wanneer mobiele gegevens zijn uitgeschakeld.

# **Vliegmodus**

In de vliegmodus zijn de netwerk- en radiozenders en -ontvangers uitgeschakeld om storingen in gevoelige apparatuur te vermijden. U kunt echter nog altijd games spelen, naar muziek luisteren, video's bekijken en andere content, zolang deze content op uw geheugenkaart of in het interne geheugen wordt opgeslagen. U kunt ook gewaarschuwd worden door alarmen als deze geactiveerd zijn.

Inschakelen van de vliegmodus beperkt het batterijgebruik.

#### De vliegmodus inschakelen

- 1 Tik vanuit Startscherm op :::.
- 2 Ga naar en tik op Instellingen > Meer….
- 3 Schakel het selectievakje Vliegmodus in.
- U kunt ook de aan/uittoets ingedrukt houden (l) en Vliegmodus selecteren in het menu dat verschijnt.

# Agenda en wekker

# Agenda

Gebruik de toepassing Agenda om uw tijd te plannen. Als u zich hebt aangemeld voor één of meerdere online accounts die een agenda omvatten, zoals uw Google™ account of uw Xperia™ met Facebook-account, en uw apparaat daarmee heeft gesynchroniseerd, worden de gebeurtenissen in de agenda van deze accounts ook in de toepassing Agenda weergegeven. U kunt aangeven welke agenda's u in de gecombineerde Agenda-weergave wilt integreren.

Wanneer het bijna tijd is voor een afspraak, klinkt er een alarm. Verder wordt **31** weergegeven in de statusbalk.

-61 Met behulp van PC Companion kunt u ook uw Outlook-agenda met uw apparaat synchroniseren. In dat geval worden alle afspraken uit uw Outlook-agenda weergegeven in de agendaweergave van uw apparaat.

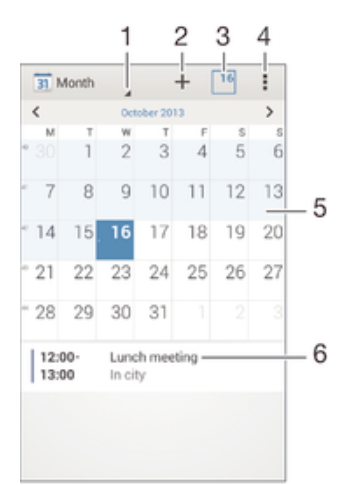

- 1 Selecteer een weergavetype
- 2 Voeg een agendagebeurtenis toe
- 3 Ga terug naar de huidige datum
- 4 Toegang tot instellingen en overige opties
- 5 Veeg naar links of rechts om sneller te bladeren
- 6 Agenda voor de geselecteerde dag

#### Een gebeurtenis in de agenda noteren

- 1 Tik in het Startscherm op ::: en vervolgens op Agenda.
- 2 Tik op  $+$ .
- 3 Als u uw agenda hebt gesynchroniseerd met een of meerdere accounts, selecteert u het account waaraan u deze gebeurtenis wilt toevoegen. Als u deze gebeurtenis alleen op uw apparaat wilt toevoegen, tikt u op Apparaatkalender.
- 4 Selecteer of voer de gewenste informatie in en voeg deelnemers toe aan de gebeurtenis.
- 5 Tik op Gereed om de gebeurtenis op te slaan en uitnodigingen te versturen.

#### Een kalender-event weergeven

- 1 Tik op het Startscherm op ::: en vervolgens op Agenda.
- 2 Tik op de event die u wilt weergeven.

#### Meerdere kalenders weergeven

- 1 Tik op het Startscherm op ::: ga naar Agenda en tik hierop.
- 2 Druk op ten tik op Agenda's.
- 3 Selecteer de kalenders die u wilt weergeven.

#### Op de agendaweergave inzoomen

• Als de weergave Week of Dag is geselecteerd, knijpt u twee vingers samen op het scherm om in te zoomen.

# Alarm en klok

U kunt één of meerdere alarmen instellen en alle geluiden op uw apparaat als alarmsignaal gebruiken. Het alarm gaat niet af als het apparaat is uitgeschakeld. Het signaal klinkt echter wel wanneer het apparaat is ingesteld op de stille modus.

De weergave-indeling voor alarmtijden is dezelfde als de indeling die u hebt geselecteerd voor de algemene tijdinstellingen, bijvoorbeeld een 12-uurs- of 24 uursindeling.

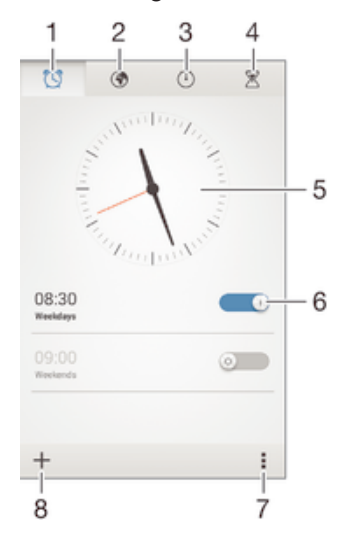

- 1 Ga naar het startscherm van het alarm
- 2 Geef een wereldklok weer en pas de instellingen aan
- 3 Open de stopwatchfunctie
- 4 Open de timerfunctie
- 5 Open de datum- en tijdinstellingen van de klok
- 6 Schakel een alarm in of uit
- 7 Geef opties weer
- 8 Voeg een nieuw alarm toe

#### Een nieuw alarm instellen

- 1 Tik op uw startscherm op :::
- 2 Ga naar en tik op Alarm en klok.
- $3$  Tik op  $+$ .
- 4 Tik op Tijd en pas de tijd aan door omhoog of omlaag te bladeren.
- 5 Tik op Instellen.
- 6 Bewerk indien gewenst de overige alarminstellingen.
- 7 Tik op Gereed.

#### Een alarm in de sluimerstand zetten wanneer het klinkt

Tik op Snooze.
## Een alarm uitschakelen wanneer het klinkt

• Schuif <a>
Schuif <a>
Schuif <a>
Schuif <a>
Schuif <a>
Schui<br/>
Schuif <a>
Schuif <a>
Schuif <a>
Schuif <a>
Schui<br/>
Schuif <a>
Schuif <a>
Schuif <a>
Schuif <a>
Schuif <a>
Schuif <a>
Schuif <a>
Schuif <a>
Schuif <a>

#### Een bestaand alarm bewerken

- 1 Open de applicatie voor alarm en klok en tik op het alarm dat u wilt bewerken.
- 2 Voer de gewenste wijzigingen door.
- 3 Tik op Gereed.

#### Een alarm in- of uitschakelen

• Open de applicatie voor alarm en klok en sleep de schuifregelaar naast het alarm in de aan- of uitstand.

#### Een alarm verwijderen

- 1 Open de applicatie voor alarm en klok en houd het alarm dat u wilt verwijderen enige tijd aangeraakt.
- 2 Tik op Alarm verwijderen en vervolgens op Ja.

#### Het geluid voor een alarm instellen

- 1 Open de applicatie voor alarm en klok en tik op het alarm dat u wilt bewerken.
- 2 Tik op Alarmgeluid en selecteer een optie of tik op  $\Box$  om een van uw muziekbestanden te selecteren.
- 3 Tik twee keer op Gereed.

#### Een herhaald alarm instellen

- 1 Open de applicatie voor alarm en klok en tik op het alarm dat u wilt bewerken.
- 2 Tik op Herhalen.
- 3 Markeer de selectievakjes voor de gewenste dagen en tik op OK.
- 4 Tik op Gereed.

#### De trilfunctie voor een alarm activeren

- 1 Open de applicatie voor alarm en klok en tik op het alarm dat u wilt bewerken.
- 2 Markeer het selectievakje Trillen.
- 3 Tik op Gereed.

#### Een alarm zo instellen dat het ook klinkt in de stille modus

- 1 Open de applicatie voor alarm en klok en tik op het alarm dat u wilt bewerken.
- 2 Markeer het selectievakje Alarm in stille modus en tik vervolgens op Gereed.

# Ondersteuning en onderhoud

# Ondersteuning in uw apparaat

Gebruik de applicatie Ondersteuning op uw apparaat om te zoeken naar een gebruikershandleiding, oplossingen voor problemen te lezen en informatie te vinden over software-updates en andere productgerelateerde informatie.

# De applicatie voor ondersteuning openen

- 1 Tik in het Startscherm op :::.
- 2 Tik op en selecteer het gewenste ondersteuningsonderdeel.
- Zorg ervoor dat u een werkende internetverbinding hebt, bij voorkeur via Wi-Fi®, zodat u geen kosten voor gegevensverkeer oploopt wanneer u de applicatie Ondersteuning gebruikt.

# Help in menu's en applicaties

Sommige applicaties en instellingen hebben Help in het menu Opties, normaal gesproken aangeduid met in de specifieke applicaties.

# Help ons onze software te verbeteren

U kunt het verzenden van gebruiksgegevens inschakelen op uw apparaat zodat Sony Mobile anonieme foutrapporten en statistieken kan ontvangen waarmee wij onze software kunnen verbeteren. De verzamelde informatie bevat geen persoonlijke gegevens.

## Verzenden van gebruiksinformatie toestaan

- 1 Sleep de statusbalk omlaag en tik op  $\chi$ .
- 2 Ga naar en tik op Over de telefoon > Instellingen voor gebruiksinformatie.
- 3 Schakel het selectievakje Gebruiksinfo verzenden in indien dit is uitgeschakeld.
- 4 Tik op Akkoord.

# Computerhulpmiddelen

Er is een aantal hulpmiddelen beschikbaar die u helpen bij het aansluiten van uw apparaat op een computer en bij het beheren van de inhoud, zoals contacten, films, muziek en foto's.

# PC Companion voor Microsoft® Windows®

PC Companion is een computertoepassing die toegang biedt tot extra functies en diensten die u ondersteunen bij het:

- Overzetten van contacten, muziek, video en foto's naar en van uw oude apparaat.
- Bijwerken van apparaatsoftware.
- Een back-up van de inhoud naar uw computer maken.
- Agenda's synchroniseren tussen een computer en uw apparaat.

Om de applicatie PC Companion te kunnen gebruiken, moet u beschikken over een computer die met internet is verbonden en waarop één de volgende besturingssystemen is geïnstalleerd:

- Microsoft® Windows® 7
- Microsoft® Windows® 8
- Microsoft® Windows Vista®
- Microsoft® Windows® XP (Service Pack 3 of hoger)

De installatiebestanden voor PC Companion zijn opgeslagen op uw apparaat en de installatie start vanaf het apparaat wanneer u dit via een USB-kabel met een computer verbindt.

#### PC Companion op een computer installeren

- 1 Sluit uw apparaat aan op een computer met behulp van een USB-kabel.
- 2 Uw apparaat: Tik op Installeren.
- 3 Computer: De toepassing PC Companion start automatisch. Volg de instructies op het scherm om de installatie te voltooien.
- $\bullet$ U kunt de PC Companion tevens downloaden op www.sonymobile.com/global-en/tools/pc-companion.

# Media Go™ voor Microsoft® Windows®

De toepassing Media Go™ voor Windows®-computers helpt u bij het overzetten van foto's, video's en muziek tussen uw apparaat en een computer en bij het beheren van de inhoud op beide apparaten. U kunt Media Go™ installeren en openen vanuit de toepassing PC Companion. Voor meer informatie en om de applicatie Media Go™ te downloaden, gaat u naar http://mediago.sony.com/enu/features.

Om de toepassing Media Go™ te kunnen gebruiken heeft u één van de volgende besturingssystemen nodig:

- Microsoft® Windows® 7
- Microsoft® Windows Vista®
- Microsoft® Windows® XP (Service Pack 3 of hoger)

## Sony™ Bridge for Mac

Sony™ Bridge for Mac is een computertoepassing die toegang biedt tot extra functies en diensten die u ondersteunen bij het:

- Overzetten van contacten, muziek, video en foto's naar en van uw oude apparaat.
- Bijwerken van apparaatsoftware.
- Overzetten van mediabestanden tussen uw apparaat en een Apple® Mac®-computer.
- Maken van een back-up van de inhoud op een Apple® Mac®-computer.

Om de Sony™ Bridge for Mac-applicatie te gebruiken, moet u een met internet verbonden Apple® Mac®-computer hebben met MacOS-versie 10.6 of later.

### Sony™ Bridge for Mac op een Apple® Mac®-computer installeren

- 1 Sluit uw apparaat aan op een Apple® Mac®-computer met behulp van een USB-kabel.
- 2 Uw apparaat: Tik op Installeren.
- 3 Computer: De installatie van Sony™ Bridge for Mac start automatisch. Volg de instructies op het scherm om de installatie te voltooien.
- U kunt Sony™ Bridge for Mac ook downloaden via www.sonymobile.com/global-en/tools/bridge-for-mac/.

# Uw apparaat bijwerken

U moet de software op uw apparaat bijwerken om over de nieuwste functies, verbeteringen en bugfixes te beschikken, die voor optimale prestaties zorgen. Als er een software-update beschikbaar is, wordt  $\Box$  in de statusbalk weergegeven. U kunt ook handmatig naar nieuwe updates zoeken.

De eenvoudigste manier om een software-update te installeren, is draadloos via uw apparaat. Sommige updates kunnen echter niet draadloos worden gedownload. Dan moet u de applicatie PC Companion op uw pc of de applicatie Sony™ Bridge for Mac op uw Apple® Mac®-computer gebruiken om uw apparaat bij te werken.

Ga voor meer informatie over software-updates naar www.sonymobile.com/global-en/ software/.

#### Op nieuwe software controleren

- 1 Tik op uw startscherm op :::.
- 2 Tik op Update Center.
- 3 Tik op Systeem om te controleren of u de nieuwste systeemsoftware hebt geïnstalleerd. Tik op Updates om te controleren of er updates zijn voor op uw apparaat geïnstalleerde applicaties.

# Het apparaat draadloos bijwerken

Gebruik de applicatie Update Center om uw apparaat draadloos bij te werken. Deze applicatie verwerkt zowel applicatie- en systeemupdates en kan tevens nieuwe applicaties downloaden die voor uw apparaat zijn ontwikkeld. Het hangt van uw netwerkoperator af welke updates u via het mobiele netwerk kunt downloaden. We raden u aan om voor het downloaden van nieuwe software een Wi-Fi®-netwerk te gebruiken in plaats van een mobiel netwerk, zodat u geen extra kosten voor dataverkeer hoeft te betalen.

## Een systeemupdate downloaden en installeren

- 1 Tik in uw startscherm op :::
- 2 Tik op Update Center > Systeem.
- − met versteer van de gewenste systeemupdate en tik op ↓.
- 4 Als de download is voltooid, tikt u op  $\geq$  en volgt u de instructies op het scherm om de installatie te voltooien.

#### Applicatie-updates downloaden en installeren

- 1 Tik in uw startscherm op ...
- 2 Tik op Update Center > Systeem.
- 3 Om een bepaalde applicatie-update te downloaden, selecteert u de update en tikt u op  $\downarrow$ . Om alle beschikbare applicatie-updates te downloaden, tikt u op  $\downarrow$ . De updates worden automatisch na het downloaden geïnstalleerd.

## Uw apparaat met behulp van een computer updaten

U kunt met behulp van een computer met internetverbinding software-updates op uw apparaat downloaden en installeren. U hebt een USB-kabel nodig en een pc met de applicatie PC Companion of een Apple® Mac®-computer met de applicatie Sony™ Bridge for Mac.

Als de applicatie PC Companion of de applicatie Sony™ Bridge for Mac niet op de relevante computer is geïnstalleerd, sluit u uw apparaat met behulp van een USB-kabel op de computer aan en volgt u de installatie-instructies op het scherm.

## Uw apparaat met een computer bijwerken

- 1 Zorg ervoor dat de applicatie PC Companion is geïnstalleerd op uw pc, of de applicatie Sony™ Bridge for Mac op uw Apple® Mac®-computer.
- 2 Gebruik een USB-kabel om uw apparaat met de computer te verbinden.
- 3 Computer: Start de applicatie PC Companion of de applicatie Sony™ Bridge for Mac. Na enkele ogenblikken wordt uw apparaat door de computer herkend en wordt er naar nieuwe software gezocht.
- 4 Computer: Als er een nieuwe software-update wordt gedetecteerd, verschijnt er een pop-upvenster. Volg de instructies op het scherm om de relevante software-updates uit te voeren.

# Een verloren apparaat terugvinden

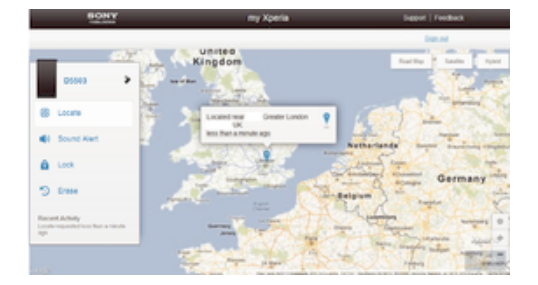

Als u een Google™-account hebt, kan de my Xperia-webservice u helpen uw apparaat te lokaliseren en terug te krijgen, mocht u dit verliezen. U kunt het volgende doen:

- Uw apparaat op een kaart lokaliseren.
- Een alarm laten afgaan dat zelfs in de stille modus werkt.
- Het apparaat op afstand vergrendelen en uw contactinformatie op het apparaat weergeven voor de persoon die dit vindt.
- Als laatste redmiddel kunt u het interne en externe geheugen van het apparaat op afstand wissen.
- $\mathbf{r}$ De my Xperia-service is mogelijk niet in alle landen/regio's beschikbaar.

#### De service my Xperia activeren

- 1 Tik in het Startscherm op :::
- 2 Ga naar en tik op Instellingen > Beveiliging > MyXperia™ > Activeren.
- 3 Markeer het selectievakje en tik vervolgens op Accepteren.
- $\mathbf{V}$ Om te controleren of de my Xperia-service uw apparaat kan lokaliseren, gaat u naar myxperia.sonymobile.com en logt u in met het Google™-account waarmee u uw apparaat hebt ingesteld.

# IMEI-nummer

Elk apparaat heeft een uniek IMEI-nummer (International Mobile Equipment Identity). U moet een kopie van dit nummer bewaren. Als uw apparaat wordt gestolen, kan uw netwerkprovider uw IMEI-nummer gebruiken om te voorkomen dat het apparaat toegang krijgt tot het netwerk in uw land.

#### Uw IMEI-nummer weergeven

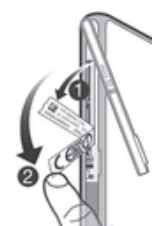

- 1 Zorg dat het apparaat uitgeschakeld is.
- 2 Vewijder de cover die de sleuven voor de geheugenkaart en de micro-SIM kaart afsluit.
- 3 Verwijder met uw nagel de beide etiketlades (in de volgorde die in de afbeelding wordt getoond) om uw IMEI-nummer weer te geven.
- ÷ó. Om het IMEI-nummer weer te geven, kun u tevens de telefoonkiezer op het apparaat openen en \*#06# invoeren.

#### Uw IMEI-nummer weergeven op het apparaat

- 1 Tik op uw Startscherm op het pictogram ...
- 2 Zoek naar en tik op Instellingen > Over de telefoon > Status.
- 3 Blader naar IMEI om het IMEI-nummer weer te geven.

# Batterij- en stroombeheer

Uw apparaat heeft een ingebouwde batterij. U kunt uw batterijverbruik bijhouden en bekijken welke applicaties de meeste stroom vergen. U kunt ook een schatting maken van hoe lang het nog duurt voor de batterij leeg is. De geschatte batterijtijd is gebaseerd op uw recente gebruikspatroon.

Wilt u langer doen met de batterij, dan kunt u één of meerdere batterijbesparingsmodi gebruiken, zoals STAMINA-modus, de modus Lege batterij, op locatie gebaseerde Wi-Fi® en de modus Wachtrij achtergrondgegevens. Alle modi werken een beetje anders en verzorgen verschillende stroomverbruiksfuncties op uw apparaat.

## Kijken welke applicaties de batterij het meest belasten

- 1 Tik in het Startscherm op :::.
- 2 Ga naar en tik op Instellingen > Energiebeheer > Batterijverbruik.

## De geschatte batterijtijd weergeven

- 1 Tik in het Startscherm op ...
- 2 Ga naar en tik op Instellingen > Energiebeheer.

# De batterijtijd verbeteren met STAMINA-modus

De STAMINA-modus schakelt functies uit die u niet nodig hebt wanneer u uw apparaat niet gebruikt. De STAMINA-modus kan bijvoorbeeld uw Wi-Fi®-verbinding, gegevensverkeer en andere stroomverbruikende toepassingen pauzeren wanneer uw apparaat aan staat maar het scherm niet actief is. U kunt dus de batterij besparen maar nog steeds telefoongesprekken, sms'jes en multimediaberichten ontvangen.U kunt ook individuele applicaties uitsluiten van pauzeren door de STAMINA-modus. Als het scherm weer wordt geactiveerd, worden alle gepauzeerde functies hervat.

## Doe het volgende om de STAMINA-modus te activeren

- 1 Sleep de statusbalk omlaag en tik vervolgens op  $\chi$ .
- 2 Ga naar en tik op Energiebeheer.
- 3 Sleep de schuifregelaar naast STAMINA-modus naar rechts, tik op Activeren. verschijnt in de statusbalk als STAMINA-modus is geactiveerd.

## Selecteren welke applicaties in STAMINA-modus worden gebruikt

- 1 Tik in het Startscherm op :::.
- 2 Ga naar en tik op Instellingen > Energiebeheer en tik op STAMINA-modus.
- 3 Voeg applicaties toe of verwijder ze naar wens.
- 4 Als u klaar bent, tikt u op Gereed.

## De batterijtijd verbeteren met de modus Lege batterij

Gebruik de functie Batterijbesparingsmodus om automatisch energiebesparing in te schakelen wanneer de batterij een bepaald niveau bereikt. U kunt dit oplaadniveau naar behoefte instellen en aanpassen. U kunt ook bepalen welke functies actief moeten blijven, bijvoorbeeld mobiel gegevensverkeer, Wi-Fi® en automatische synchronisatie.

## Modus Batterij bijna leeg activeren

- 1 Tik vanuit Startscherm op :::
- 2 Ga naar en tik op Instellingen > Energiebeheer.
- 3 Tik op  $\odot$ , vervolgens op Batterijbesparingsmodus en tik vervolgens op Activeren.

## De instellingen veranderen voor de modus Batterij bijna leeg

- 1 Tik op het Startscherm op ...
- 2 Ga naar en tik op Instellingen > Energiebeheer.
- 3 Tik om het instellingenmenu te openen op Batterijbesparingsmodus.
- 4 Pas de instellingen naar wens aan.
- 5 Als u klaar bent, tikt u op  $\bigcirc$ .

# Batterijtijd verbeteren met op locatie gebaseerde Wi-Fi®

Met de functie Wi-Fi op locatie kunt u uw apparaat zo instellen dat de Wi-Fi®-functie alleen werkt binnen het bereik van een bepaald Wi-Fi®-netwerk. Op die manier spaart u de batterij maar profiteert u nog steeds van automatische Wi-Fi®-verbindingen.

## De functie Op locatie gebaseerde Wi-Fi® gebruiken

- 1 Tik in het Startscherm op :::.
- 2 Ga naar en tik op Instellingen > Energiebeheer.
- 3 Sleep de schuifregelaar naast Wi-Fi op locatie naar rechts.

# De batterijtijd verbeteren door achtergrondgegevens in de wachtrij te plaatsen

U kunt de prestaties van de batterij verbeteren door uw apparaat zo in te stellen dat achtergrondgegevens worden verzonden in vooraf ingestelde perioden wanneer u het apparaat niet gebruikt, dat wil zeggen, wanneer het scherm niet actief is.

## In de wachtrij plaatsen van achtergrondgegevens toestaan

- 1 Tik in het Startscherm op :::.
- 2 Ga naar en tik op Instellingen > Energiebeheer.
- 3 Schakel het selectievakje naast Wachtrij achtergr.gegev. in.

# Geheugen en opslag

Uw apparaat heeft verschillende soorten geheugen- en opslagmogelijkheden voor foto's, apps en andere bestanden:

- Het interne geheugen is ongeveer 4,8 GB groot en wordt gebruikt om gedownloade of overgedragen content en persoonlijke instellingen en gegevens op te slaan. Bijvoorbeeld alarm-, volume- en taalinstellingen, e-mails, bladwijzers, gesprekkenlijsten, contacten, berichten, agenda-afspraken, foto's, video's en muziek.
- U kunt een externe geheugenkaart van maximaal 32 GB gebruiken voor meer opslagruimte. De meeste applicaties kunnen gegevens van een geheugenkaart lezen, maar slechts een beperkt aantal apps kan bestanden op dit geheugen opslaan. U kunt de camera bijvoorbeeld zo instellen dat foto's rechtstreeks op de geheugenkaart worden opgeslagen.
- Het dynamische geheugen (RAM) is ongeveer 1 GB groot en kan niet voor opslag worden gebruikt. Het RAM-geheugen wordt gebruikt om geopende applicaties en het besturingssysteem te beheren.
- U moet de geheugenkaart mogelijk afzonderlijk aanschaffen.

Download voor meer informatie over geheugengebruik op Android-apparaten de whitepaper voor uw apparaat op www.sonymobile.com/support.

## Geheugenprestaties verbeteren

Het geheugen in uw apparaat raakt bij normaal gebruik langzaam vol. Als het apparaat trager wordt of als applicaties plotseling worden afgesloten, kunt u het volgende doen:

- Zorg ervoor dat u altijd meer dan 100 MB vrij intern geheugen en meer dan 100 MB vrij RAM-geheugen hebt.
- Sluit applicaties af als u ze niet gebruikt.
- Wis het cachegeheugen voor alle toepassingen.
- Verwijder gedownloade toepassingen die u niet gebruikt.
- Verplaats foto's, video's en muziek van het interne geheugen naar de geheugenkaart.
- Als uw apparaat de content op de geheugenkaart niet kan lezen, moet u deze wellicht formatteren.

## De status van het geheugen bekijken

- 1 Tik vanaf uw Startscherm op ...
- 2 Tik op Instellingen > Opslagruimte om de status van het geheugen te bekijken.

#### Het vrije en gebruikte RAM-geheugen weergeven

- 1 Tik in het Startscherm op ...
- 2 Tik op Instellingen > Apps > Actief.

#### Het cachegeheugen voor alle applicaties wissen

- 1 Tik in het Startscherm op :::.
- 2 Tik op Instellingen > Opslagruimte.
- 3 Tik op Gegevens in het cachegeheugen > OK.
- Ţ. Als u het cachegeheugen wist, gaan er geen instellingen of belangrijke informatie verloren.

#### Mediabestanden naar de geheugenkaart kopiëren

- 1 Zorg ervoor dat er een geheugenkaart in uw apparaat is geplaatst.
- 2 Tik in het Startscherm op :::.
- 3 Tik op Instellingen > Opslagruimte > Data overbrengen naar SD-kaart.
- 4 Markeer de bestandstypen die u naar de geheugenkaart wilt kopiëren.
- 5 Tik op Overbrengen.

#### Applicaties en services stoppen

- 1 Tik in het Startscherm op ...
- 2 Tik op Instellingen > Apps > Actief.
- 3 Selecteer een applicatie of service en tik vervolgens op Stoppen.

#### De geheugenkaart formatteren

- 1 Tik in het Startscherm op :::
- 2 Ga naar en tik op Instellingen > Opslagruimte > SD-kaart wissen.
- 3 Tik op SD-kaart wissen > Alles wissen om te bevestigen.
- Bij het formatteren wordt alle inhoud op de geheugenkaart gewist. Maak een back-up van alle gegevens die u wilt behouden voordat u de geheugenkaart formatteert. Als u een back-up wilt maken van uw inhoud, kunt u deze naar een computer kopiëren. Zie voor meer informatie Bestanden beheren met een computer op pagina 116.

# Bestanden beheren met een computer

Gebruik een USB-kabelverbinding tussen een Windows®-computer en uw apparaat om uw bestanden eenvoudig over te brengen en te beheren. Nadat de verbinding tussen de twee apparaten is gemaakt, kunt u inhoud met behulp van de bestandenverkenner van uw computer tussen uw apparaat en de computer of tussen het interne geheugen van uw apparaat en de SD-kaart slepen.

Als u een Apple® Mac®-computer gebruikt, kunt u de toepassing Sony™ Bridge for Mac gebruiken om toegang tot het bestandssysteem van uw apparaat te krijgen. Sony™ Bridge for Mac kunt u downloaden via www.sonymobile.com/global-en/tools/bridge-for-mac.

Hier zijn bestanden opgeslagen op uw apparaat:

- Foto's en video's die met de camera zijn gemaakt: Intern geheugen of SD-kaart\DCIM.
- Van internet gedownloade bestanden: Intern geheugen of SD-kaart\Downloads.
- Bestanden ontvangen via Bluetooth®: Intern geheugen of SD-kaart\bluetooth.
- Bestanden ontvangen via Android Beam (NFC): Intern geheugen\beam.
- Schermopnamen van uw apparaat: Intern geheugen\DCIM\Pictures\Screenshots.
- $-64$ Om muziek- of videobestanden, foto's of andere mediabestanden naar uw apparaat over te brengen, kunt u het beste gebruik maken van de Media Go™-applicatie op uw Windows® computer. Met Media Go™ worden mediabestanden geconverteerd, zodat u deze op uw apparaat kunt gebruiken. Voor meer informatie en om de applicatie Media Go™ te downloaden, gaat u naar http://mediago.sony.com/enu/features.

# Bestanden overbrengen met de mediaoverdrachtmodus via Wi-Fi®

U kunt bestanden via een Wi-Fi®-verbinding overbrengen van uw apparaat naar andere met MTP compatibele apparaten, zoals een computer, en andersom. Voordat u verbinding maakt, moet u de twee apparaten koppelen. Als u muziek, video's, foto's of andere mediabestanden overbrengt tussen uw apparaat en een computer, kunt u het beste de applicatie Media Go™ op uw computer gebruiken. Met Media Go™ worden mediabestanden geconverteerd, zodat u deze op uw apparaat kunt gebruiken.

 $\mathcal{L}$ Als u deze functie wilt gebruiken, hebt u een apparaat met Wi-Fi®-mogelijkheden nodig dat mediaoverdracht ondersteunt, zoals een computer waarop Microsoft® Windows Vista® of Windows<sup>®</sup> 7 wordt uitgevoerd.

## Draadloos gebruik van uw apparaat met een computer voorbereiden

- 1 Controleer of de mediaoverdrachtmodus van uw apparaat is ingeschakeld.Deze modus is standaard ingeschakeld.
- 2 Verbind het apparaat met de computer via een USB-kabel.
- 3 Computer: Zodra de naam van uw apparaat wordt weergegeven op het scherm, klikt u op Netwerkconfiguratie en volgt u de instructies op om de computer en uw apparaat te koppelen.
- 4 Wanneer u het koppelen hebt voltooid, verwijdert u de USB-kabel uit beide apparaten.

#### Draadloze verbinding maken met een gekoppeld apparaat

- 1 Controleer of de mediaoverdrachtmodus van uw apparaat is ingeschakeld. Deze modus is standaard ingeschakeld.
- 2 Zorg dat Wi-Fi® is ingeschakeld.
- 3 Tik in het Startscherm op :::.
- 4 Ga naar en tik op Instellingen > Xperia™-connectiviteit > USB-verbinding.
- 5 Selecteer onder Vertrouwde apparaten het gekoppelde apparaat waarmee u verbinding wilt maken.
- 6 Tik op Verb..

#### De verbinding met een gekoppeld apparaat verbreken

- 1 Tik in het Startscherm op ...
- 2 Ga naar en tik op Instellingen > Xperia™-connectiviteit > USB-verbinding.
- 3 Selecteer onder Vertrouwde apparaten het gekoppelde apparaat waarmee u de verbinding wilt verbreken.
- 4 Tik op Verbinding verbreken.

## Een koppeling met een ander apparaat verwijderen

- 1 Tik in het Startscherm op :::.
- 2 Ga naar en tik op Instellingen > Xperia™-connectiviteit > USB-verbinding.
- 3 Tik op het gekoppelde apparaat dat u wilt verwijderen.
- 4 Tik op Vergeten.

# Back-ups maken en content herstellen

Over het algemeen is het aan te raden foto's, video's en andere persoonlijke content niet uitsluitend op het interne geheugen van uw apparaat op te slaan. Als er iets met de hardware gebeurt, als u uw apparaat verliest of als het wordt gestolen, bent u de gegevens in het interne geheugen voorgoed kwijt. We raden u aan de applicaties PC Companion of Sony™ Bridge for Mac te gebruiken voor het maken van veilige backups op een extern apparaat, bijvoorbeeld uw computer. We raden deze methode met name aan wanneer u uw apparaatsoftware updatet naar een andere versie.

Wanneer uw gegevens veilig op een computer zijn opgeslagen, kunt u met behulp van de back-up- en herstelapplicatie ook een snelle back-up van basisinstellingen en gegevens maken op de SD-kaart in uw apparaat of op een externe USB-stick. Deze back-upmethode is bijvoorbeeld handig als u de fabrieksinstellingen wilt herstellen zonder de softwareversie bij te werken.

# Op een computer een back-up maken van gegevens

Gebruik de applicaties PC Companion of Sony™ Bridge for Mac om een back-up van uw apparaatgegevens te maken op een pc of een Apple® Mac®-computer. Met deze back-upapplicaties kunt u een back-up maken van de volgende gegevenstypen:

- Contacten en gesprekkenlijst
- SMS-berichten
- Instellingen
- **Mediabestanden**

## Met een computer een back-up van uw gegevens maken

- 1 Zorg ervoor dat de applicatie PC Companion is geïnstalleerd op een pc, of de
- applicatie Sony™ Bridge for Mac op een Apple® Mac®-computer.
- 2 Verbind het apparaat met de computer via een USB-kabel.
- 3 Computer: Open de applicatie PC Companion of de applicatie Sony™ Bridge for Mac. Na enkele ogenblikken herkent de computer uw apparaat.
- 4 Computer: Klik op Back-up en herstel en volg de instructies op het scherm om een back-up te maken van gegevens op uw apparaat.

## Uw gegevens herstellen met een computer

- 1 Verbind het apparaat met de computer via een USB-kabel.
- 2 Computer: Open de applicatie PC Companion of de applicatie Sony™ Bridge for Mac. Na enkele ogenblikken herkent de computer uw apparaat.
- 3 Computer: Klik op Back-up en herstel en selecteer een back-upbestand uit de back-uprecords. Volg daarna de instructies op het scherm om een back-up te maken van gegevens op uw apparaat.

# Een back-up maken met de back-up- en herstelapplicatie

 $\bullet$ Deze methode kan uitsluitend worden gebruikt om een back-up te maken van content of deze te herstellen op apparaten met dezelfde Android-softwareversie. U kunt er geen content mee herstellen na een systeemupgrade.

Het gebruik van de back-up- en herstelapplicatie wordt aanbevolen als u een back-up van content wilt maken voordat u de fabrieksinstellingen herstelt. U kunt met deze applicatie op een SD-kaart of een externe USB-stick, die u met een kabel op uw apparaat hebt aangesloten, een back-up maken van de volgende gegevenstypen:

- Favorieten
- Gesprekkenlijsten
- Contacten
- Via Google Play™ gedownloade applicaties
- MMS-berichten
- Systeeminstellingen (zoals alarmen, beltoonvolume en taalinstellingen)
- SMS-berichten
- $\mathbf{y}$ Mogelijk worden extra dataoverdrachtskosten in rekening gebracht wanneer u Google Play™ applicaties herstelt.

## Een back-up maken van content met behulp van de back-up- en herstelapplicatie

- 1 Als u een back-up maakt op een USB-stick, moet u ervoor zorgen dat het opslagapparaat met de juiste kabel op uw apparaat is aangesloten. Als u een back-up maakt op een SD-kaart, moet u ervoor zorgen dat de SD-kaart correct in uw apparaat geplaatst is.
- 2 Tik in het Startscherm op ...
- 3 Tik op Back-up en herstel.
- 4 Tik op Back-up maken en selecteer vervolgens een back-uplocatie en de datatypes waar u een back-up van wilt maken.
- 5 Tik op Nu back-up maken.
- 6 Voer een wachtwoord in voor de back-up en tik op OK.

#### Content herstellen met de back-up- en herstelapplicatie

- 1 Als u een back-up maakt op een USB-stick, moet u ervoor zorgen dat het opslagapparaat met de juiste kabel op uw apparaat is aangesloten. Als u een back-up maakt op een SD-kaart, moet u ervoor zorgen dat de SD-kaart correct in uw apparaat geplaatst is.
- 2 Tik in het Startscherm op :::.
- 3 Tik op Back-up en herstel.
- 4 Tik op Herstellen.
- 5 Selecteer de back-up van waaruit u wilt herstellen en tik vervolgens op Nu herstellen.
- 6 Voer een wachtwoord in voor de back-up en tik vervolgens op OK.
- Denk eraan dat alle wijzigingen die u in uw gegevens en instellingen hebt aangebracht nadat u een back-up hebt gemaakt, tijdens een herstelprocedure ongedaan worden gemaakt.

# Opnieuw starten en resetten

U kunt uw apparaat dwangmatig afsluiten in situaties waarin het vastloopt of niet normaal herstart kan worden. Er worden geen instellingen of persoonlijke gegevens gewist. U kunt ook de oorspronkelijke fabrieksinstellingen van uw apparaat terugzetten met of zonder verwijdering van alle persoonlijke gegevens. Dit is soms noodzakelijk als uw apparaat niet meer op de juiste manier functioneert.

1 Het apparaat start mogelijk niet opnieuw als de batterij bijna leeg is. Sluit het apparaat op een lader aan en probeer opnieuw te herstarten.

## Afsluiten van het apparaat forceren

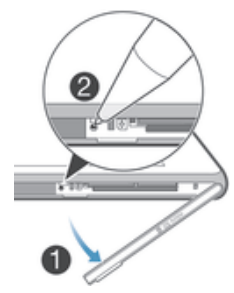

- 1 Verwijder de cover van de sleuf van de micro-SIM-kaart.
- 2 Gebruik de punt van een pen of een gelijksoortig voorwerp om de UIT-knop in te drukken.
- . Gebruik geen scherpe voorwerpen die de UIT-knop kunnen beschadigen.

#### De fabrieksinstellingen herstellen

- Om permanente schade aan het apparaat te voorkomen, mag u het apparaat niet opnieuw opstarten tijdens een resetprocedure.
- 1 Maak voordat u begint een back-up van alle belangrijke gegevens uit het interne geheugen van uw apparaat en sla deze back-up op een geheugenkaart of een ander extern geheugen op.
- 2 Tik in het Startscherm op ...
- 3 Tik op Instellingen > Back-up maken en resetten > Fabrieksinstellingen resetten.
- 4 Om informatie zoals foto's en muziek van uw interne geheugen te verwijderen, markeert u het vakje Intern geheugen wissen.
- 5 Tik op Telefoon resetten.
- 6 Tik op Alles wissen om te bevestigen.

# Uw apparaat recyclen

Heb u nog een oud apparaat liggen? Waarom recyclet u dat niet? Zo helpt u ons de materialen en onderdelen te hergebruiken; bovendien beschermt u het milieu! Lees meer over de recyclingopties in uw regio op www.sonymobile.com/recycle.

## Beperkingen aan services en functies

Sommige diensten en functies in deze gebruikershandleiding worden niet ondersteund in alle landen/regio's of door alle netwerken en/of serviceproviders in alle gebieden. Dit geldt ook zonder beperking voor het internationale GSM-alarmnummer 112. Neem contact op met uw netwerkoperator of serviceprovider voor de beschikbaarheid van specifieke diensten of functies en voor informatie over bijkomende toegangs- of gebruikskosten.

Voor gebruik van bepaalde functies en applicaties die in deze handleiding staan beschreven, is internettoegang vereist. Er kunnen kosten voor dataoverdracht in rekening worden gebracht wanneer u verbinding met internet maakt vanaf uw apparaat. Neem contact op met uw serviceprovider voor meer informatie.

# Juridische gegevens

#### Sony D2303/D2305/D2306

Deze gebruikershandleiding is gepubliceerd door Sony Mobile Communications AB of de lokale vestiging ervan,<br>zonder enige garantie. Te allen tijde en zonder voorafgaande waarschuwing kunnen verbeteringen en wijzigingen door Sony Mobile Communications AB worden aangebracht in deze gebruikershandleiding op grond<br>van typografische fouten, onjuiste of achterhaalde gegevens of verbeteringen aan programmatuur en/of apparatuur. Dergelijke wijzigingen worden natuurlijk verwerkt in nieuwe uitgaven van deze gebruikershandleiding. Alle illustraties zijn uitsluitend bedoeld ter illustratie en vormen mogelijk geen exacte weergave van het daadwerkelijke apparaat.

Alle namen van producten en bedrijven die hierin staan vermeld, zijn handelsmerken of gedeponeerde handelsmerken van hun respectieve eigenaars. Alle andere handelsmerken zijn het eigendom van hun respectieve eigenaren. Alle rechten die hierin niet uitdrukkelijk worden verleend, zijn voorbehouden. Bezoek www.sonymobile.com/us/legal/ voor meer informatie.

In deze gebruikershandleiding kan worden verwezen naar services of applicaties die door derden worden aangeboden. Voor gebruik van dergelijke applicaties of diensten kan een afzonderlijke registratie bij de andere partij vereist zijn, waarvoor aanvullende voorwaarden gelden. Raadpleeg vóór gebruik de voorwaarden en het toepasselijke privacybeleid van een website wanneer u applicaties opent op of via de website van derden. Sony biedt geen garantie voor de beschikbaarheid of prestaties van websites van derden en diensten die worden aangeboden door derden.

Uw mobiele apparaat heeft de mogelijkheid om extra content, bijvoorbeeld ringtones, te downloaden, op te slaan en door te sturen. Het gebruik van deze content kan beperkt of verboden zijn als gevolg van rechten van derden, waaronder auteursrechten. U, niet Sony, bent volledig verantwoordelijk voor extra inhoud die is gedownload of doorgestuurd vanaf uw mobiele apparaat. Controleer voordat u extra content gebruikt, of het voorgenomen gebruik is toegestaan onder licentie of op andere wijze geautoriseerd is. Sony biedt geen garantie omtrent de juistheid, integriteit of kwaliteit van extra content of enige andere content van derden. Sony is onder<br>geen enkele omstandigheid aansprakelijk voor onjuist gebruik door u van extra content of andere content van

#### Bezoek www.sonymobile.com voor meer informatie.

Dit product wordt beschermd door intellectuele eigendomsrechten van Microsoft. Gebruik of distributie van<br>dergelijke technologie buiten dit product is verboden zonder een licentie van Microsoft.

Eigenaren van content gebruiken de Windows Media digital rights management-technologie (WMDRM) om hun intellectuele eigendom, waaronder auteursrechten, te beschermen. Dit apparaat gebruikt WMDRM-software om toegang te krijgen tot inhoud die met WMDRM is beschermd. Als de WMDRM-software de content niet kan beschermen, kunnen eigenaren van inhoud Microsoft vragen de mogelijkheid van de software om WMDRM te gebruiken voor het afspelen of kopiëren van beveiligde content, in te trekken. Deze intrekking heeft geen invloed op onbeschermde content. Wanneer u licenties voor beschermde content downloadt, gaat u ermee akkoord dat Microsoft mogelijk een intrekkingslijst bij de licenties insluit. Eigenaren van content kunnen eisen<br>dat u WMDRM bijwerkt om toegang te krijgen tot hun content. Als u een upgrade weigert, hebt u mogelijk geen<br>t

Dit product is in licentie gegeven uit hoofde van MPEG-4 visual- en AVC patent portfolio-licenties voor het persoonlijk en niet-commercieel gebruik door een consument voor (i) het coderen van video in<br>overeenstemming met de MPEG-4 visual-standaard ("MPEG-4-video") of de AVC-standaard ("AVC-video")<br>en/of (ii) het decoderen van M commercieel gebruik is gecodeerd en/of is verkregen van een leverancier van video aan wie licentie is verleend door MPEG LA om MPEG-4- en/of AVC-video te verstrekken. Voor al het overige gebruik wordt geen licentie toegekend. Extra informatie, waaronder informatie over promotioneel, intern en commercieel gebruik en over<br>licenties, kan worden verkregen van MPEG LA, L.L.C. Zie *www.mpegla.com*. Decoderingstechnologie voor<br>MPEG Layer-3

SONY MOBILE IS NIET AANSPRAKELIJK VOOR ENIG VERLIES, WISSEN EN/OF OVERSCHRIJVEN VAN PERSOONLIJKE GEGEVENS OF BESTANDEN OPGESLAGEN OP UW TELEFOON (INCLUSIEF MAAR NIET BEPERKT TOT CONTACTEN, MUZIEK EN FOTO'S) ALS GEVOLG VAN ENIGE UPDATE VAN UW APPARAAT OP EEN VAN DE IN DEZE HANDLEIDING OF DOCUMENTATIE BESCHREVEN METHODEN. ONDER GEEN OMSTANDIGHEID ZAL DE TOTALE AANSPRAKELIJKHEID VAN SONY MOBILE OF DIENS LEVERANCIERS JEGENS U VOOR ALLE SCHADE, VERLIEZEN EN OORZAKEN VOOR ACTIE (HETZIJ ONDER CONTRACT OF ALS ONRECHTMATIGE DAAD, INCLUSIEF MAAR NIET BEPERKT TOT NALATIGHEID OF ANDERSZINS) HOGER ZIJN DAN HET FEITELIJK DOOR U VOOR UW APPARAAT BETAALDE BEDRAG.

©Sony Mobile Communications AB, 2014.

Alle rechten voorbehouden